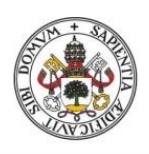

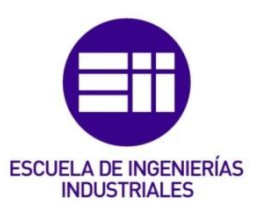

# UNIVERSIDAD DE VALLADOLID

# ESCUELA DE INGENIERIAS INDUSTRIALES

Grado en Ingeniería Electrónica Industrial y Automática

# APLICACIÓN Y DESARROLLO DE SISTEMAS DE GUIADO EN ROBOTS INDUSTRIALES

Autor:

# DIEZ QUINTANILLA, JUAN CARLOS

Tutor(es):

HERREROS LÓPEZ, ALBERTO

INGENIERÍA DE SISTEMAS Y AUTOMÁTICA

Valladolid, 2023

## RESUMEN Y PALABRAS CLAVE

## Resumen

Los procesos automatizados en los que se emplean robots industriales son muy comunes en el sector industrial. La variabilidad, dispersión y la necesidad de minimizar los tiempos de ejecución y aumentar la calidad en los distintos procesos y aplicaciones, requieren en muchos casos que los robots sean dotados de sistemas de guiado.

Mediante la programación y simulación de una celda robótica se procederá a explicar su programación y analizar algunos de los distintos tipos de guiado en robots. Y que esto a su vez pueda servir de manera didáctica para las materias relacionadas.

## Abstract

Automated processes using industrial robots are very common in the industrial sector. The variability, dispersion and the need to minimize the execution times and increase the quality in the different processes and applications require in many cases that the robots be equipped with guidance systems.

By programming and simulating a robotic cell, we will proceed to explain its programming and analyze some of the different types of robot guidance. And that this in turn can serve in a didactic way for related subjects.

## Palabras clave

Automatización, robots, visión artificial, productividad, eficiencia, calidad, educación.

## Keywords

Automation, robots, artificial vision, productivity, efficiency, quality, education.

# ÍNDICE

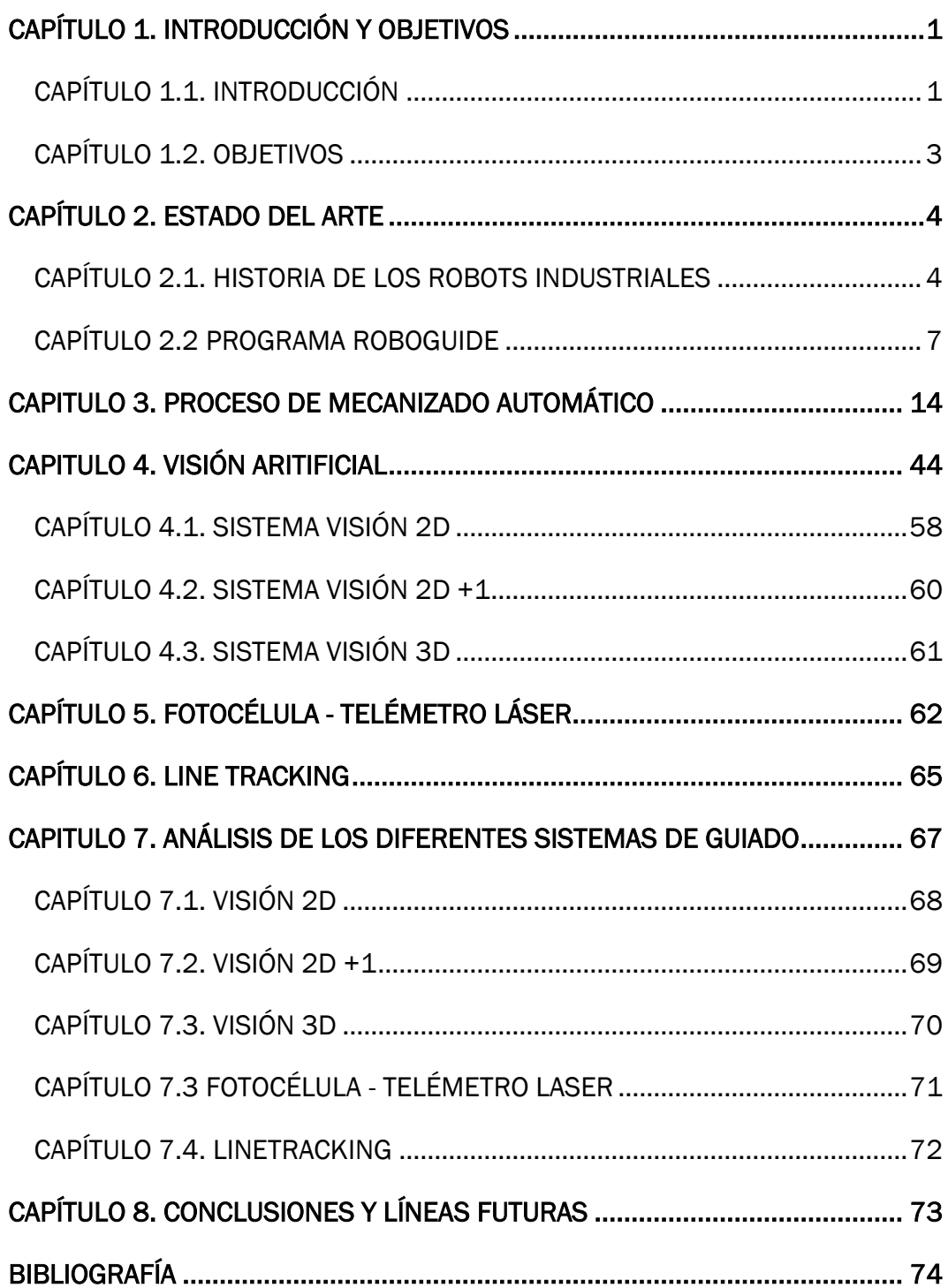

# ÍNDICE DE FIGURAS

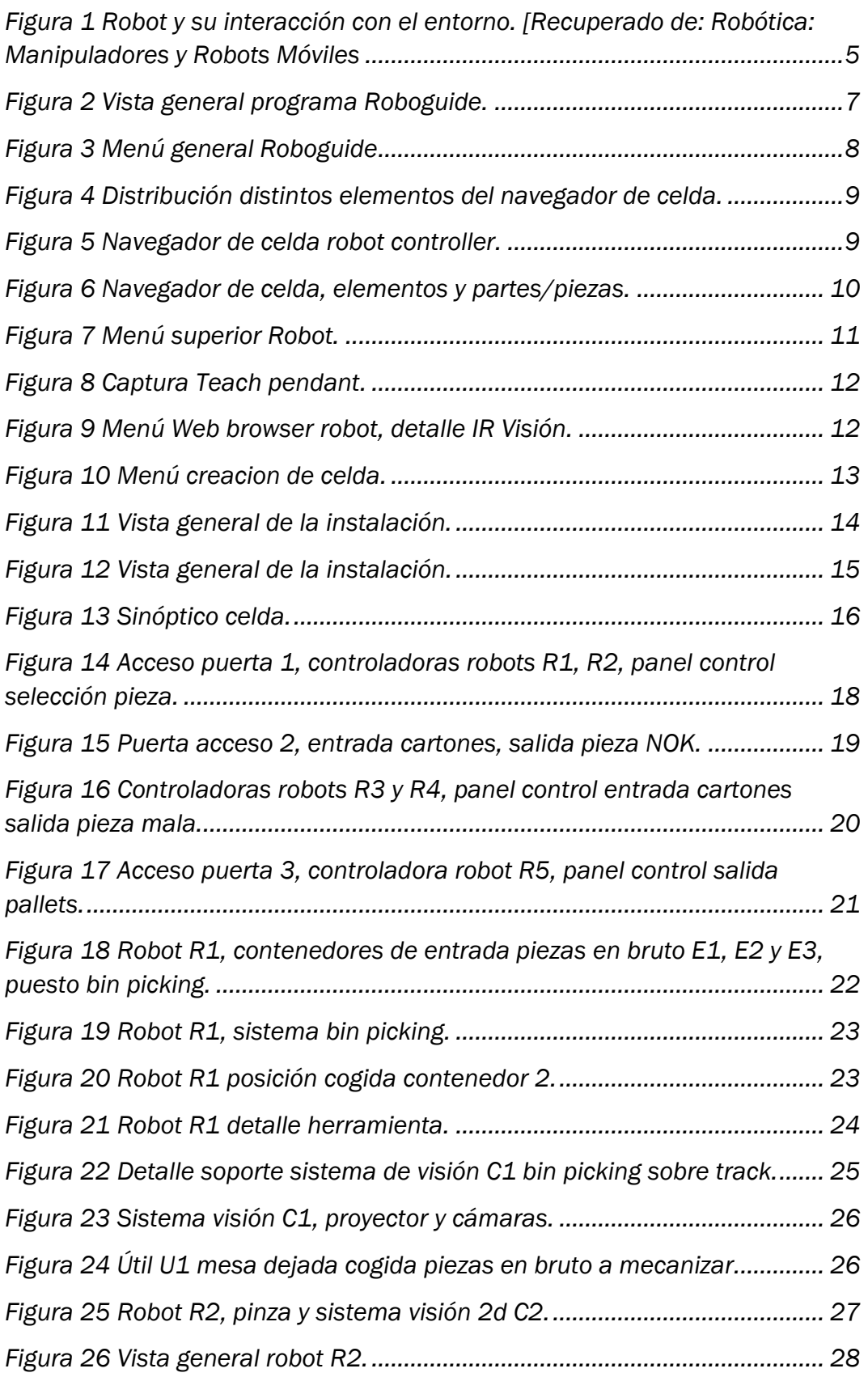

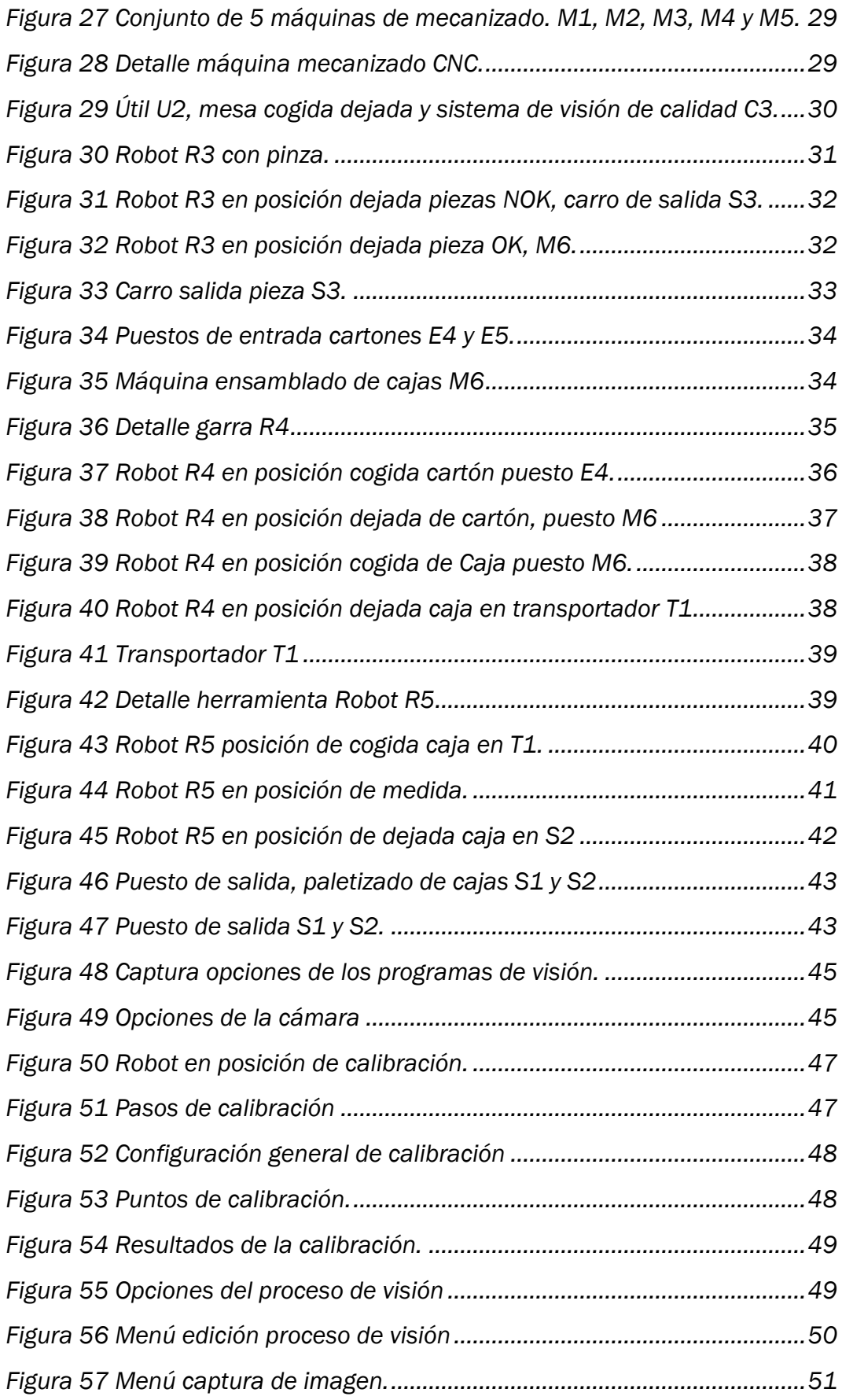

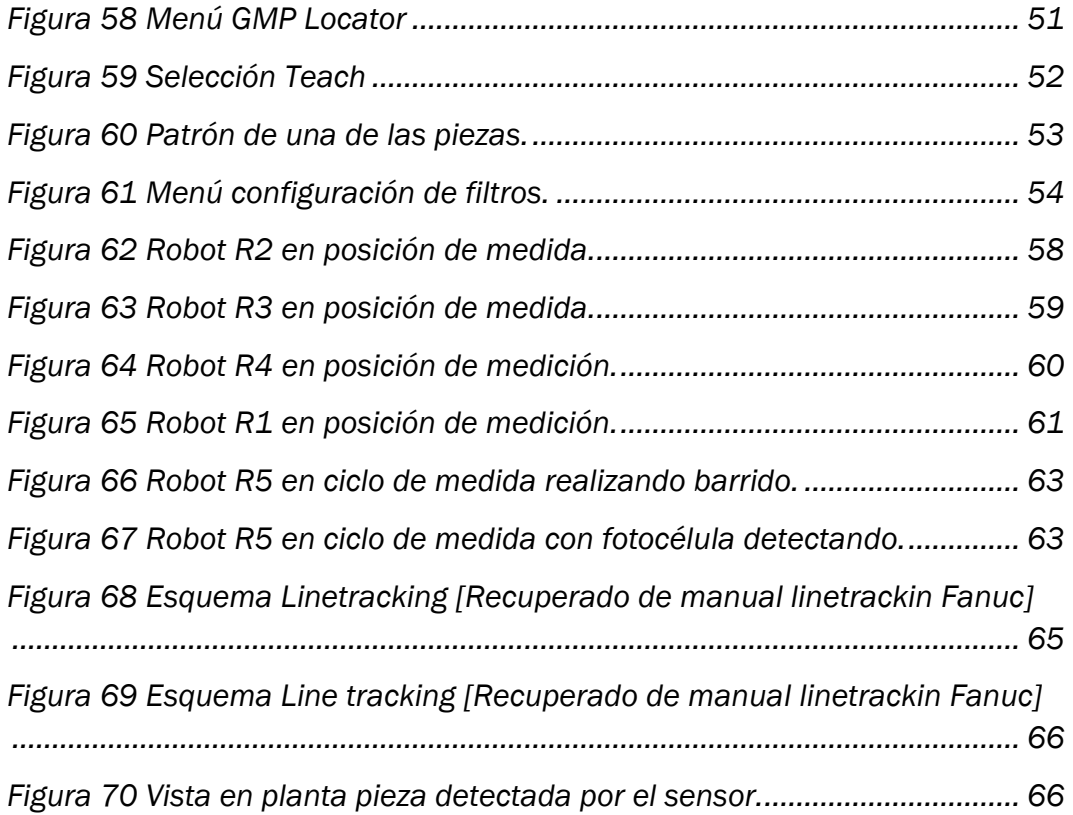

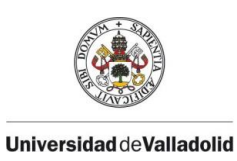

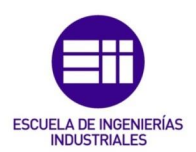

# <span id="page-7-1"></span><span id="page-7-0"></span>CAPÍTULO 1. INTRODUCCIÓN Y OBJETIVOS CAPÍTULO 1.1. INTRODUCCIÓN

Cómo se ha explicado al inicio de este proyecto, los procesos productivos donde se emplean robots industriales, requieren cada vez de sistemas más sofisticados y que puedan absorber más dispersiones, minimizando los tiempos de producción.

Tratando este concepto y con la experiencia obtenida en 6 años dedicados al mundo de la automatización industrial, concretamente en la programación de robots, surgió la idea de realizar este TFG. En él, se va a realizar un diseño de una celda robotizada funcional, en la que intervendrían distintos sistemas de guiado que se emplean actualmente en el sector.

La instalación va a consistir en una aplicación de mecanizado en automático de piezas, estas se introducirán en bruto por puestos de entrada en contenedores, y se meterán en cajas de cartón que a su vez serán previamente ensambladas ya que llegarán sin plegar. Durante el proceso cada uno de los robots va a estar dotado de un sistema de guiado, el cual después analizaremos. Finalmente, las piezas mecanizadas y almacenadas se paletizarán y serán sacadas por un puesto de salida.

Tras la idea se procedió al diseño de la celda, y las herramientas de los robots, así como los distintos sistemas de guiado y simulación de esta. Todo ello se ha realizado con el software Roboguide de la empresa Fanuc que es una de las marcas de robots más empleadas a nivel industrial.

Una vez realizado este trabajo se ha procedido a analizar los sistemas de guiado conforme a unas pautas, para tener una idea general de cuál es el más conveniente en caso de ser necesario para alguna aplicación del entorno industrial.

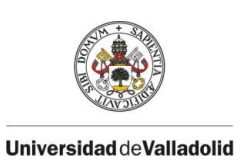

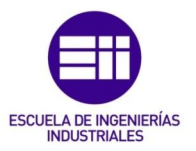

Dicho proyecto servirá también de ejemplo didáctico, para poder mostrar a los alumnos como distintos conceptos impartidos en asignaturas como Informática industrial, matemáticas, sistemas robotizados, taller de robótica y visión artificial se pueden aplicar en el mundo de la industria y la automatización industrial.

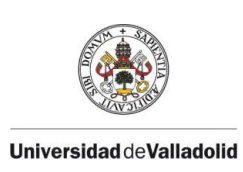

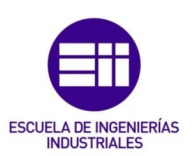

## <span id="page-9-0"></span>CAPÍTULO 1.2. OBJETIVOS

Diseño, simulación y programación de una instalación robotizada funcional en la que sea necesaria la implementación de distintos sistemas de guiado en los robots.

Programación de los distintos sistemas de guiado/visión artificial.

Análisis y comparación de las distintas aplicaciones de guiado adecuando cada uno de estos para las aplicaciones correspondientes.

Realizar la simulación de la celda de manera que pueda servir de forma didáctica, para poder mostrar algunos de los sistemas de guiado más utilizados a nivel industrial.

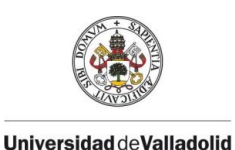

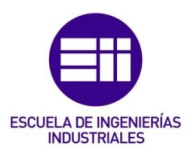

# <span id="page-10-1"></span><span id="page-10-0"></span>CAPÍTULO 2. ESTADO DEL ARTE CAPÍTULO 2.1. HISTORIA DE LOS ROBOTS INDUSTRIALES

En el año 1954 George Devol patenta el primer robot industrial, una patente que no salió adelante hasta que Joseph Engelberger la adquirió en 1960. Engelberger es conocido como el "Padre de la Robótica Industrial". Desarrolló uno de los primeros robots industriales en los Estados Unidos. Trabajó en este campo defendiendo la tecnología robótica no solo en la industria sino en muchos otros campos.[1]

A partir de los años 70 Y 80, los avances en la tecnología de los ordenadores y el desarrollo de la microelectrónica, la teoría de control y de las máquinas de control numérico fueron claves para la evolución de la robótica. Todos estos avances permitieron que poco a poco los robots, reservados al principio solamente a tareas demasiado peligrosas o pesadas para un humano, fueran usándose en amplios capos de la industria. Sus principales ventajas fueron la reducción de costes, el aumento de la productividad y la mejora en la calidad de la producción [1]

La necesidad de mejorar los procesos productivos en la industria ha provocado una gran evolución en la robótica industrial, dotando a los robots de elementos que proporcionan una mayor polivalencia para las distintas operaciones que realizan. Para ello se emplea distintos sensores que nos permitan resolver los distintos problemas que conlleva la automatización de forma que trabajen en conjunto *figura 1*.

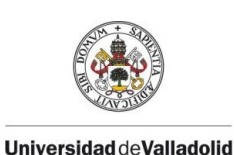

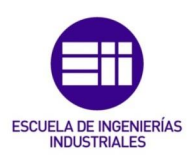

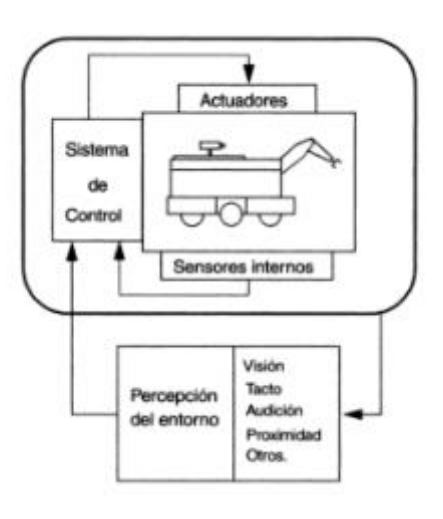

<span id="page-11-0"></span>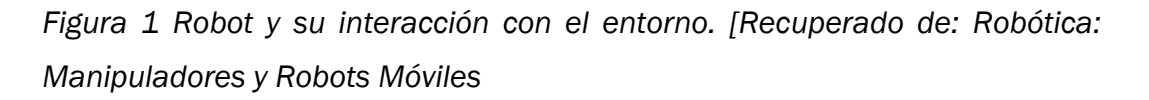

De estos sensores el más utilizado y el que más información puede dar es la visión artificial, que vendría a sustituir la vista en los humanos.

La evolución y aplicaciones de la visión artificial han estado estrechamente relacionadas con el desarrollo de las cámaras fotográficas y la obtención de imágenes desde la perspectiva científica que se ha producido desde el siglo XIX, como las imágenes telescópicas o las radiografías.

El origen como tal de la visión artificial industrial se remonta a los años 60 y al origen de un prototipo automatizado basado en cámaras de visión y sistemas de procesamiento de las imágenes captadas. Con ello se buscaba la forma de tener acceso a cómo eran ciertas estructuras y al análisis de su contenido, a través del procesamiento de imágenes con ayuda de ordenadores y softwares.

La historia de la visión artificial marca su hito en la década de los 80 con el desarrollo de la ingeniería informática y la creación de procesadores más sofisticados y rápidos, dando lugar a microprocesadores capaces de captar, procesar y reproducir imágenes tomadas por una cámara a la que podían estar conectada de forma remota.

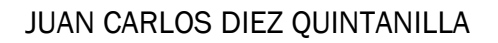

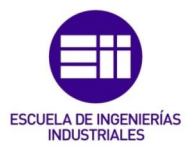

Es aquí donde se comienzan a explorar cómo los sistemas de visión artificial pueden capturar imágenes de forma automatizada y reproducir las características visuales de objetos o espacios a través de la interpretación de los datos que puede realizar un software destinado a esta labor.[2]

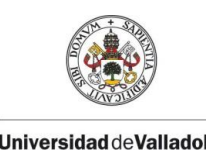

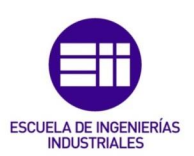

## <span id="page-13-0"></span>CAPÍTULO 2.2 PROGRAMA ROBOGUIDE

El programa de Fanuc Roboguide, Es un software que nos permite realizar la simulación y programación de robots de la marca Fanuc. Tiene la posibilidad de modelar en 3D una celda robotizada.

En nuestro caso lo hemos empleado para generar y simular la instalación de mecanizado en automático, así como todos los sistemas de guiado que se explicarán más adelante.

En este apartado, vamos a ver de forma general los distintos menús y opciones que nos permite este software, y las que hemos usado para realizar el proyecto.

Durante la programación de la celda se han realizado consultas en el manual oficial de Fanuc de Roboguide [3] ahí se puede encontrar más información.

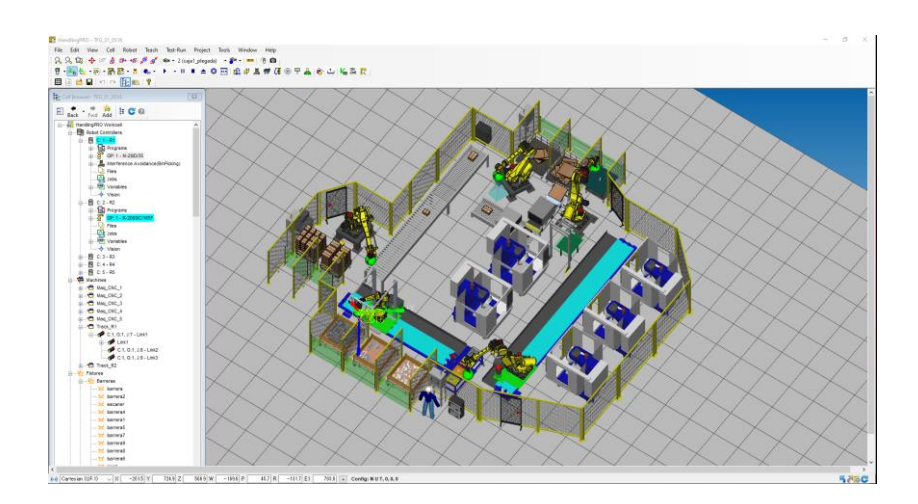

*Figura 2 Vista general programa Roboguide.*

<span id="page-13-1"></span>En la *Figura 2,* se puede ver de forma general el entorno de trabajo de Roboguide, en el centro tenemos los modelos 3D, en la margen izquierda el árbol con todos los elementos, y en la parte superior, los distintos menús y opciones para realizar la simulación.

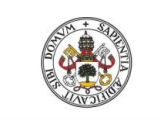

### JUAN CARLOS DIEZ QUINTANILLA

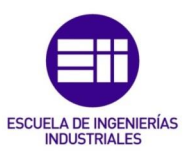

8<sup>2</sup> HandlingPRO - TFG\_01\_0516 File Edit View Cell Robot Teach Test-Run Project Tools Window Help 只只因|※10直卧咽眉时 2(caja1\_plegada), ※ 11119919 <mark>†∵⊱</mark>√°∴®∙®®°∙ё│●° → → ⊪ ∎ ▲ ⊙ <mark>⊡│®∥ ₫ ₩ ∉ ⊛ ⊞ \$</mark>1) © ∵∐ № <mark>№ ₹</mark> ░█░▆▙█▏þ▏<sub></sub><sub>▏</sub>▓░<mark>▓░▓░▏</mark>▓░

*Figura 3 Menú general Roboguide*

<span id="page-14-0"></span>Las distintas opciones de programación, edición, cambio de vistas lo tenemos en la parte superior del programa, en la *figura 3* se puede ver todas estas.

-File: Nos permite gestionar los programas, crear nuevo, guardar existente.

-Edit: Sirve para copiar/pegar, cortar los distintos elementos del programa.

-View: Menú vista, contiene utilidades para poder cambiar la vista de trabajo en el entorno 3D.

-Cell: Añadir o modificar las distintas propiedades de los elementos de la celda.

-Robot: Todas las opciones relativas a los robots, arranques, propiedades, opciones de programación.

-Teach: Programas internos de cada uno de los robots, tantos de simulación como de lógica/movimiento.

-Test run: Distintas opciones de simulación, grabación de estas.

-Tools: Herramientas del software, interconexiones, generador de conveyor entre otras.

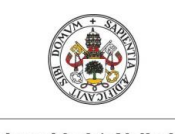

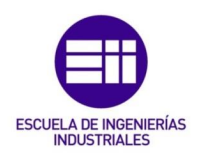

#### **Universidad de Valladolid**

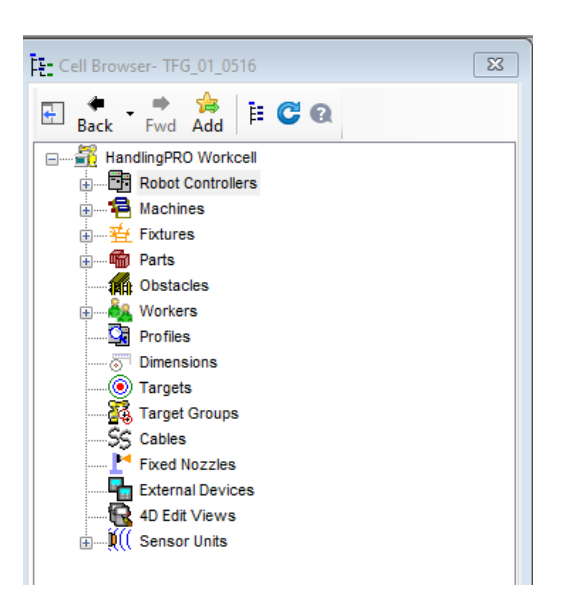

*Figura 4 Distribución distintos elementos del navegador de celda.*

<span id="page-15-0"></span>En la *figura 5* podemos ver el navegador de los distintos elementos de la celda. Comentaremos los principales.

El apartado robot controllers, que se puede observar en la *figura 6* ya desplegado, agrupa todas las controladoras de los robots. Dentro de cada una tenemos los programas de estos, así como sus bases, tools, y opciones extras en el caso de tenerlas.

<span id="page-15-1"></span>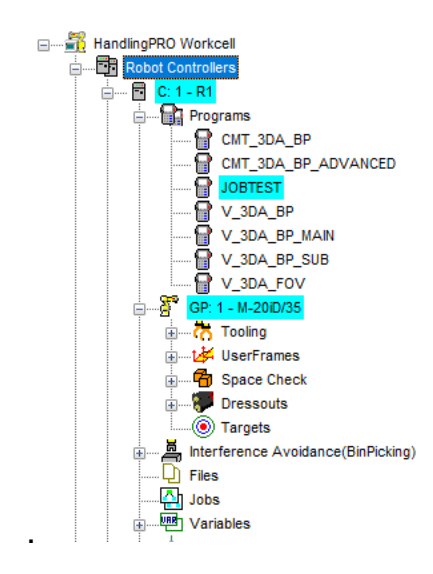

Figura 5 Navegador de celda robot controller.

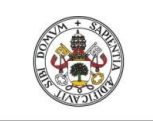

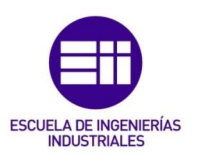

#### **Universidad de Valladolid**

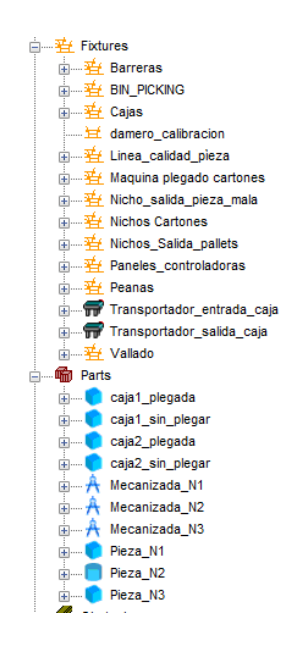

*Figura 6 Navegador de celda, elementos y partes/piezas.* 

<span id="page-16-0"></span>En el apartado machines, se puede, introducir máquinas como herramientas de CNC, transportadores, o crear las propias con movimientos, añadiendo distintos enlaces y modelos 3D.

En la sección fixtures, que en la *figura 6* lo podemos ver, agrupa todos los elementos 3D de la instalación tales como vallados, mesas, decoraciones. Dentro de este apartado, se pueden generar subcarpetas para poder ordenar estos elementos, es útil ya que desde las opciones se pueden ocultar/visualizar para ser de ayuda a la hora de la programación u modelado de la celda.

En el apartado parts, disponemos de todas aquellas partes o piezas que requieran se simuladas en el 3D. En nuestro caso están las piezas sin mecanizar, piezas mecanizadas, cartones sin plegar y cajas ya plegadas. Como muestra la *figura 6.*

Otras de las opciones usadas ha sido la de workers, donde podemos simular y modelar un trabajador, así como darle movimiento. El apartado sensor units, nos permite introducir, sistemas de visión fijo en la celda, y luego enlazarlos a las distintas controladoras de los robots. En el caso de querer embarcarlas, habría que insertarlo en las herramientas del robot.

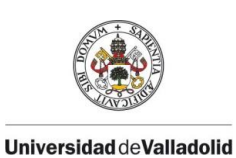

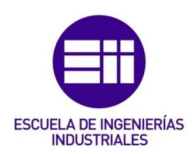

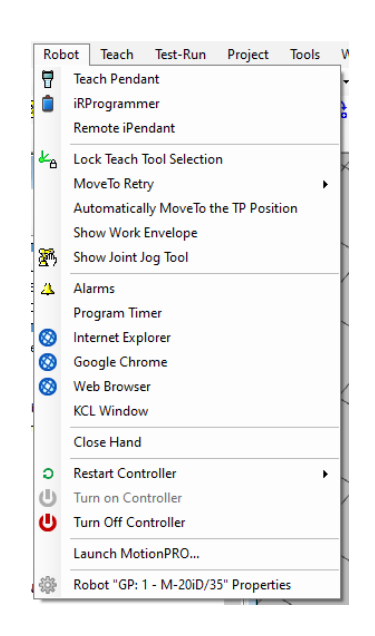

*Figura 7 Menú superior Robot.*

<span id="page-17-0"></span>En la *figura 7,* mostramos las opciones del menú robot, desde el cual podemos entrar a las propiedades de este: tipos de arranque, alarmas, acceder al teach (*figura 8).* El software Roboguide nos brinda la posibilidad de tener y simular una controladora del robot real.

Pulsando sobre la opción del teach pendant, sacamos este y desde él se puede editar y programar cada uno de los programas de trabajo, así como realizar los movimientos del robot.

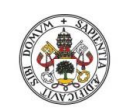

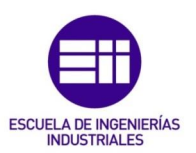

#### Universidad deValladolid

<sup>32</sup> HandlingPRO - TFG\_VO File Edit View Cell Robot Teach Test-Run Project Tools Window Help : 只 只 Q | ☆ 12 直 @+ +@ \$ @\* | ∞ + 1(GP:1-M-410iC + ♪ + | | | | | ↑ | ◎  $R4 - JOBTEST -$ **TE DIEGX** 100 JOBTEST LINE 0 T2 ABORTED JOINT **I/O** Prod TCyc  $\mathbb{Q} \equiv \Box$ All 1002656 bytes free  $54/90$  $\frac{1}{NQ}$ .<br>50 Program name<br>IRVSNAP  $Common<sub>+</sub>$ PC [irvsnap] **TRVTRATN** 51 PC [irvtrain  $\frac{52}{53}$ IRVIYPE<br>IRVTYPE<br>IRVWAITLOG  $\overline{\mathbf{v}}$ VR [<br>PC [irvwaitlog  $\frac{54}{55}$ **JOBTEST** KLACTION<br>LOADNOM Interface to exerci<br>[ Ver 1.0 56<br>56<br>57<br>58  $PC$ **MAIN<br>MAIN<br>MATRIX** PC [multiply matrix 59 MERGE3D2 PC [generate pos  $\overline{1}$  $\overline{\phantom{a}}$ 量 CREATE DELETE MONITOR  $[ATTR]$ **PREV** SHIFT MENU SELECT EDIT DATA FCTN **NEXT**  $\overline{\bullet}$ osn

*Figura 8 Captura Teach pendant.*

<span id="page-18-0"></span>Otras de las opciones de este menú es la de web browser, en el tenemos acceso a los menús de programación de la visión integrada de Fanuc, que es la empleada en este proyecto (*figura 9)*.

<span id="page-18-1"></span>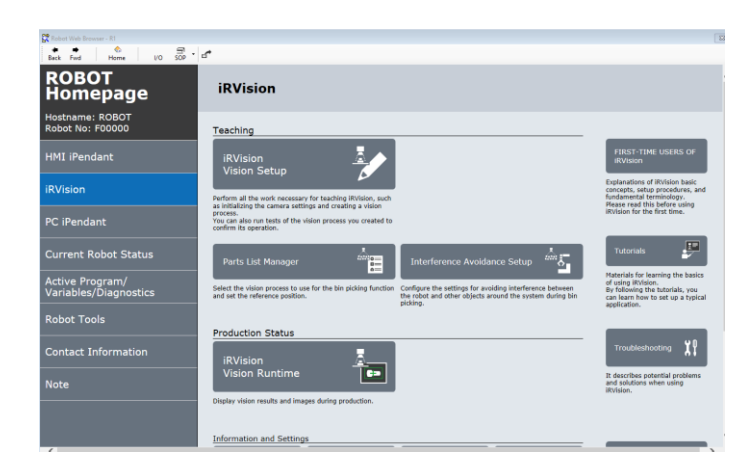

*Figura 9 Menú Web browser robot, detalle IR Visión.*

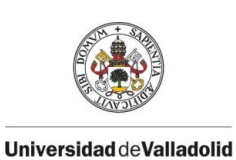

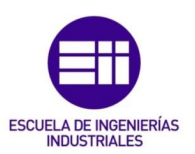

Para finalizar el apartado, en la *figura 10* podemos ver las características de creación de una celda, en la cual deberemos elegir la tarea principal de nuestro robot, manipulación, soldadura, pintura… Así como su unidad mecánica y cada una de las opciones que este robot va a utilizar, visión, si porta ejes externos… entre otras.

Una vez elegido, se generará la celda y a esta ya le podemos añadir los distintos elementos, u otros robots si fuese objeto.

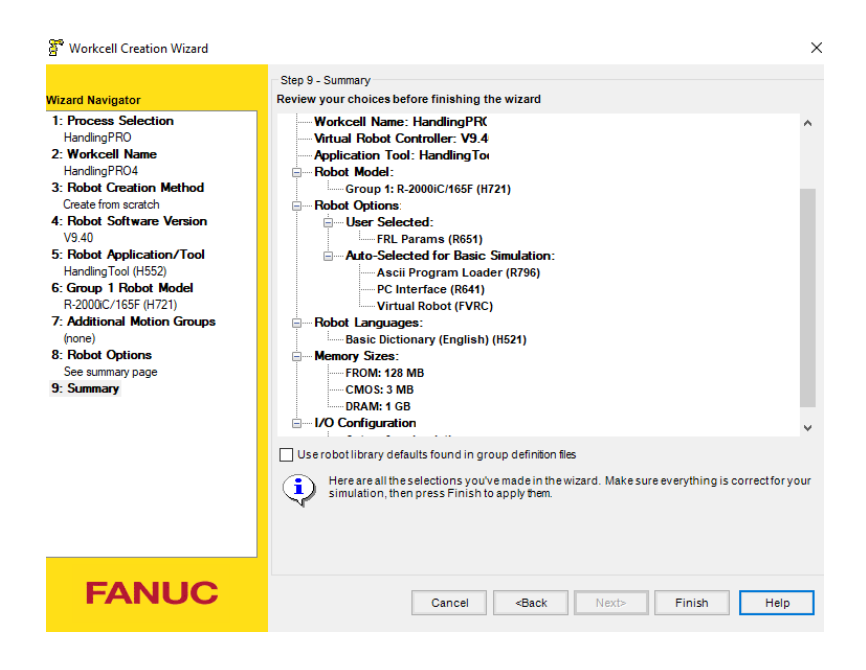

<span id="page-19-0"></span>*Figura 10 Menú creacion de celda.*

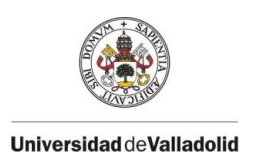

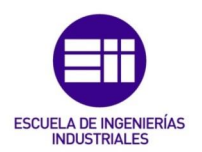

# <span id="page-20-0"></span>CAPITULO 3. PROCESO DE MECANIZADO AUTOMÁTICO

A lo largo de este capítulo vamos a explicar el funcionamiento general de la celda robotizada, así como cada uno de los elementos que la componen.

La celda consiste en una instalación automática de mecanizado de piezas, En la *figura 11* y *figura 12* se puede ver una imagen completa de esta, en la que se divisan las distintas máquinas y útiles encargados de realizar las funciones necesarias para el trabajo objeto.

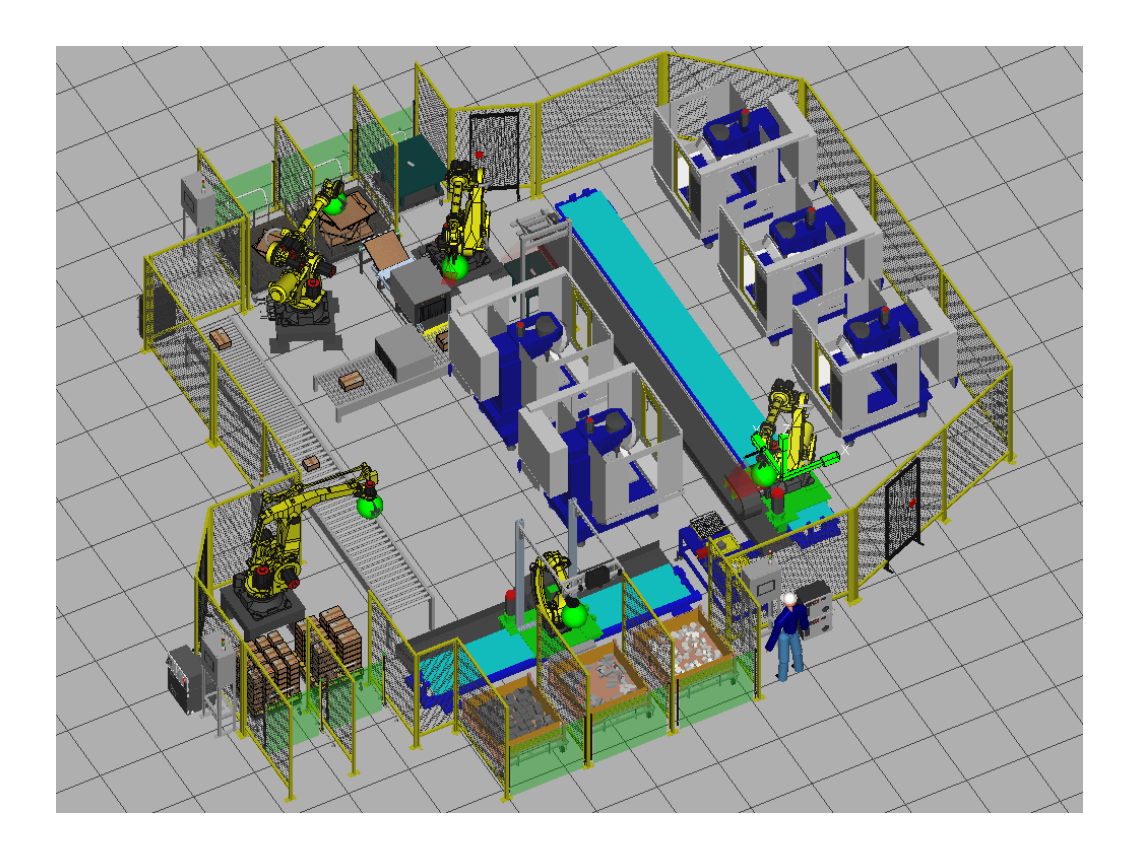

*Figura 11 Vista general de la instalación.*

<span id="page-20-1"></span>El funcionamiento de la instalación consiste en la entrada de piezas en bruto las cuales se manipularán y mecanizarán para transformarlas en piezas funcionales, una vez mecanizadas pasarán por un control de calidad y su posterior empaquetado y paletizado. Por otra parte, también se llevará a cabo

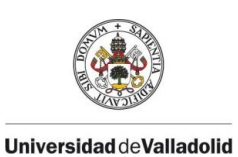

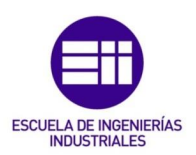

un ensamblado de las cajas de cartón en las que se depositarán las piezas finales.

Las manipulaciones de las piezas y cajas serán realizadas mediante robots que portarán herramientas y distintos sistemas de guiado.

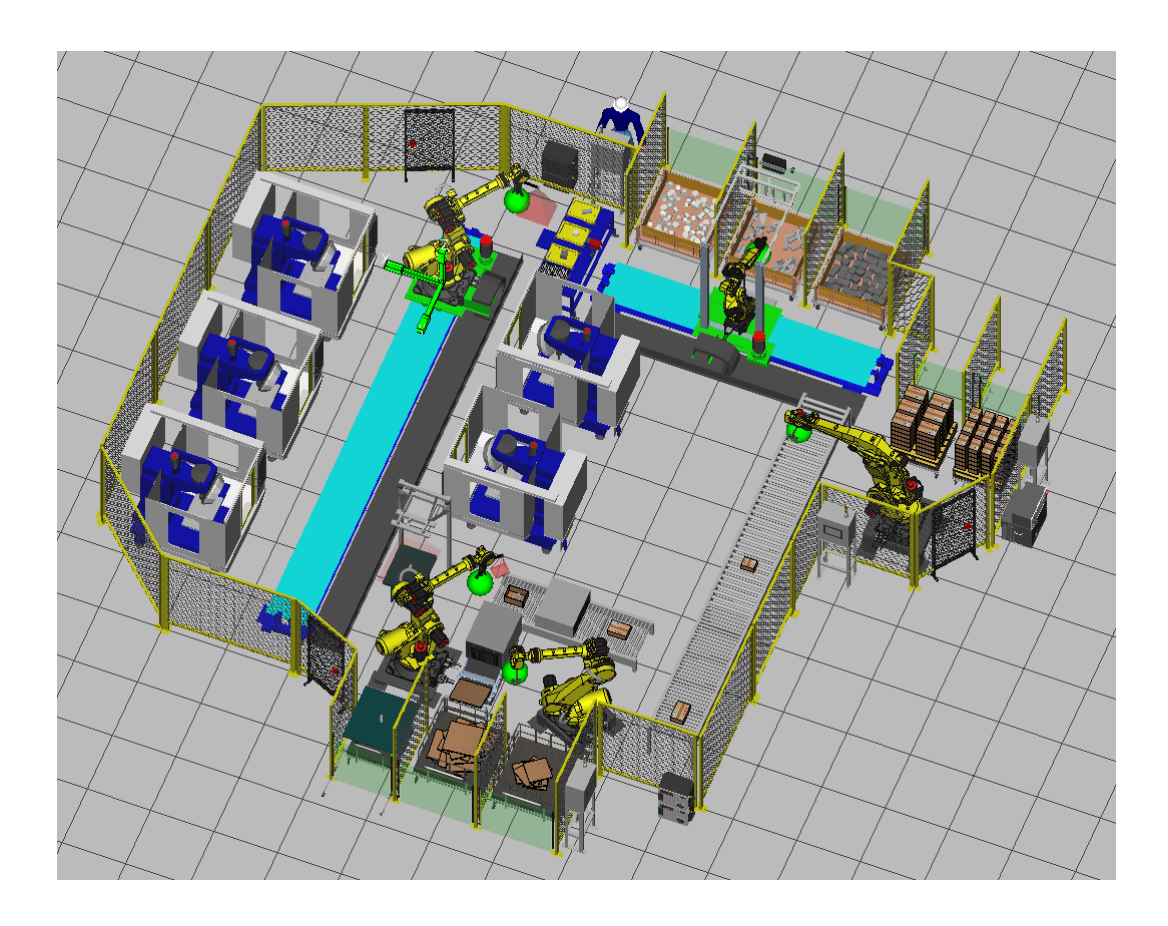

*Figura 12 Vista general de la instalación.*

<span id="page-21-0"></span>Los robots, así como los sistemas de visión y las máquinas de CNC son de la marca Fanuc, el software empleado para la programación y simulación es el propio de la marca, Roboguide Versión 9.0.

En la *figura 13* se puede ver el sinóptico de la instalación con todos los elementos etiquetados, estos corresponden con puestos de entrada salida, útiles internos, robots, cámaras o sistemas de guiado, máquinas y transportadores. A continuación, se detalla que es cada uno de estos elementos siguiendo la *figura 13.*

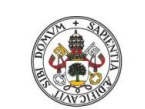

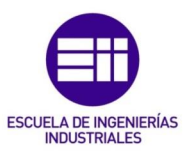

#### **Universidad de Valladolid**

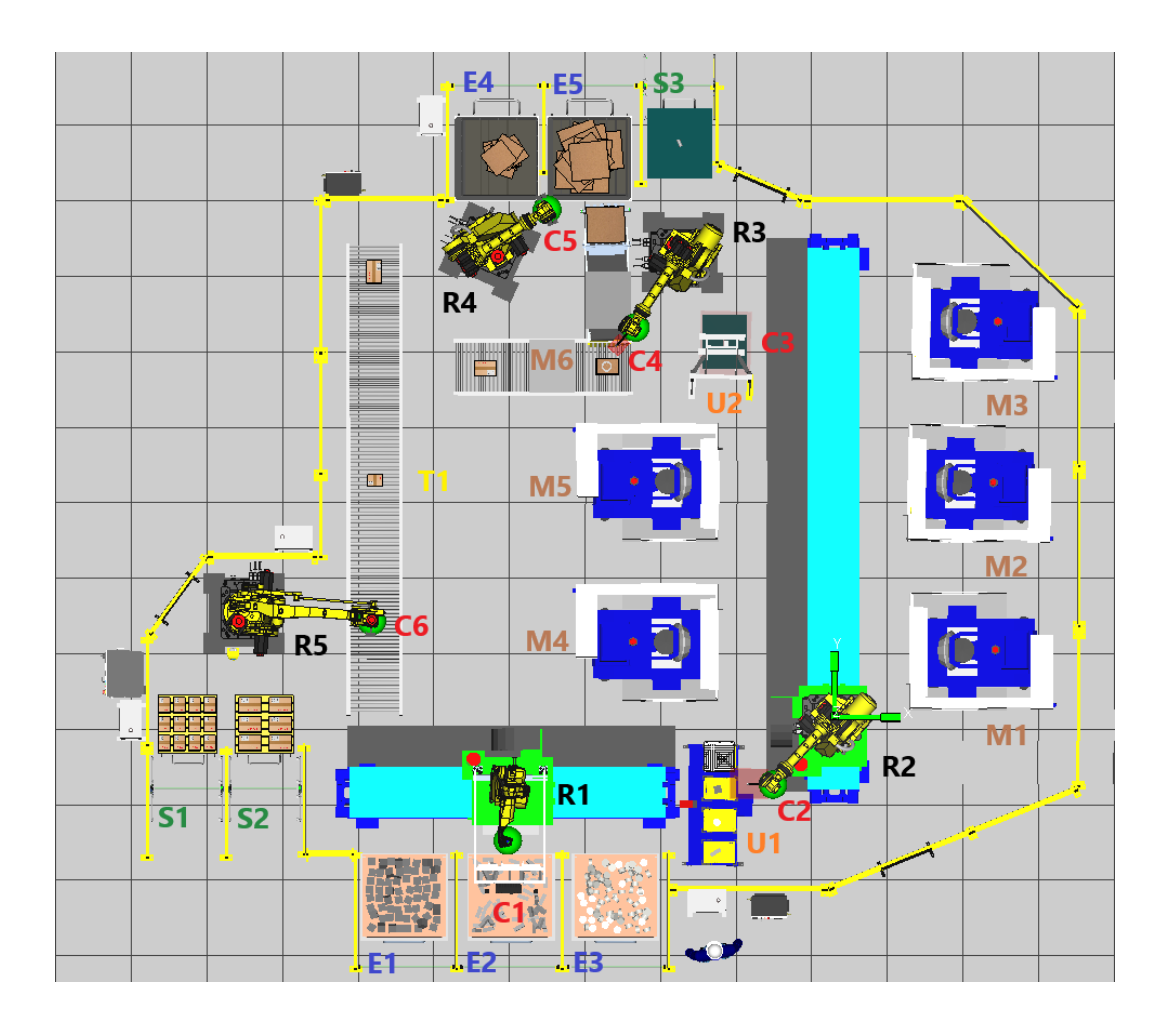

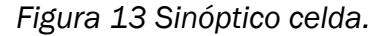

- <span id="page-22-0"></span>■ Puestos de entrada:
	- E1: Entrada piezas en bruto, contenedor 1.
	- E2: Entrada piezas en bruto, contenedor 2.
	- E3: Entrada piezas en bruto, contenedor 3.
	- E4: Entrada cartones para plegado de caja tipo 1.
	- E5: Entrada cartones para plegado de caja tipo 2.
- Puestos de salida:
	- S1: Salida de pallet de cajas tipo 1.
	- S2: Salida de pallet de cajas tipo 2.
	- S3: Salida de piezas tras control NOK

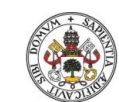

### JUAN CARLOS DIEZ QUINTANILLA

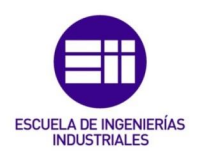

Máquinas:

- M1-M5: Maquinas de CNC.
- M6: Maquina plegadora de cajas.
- Útiles:
- U1: Útil dejada/cogida piezas en bruto.
- U2: Útil dejada/cogida piezas mecanizadas y control de calidad.
- ◼ Transportador:
- T1: Transportador de cajas con piezas empaquetadas.
- Robots:
- R1: Robot manipulador bin-picking piezas en bruto
- R2: Robot manipulador piezas en bruto y piezas mecanizadas.
- R3: Robot manipulador piezas mecanizadas.
- R4: Robot manipulador cartones y cajas con piezas mecanizadas.
- R5: Robot de paletizado de cajas.
- Sistemas de visión/guiado:
	- C1: Visión 3D manipulación.
	- C2: Visión 2D manipulación.
	- C3: Visión 2D sistema de calidad
	- C5: Visión 2D + telémetro.
	- C6: Sistema con fotocélula.

Una vez conocidos los distintos sistemas vamos a proceder a una explicación más detallada del conjunto de la instalación.

La instalación se encuentra cerrada mediante un vallado de seguridad que impide la entrada a los operarios, el acceso a esta se realiza por tres puertas las cuales al ser abierta detienen todos los elementos móviles de la instalación. Evitando así posibles daños a los operarios. A continuación, se mostrarán unas imágenes de los accesos, y de los elementos exteriores a la instalación como son los paneles de control y las controladoras de los robots.

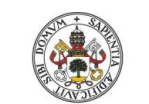

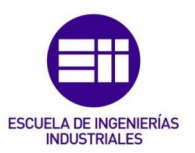

#### Universidad de Valladolid

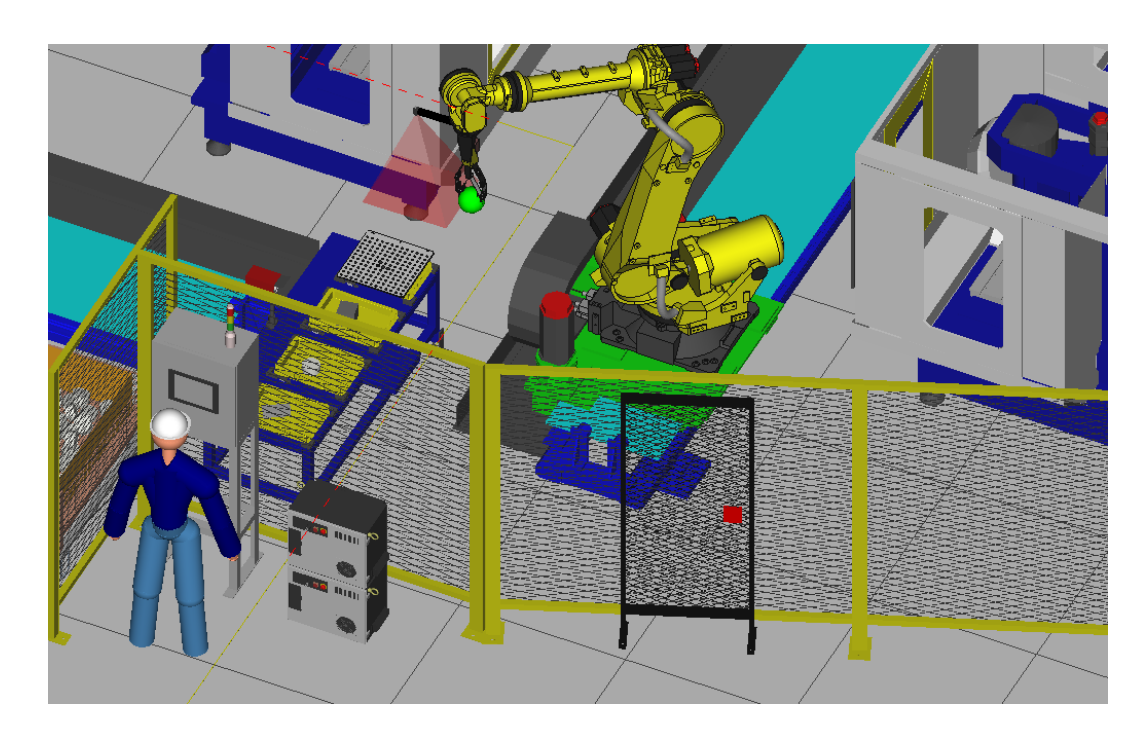

<span id="page-24-0"></span>*Figura 14 Acceso puerta 1, controladoras robots R1, R2, panel control selección pieza.*

En la *figura 14* podemos ver el acceso a la instalación por la puerta 1, también al lado de esta se encuentran las controladoras de los robots R1 y R2. Además de estas, al lado está el panel de control, desde el cual el operario puedes seleccionar la pieza a fabricar, realizar un cambio de contenedor. En dicho panel también tendrá un registro de todas las operaciones, así como los errores que se puedan generar en los trabajos de los robots R1 y R2, el estado de las máquinas de mecanizado y los procesos de visión.

La puerta de acceso número dos se encuentra en la zona de entrada de los cartones, los cuales servirán para conformar las cajas. En la *figura 1*5 podemos ver esta puerta, así como 3 nichos. Dos de estos nichos son la entrada de los contenedores de cartones y el otro es un carro de salida de pieza cuando esta presenta algún defecto.

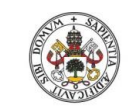

## JUAN CARLOS DIEZ QUINTANILLA

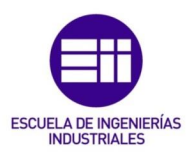

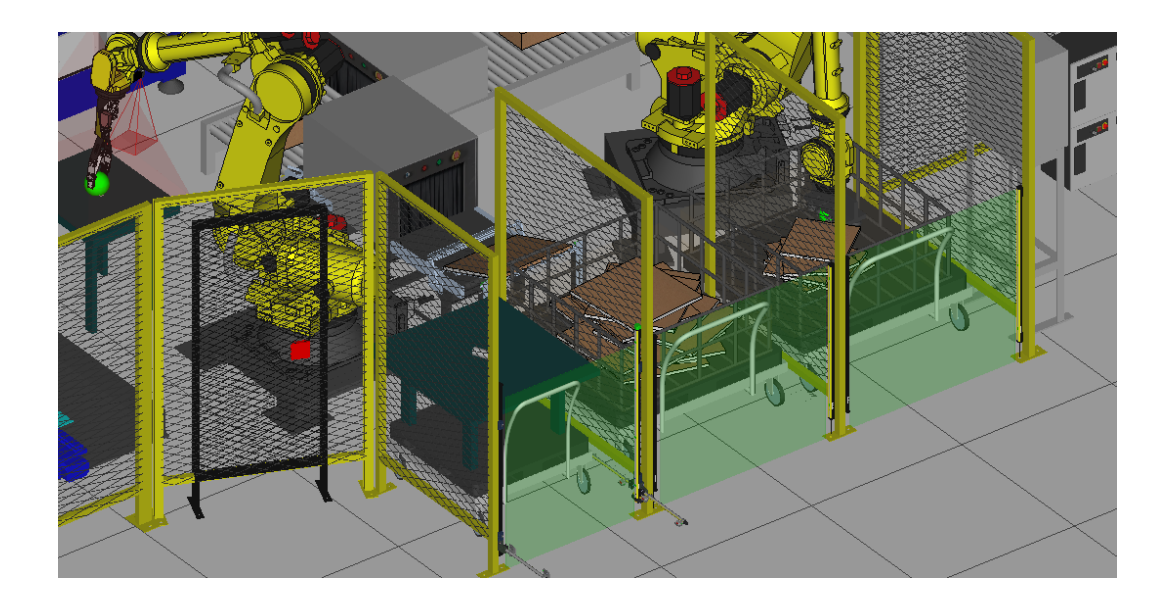

*Figura 15 Puerta acceso 2, entrada cartones, salida pieza NOK.*

<span id="page-25-0"></span>Al lado de estos nichos como como se muestra en la *figura 16,* están dispuestas las controladoras de los robots R3 y R4, también hay un panel de control. Desde este panel vamos a poder controlar la entrada salida de contenedores que contienen los cartones, así como la verificación y estado de la pieza mecanizada. Se mostrarán los distintos mensajes y errores de los robots R3, R4 y el estado de la máquina de conformado de cajas.

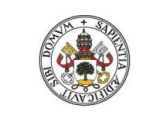

## JUAN CARLOS DIEZ QUINTANILLA

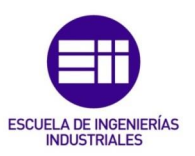

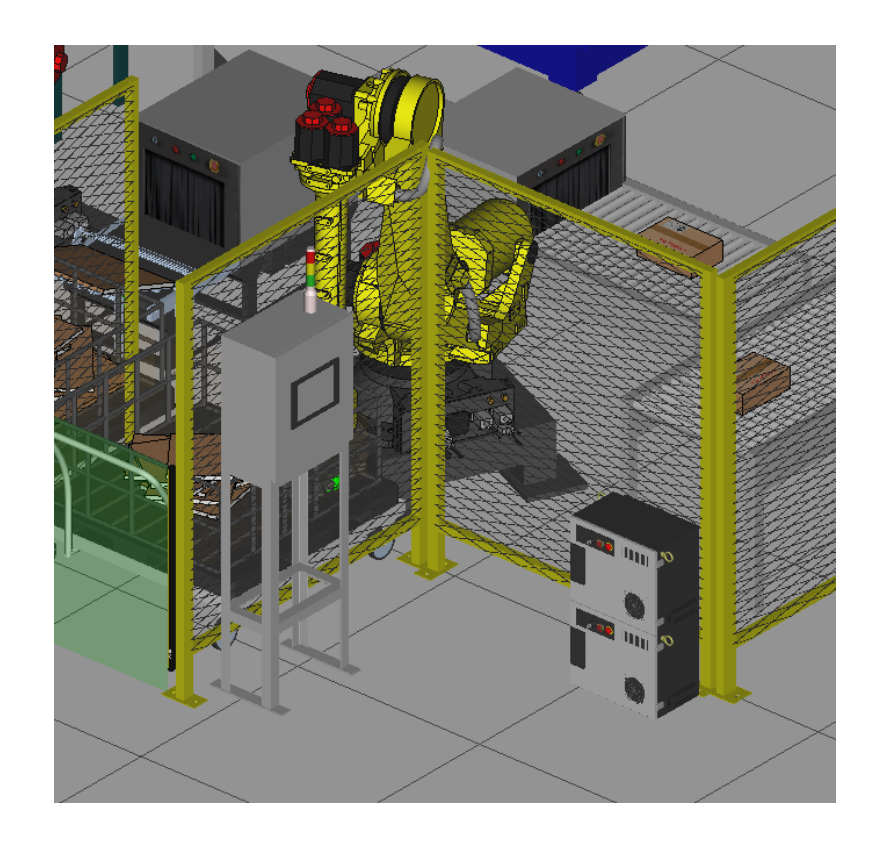

*Figura 16 Controladoras robots R3 y R4, panel control entrada cartones salida pieza mala.*

<span id="page-26-0"></span>Finalizando la descripción del cerramiento y los exteriores de la instalación nos encontramos en la *figura 17* la puerta de acceso número 3, perteneciente a la parte de paletizado. Junto a esta puerta podemos encontrar la controladora del robot R5 y un panel de control. Este panel nos va a permitir controlar y verificar el correcto paletizado de nuestras cajas con el producto final en el interior, así como el cambio de contenedor cuando sea necesario. También dispondrá de una pantalla en la que se muestran los distintos errores mensajes de este proceso.

20

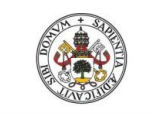

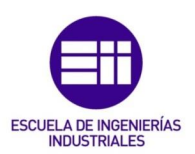

**Universidad deValladolid** 

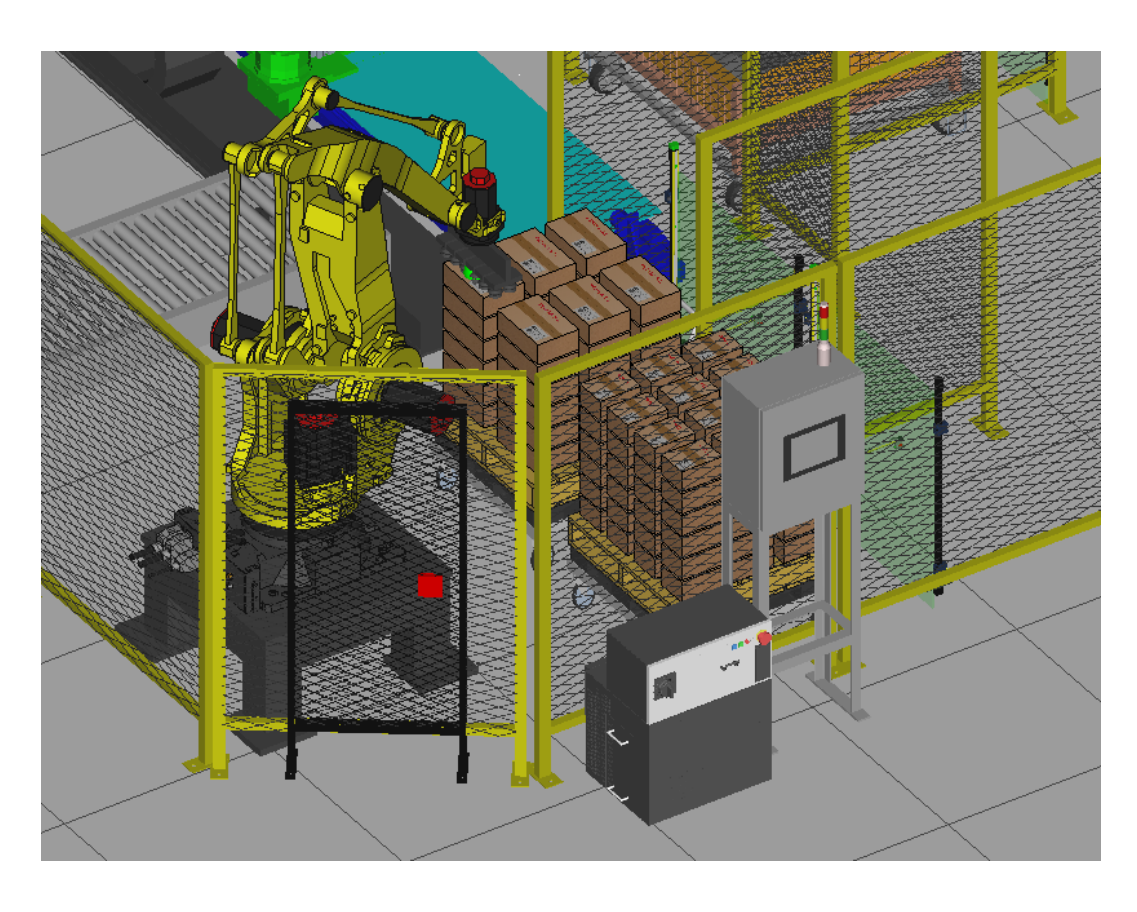

<span id="page-27-0"></span>*Figura 17 Acceso puerta 3, controladora robot R5, panel control salida pallets.* 

Con esto terminamos la explicación de la parte externa a la instalación puertas de acceso y los elementos como las controladoras y los paneles de control. En las imágenes anteriores hemos podido observar también los distintos nichos de entrada de las piezas o productos. Estos nichos de entrada tienen barreras inmateriales, que nos permiten introducir los carros con los contenedores pero que generarían un defecto de intrusión. Este defecto detendría la instalación si algún operario las cortase.

Continuamos ahora con la descripción del mecanizado y los elementos internos de la instalación, desde la entrada del producto en bruto a su salida correctamente empaquetado y mecanizado.

El proceso comienza en los puestos de entrada E1, E2 y E3, en los cuales Irán los carros con los contenedores que contendrán las piezas en bruto que posteriormente serán mecanizadas. *Figura 18* podemos ver la disposición

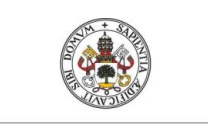

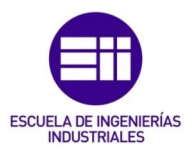

de estos, cada puesto de entrada está protegido con una barrera inmaterial la cual permite introducir el carro, pero daría un defecto de seguridad si se cortase involuntariamente por un operario.

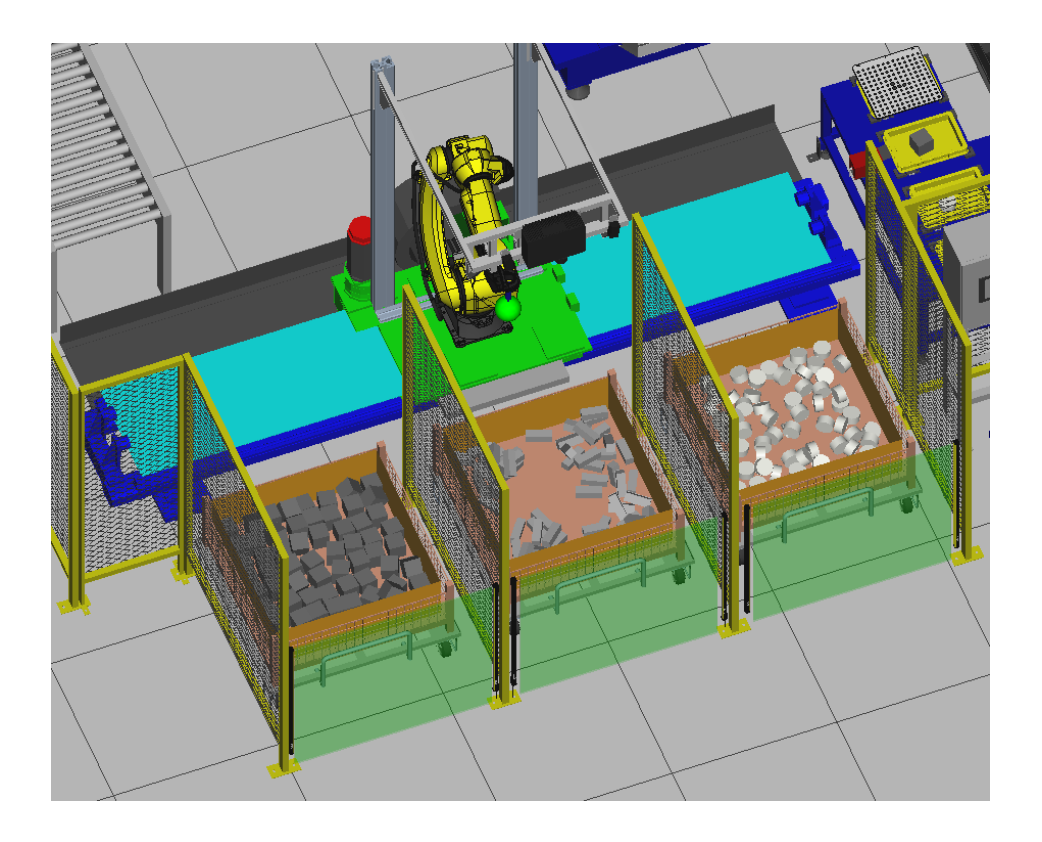

<span id="page-28-0"></span>*Figura 18 Robot R1, contenedores de entrada piezas en bruto E1, E2 y E3, puesto bin picking.*

En cada uno de los nichos se podrá introducir las piezas en bruto que se requiera, para satisfacer la demanda de la producción. Los contenedores van sobre unos carros y dentro las piezas pueden ir totalmente desordenadas, es decir según salen del proceso de producción anterior a estas dejarlas indistintamente sobre estos contenedores. El sistema será capaz de absorber estas dispersiones.

La manipulación de estas piezas será realizada por el robot R1 como el que podemos ver en la *figura 19.* Para ello se ha empleado un robot Fanuc M-20ID /35. Este robot tiene añadido un track como séptimo eje, el cual permite aumentar el alcance y poder llegar a cada uno de los contenedores.

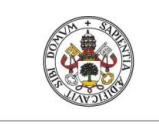

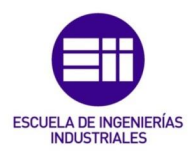

**Universidad de Valladolid** 

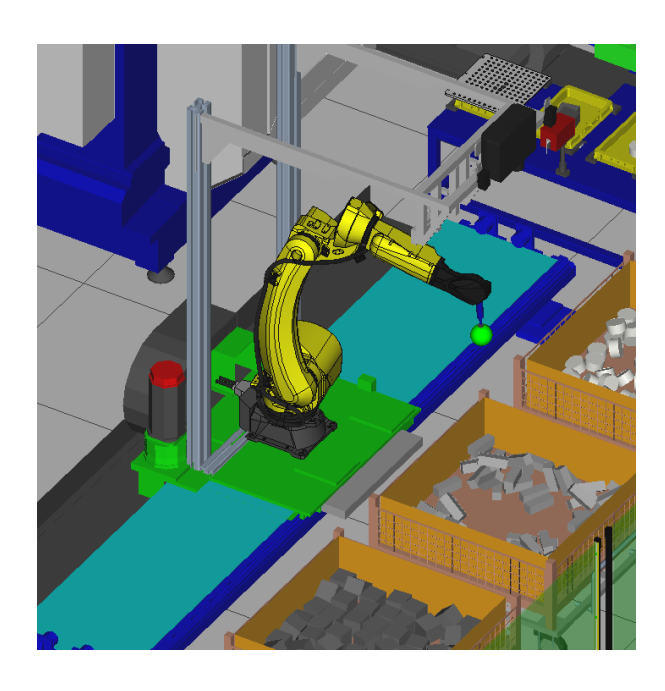

*Figura 19 Robot R1, sistema bin picking.*

<span id="page-29-0"></span>En la *figura 20* podemos ver el robot manipulador en la posición de cogida, el ciclo consistirá en que el sistema de visión realice una foto sobre el contenedor y le pase al robot las coordenadas de dónde está el objeto a coger.

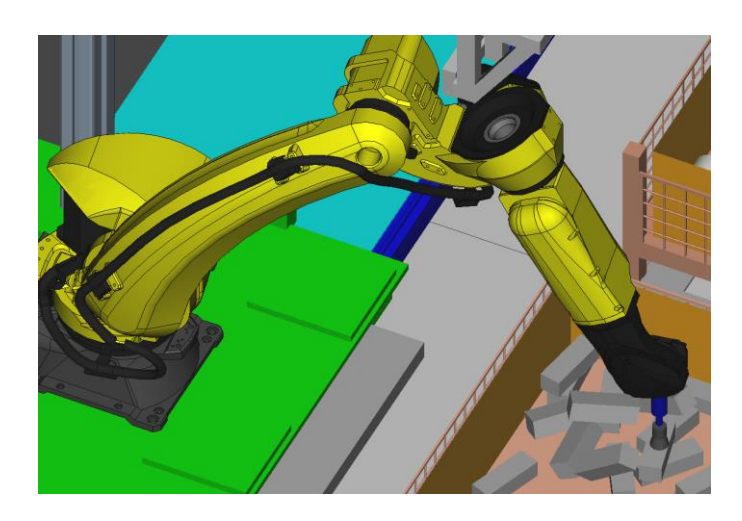

*Figura 20 Robot R1 posición cogida contenedor 2.*

<span id="page-29-1"></span>El robot va equipado con una ventosa magnética. En las imágenes adjuntadas de la simulación de *figura 21,* podemos ver un detalle de esta. Las ventosas Irán accionadas por una electroválvula que se pilotará cuando el robot está en posición de cogida.

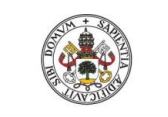

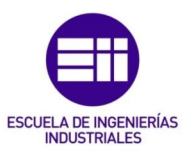

**Universidad de Valladolid** 

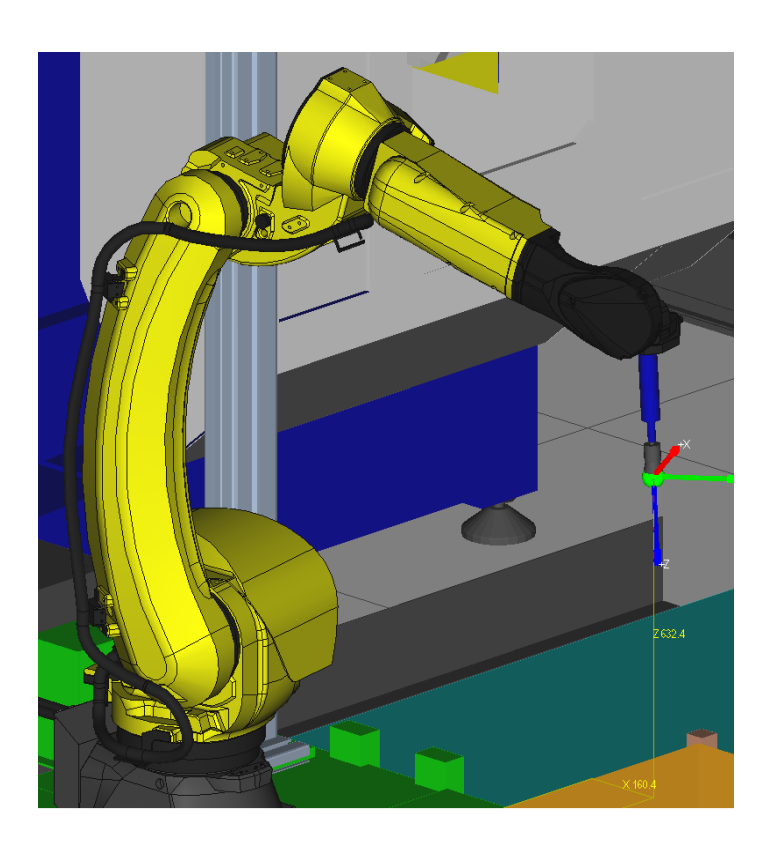

*Figura 21 Robot R1 detalle herramienta.*

<span id="page-30-0"></span>Sobre el track ir a un soporte como el que podemos ver en la *figura 22*, el cual sujetará el sistema de visión 3D del bin picking. Este soporte se ha colocado sobre el track y se mueve solidario con el robot, de esta manera nos evitamos tener que colocar una cámara en cada nicho y también libramos al robot de tener este sistema sobre su eje, permitiendo así que este tenga mayor movilidad y pueda llegar a coger piezas en posiciones más complejas.

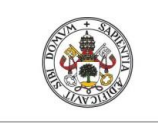

## JUAN CARLOS DIEZ QUINTANILLA

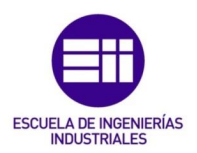

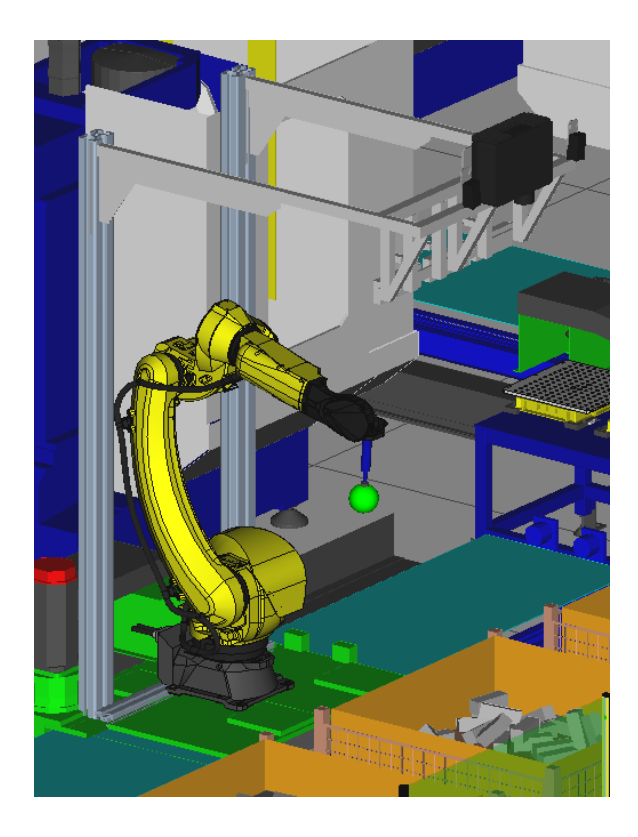

*Figura 22 Detalle soporte sistema de visión C1 bin picking sobre track.*

<span id="page-31-0"></span>El sistema 3D de bin picking está constituido por un proyector, el cual emite una proyección sobre el contenedor y dos cámaras que captan la proyección sobre los distintos objetos que contiene. En la *figura 23* podemos ver el proyector en el centro y las dos cámaras en los laterales.

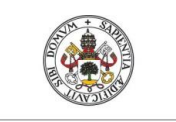

## JUAN CARLOS DIEZ QUINTANILLA

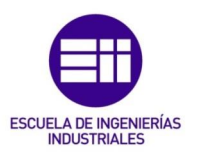

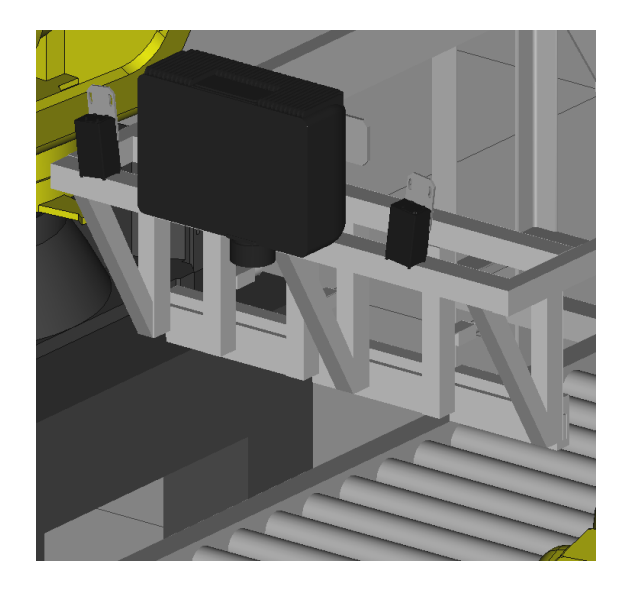

*Figura 23 Sistema visión C1, proyector y cámaras.*

<span id="page-32-0"></span>Una vez realizada la visión y cogida la pieza el robot R1, depositará esta sobre una de las bandejas del útil U1, que podemos ver en la *figura 24.*

<span id="page-32-1"></span>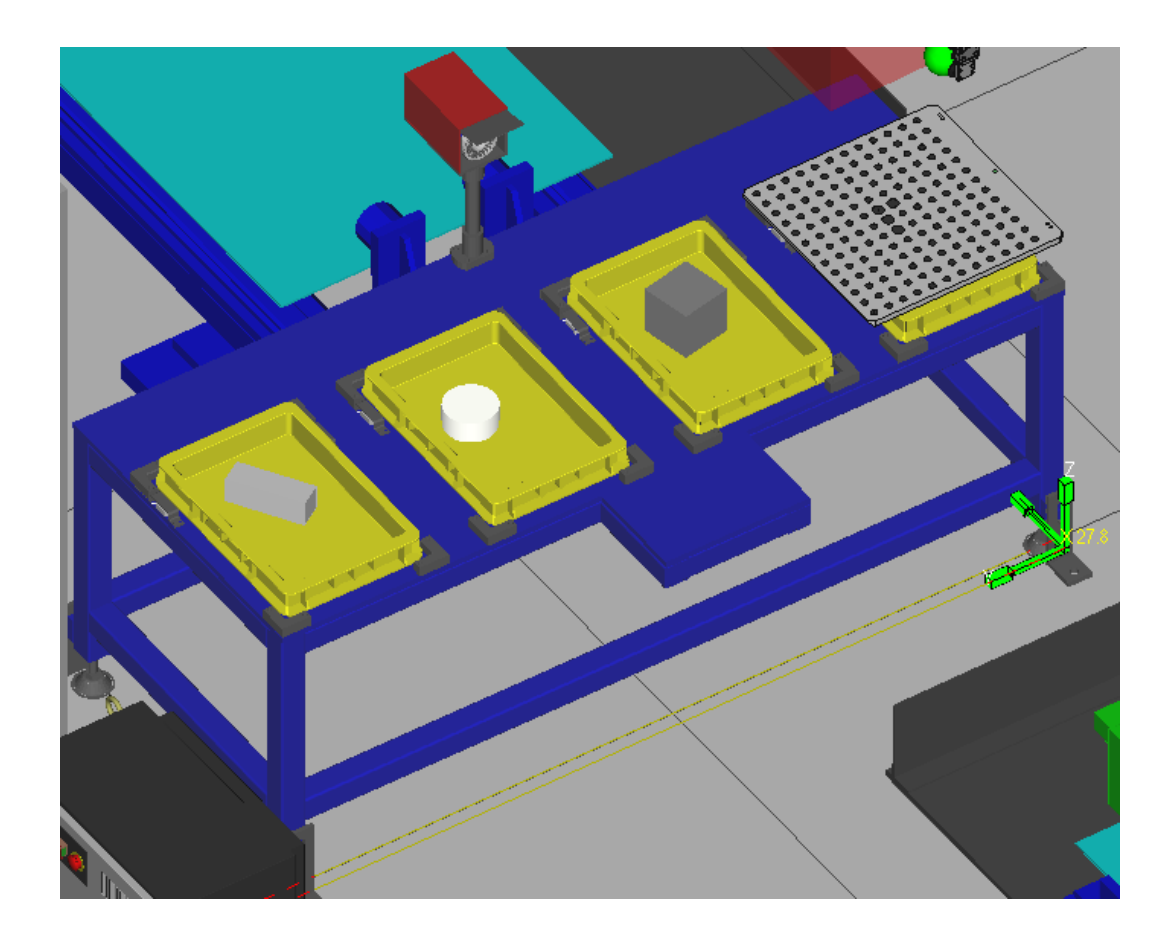

*Figura 24 Útil U1 mesa dejada cogida piezas en bruto a mecanizar.*

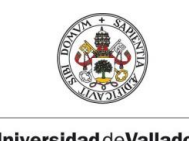

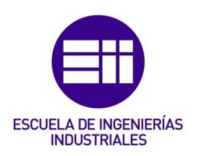

Este útil dispondrá de tres puestos para la dejada de piezas, de ahí cogerá el robot R2.

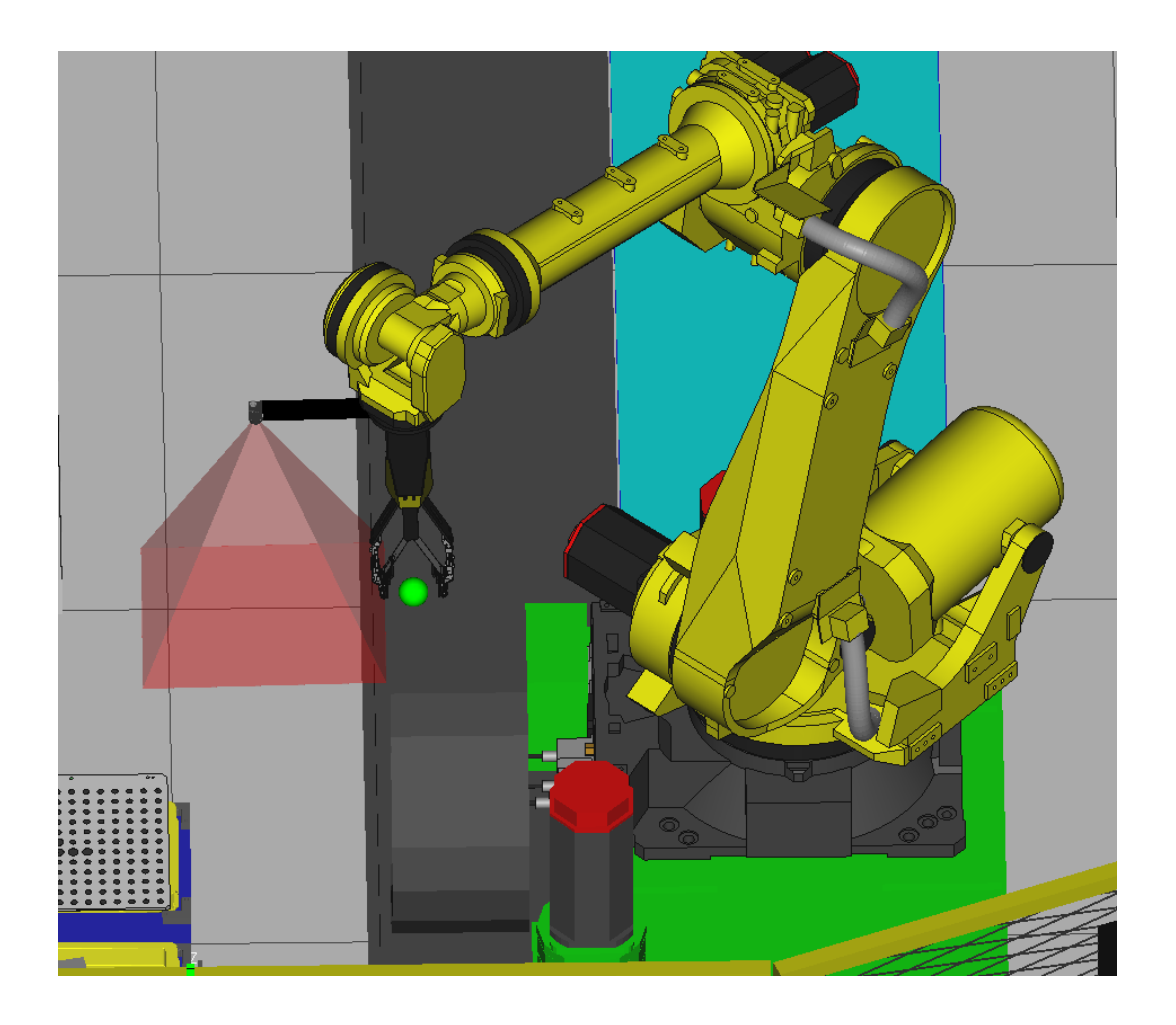

*Figura 25 Robot R2, pinza y sistema visión 2d C2.*

<span id="page-33-0"></span>El robot *R2 figura 25*, es un Fanuc R-2000iC/165F, este se encargará de coger las piezas en bruto del útil U1, donde previamente ha dejado el robot R1, y las dejará en cada una de las máquinas de control numérico. Una vez depositadas las piezas en las máquinas y ya trabajadas, el robot R2 cogerá la pieza trabajada y la depositará en él útil U2. Para realizar estas acciones el robot R2 lleva una garra con pinza eléctrica, que permite controlar su apertura y un sistema de visión 2D. Además de esto el robot trabajará sobre un track que le permite aumentar el alcance y poder añadir a la instalación más máquinas de control numérico, pudiendo así realizar varios trabajos simultáneamente. En la *figura 26* podemos ver una vista general de la

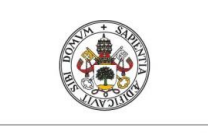

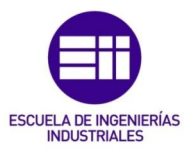

disposición de este robot el track y cómo están dispuestas las máquinas y las mesas donde coge y deja la pieza alrededor de él.

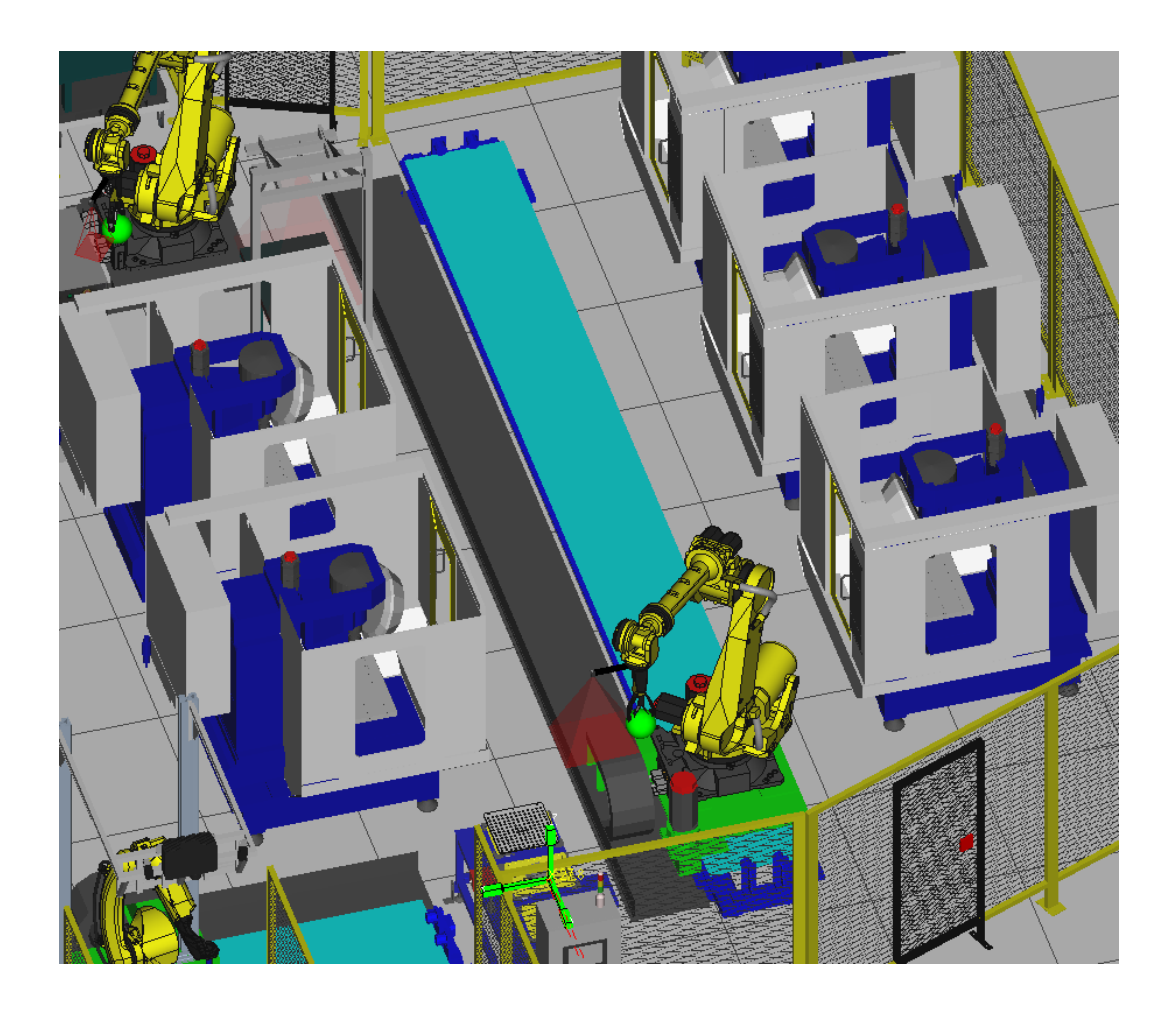

*Figura 26 Vista general robot R2.*

<span id="page-34-0"></span>Siguiendo la instalación en la *figura 27* se observa el conjunto de máquinas de control numérico encargadas de transformar/mecanizar las piezas en bruto empiezas funcionales listas para su uso. La instalación dispondrá de 5 máquinas de control numérico, para este caso vamos a utilizar máquinas Robodrill de la marca Fanuc ya que al emplear sus sistemas de robots y visión es más fácil realizar su integración en la celda.

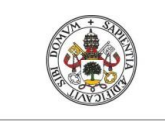

## JUAN CARLOS DIEZ QUINTANILLA

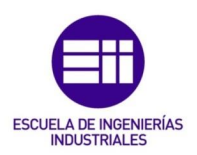

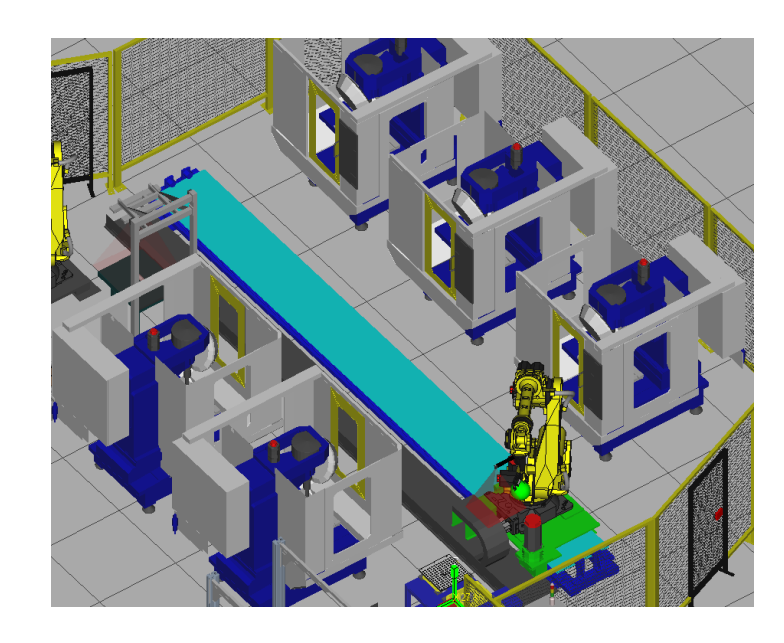

<span id="page-35-0"></span>*Figura 27 Conjunto de 5 máquinas de mecanizado. M1, M2, M3, M4 y M5.*

En la *figura 28* podemos ver el detalle de la máquina de control numérico esta tendrá unos intercambios con el robot para poder programar así el ciclo de trabajo.

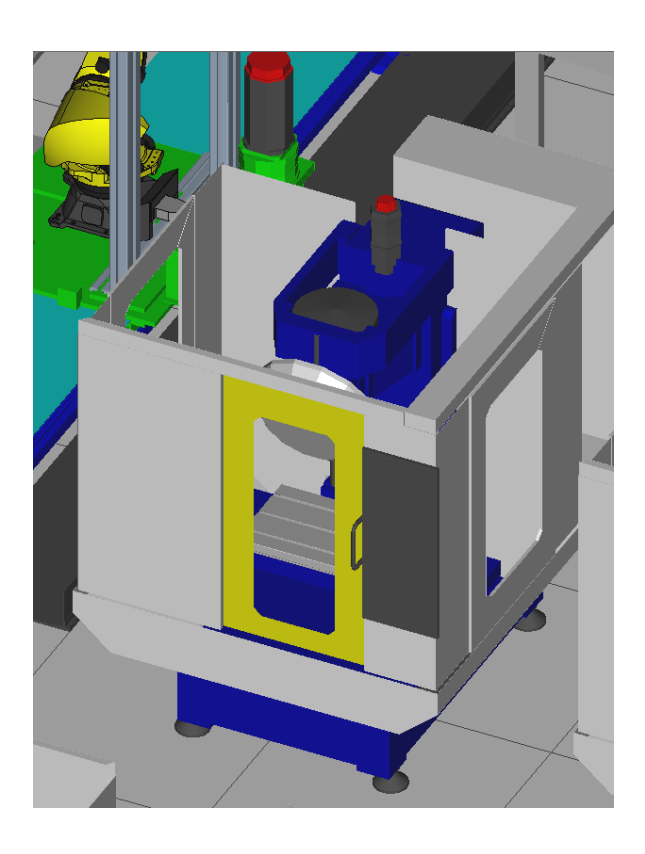

<span id="page-35-1"></span>*Figura 28 Detalle máquina mecanizado CNC.*
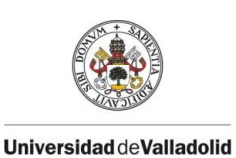

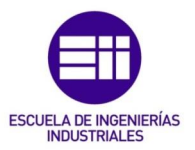

Una vez realizada la mecanización de la pieza el robot R3, deposita esta pieza sobre el útil U2. Como se muestra en la *figura 29*, este útil está compuesto por una mesa, un pórtico en el cual va la cámara C3. Esta Cámara está pilotada por el robot R3, y servirá para poder determinar si la pieza está ok y también para poder corregir la cogida si hubiera alguna dispersión en la dejada.

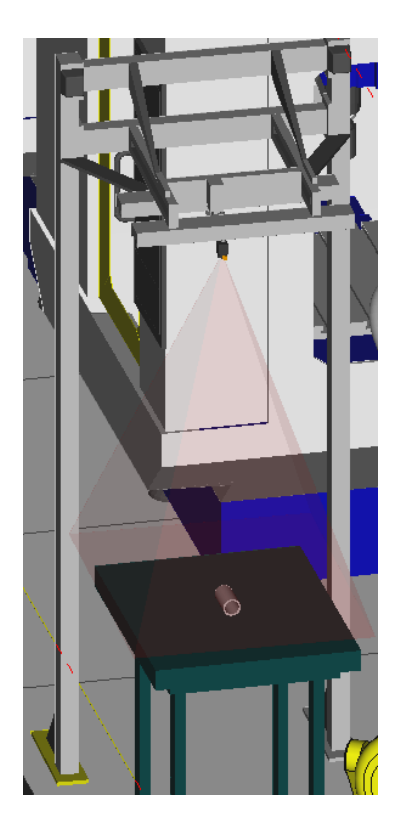

*Figura 29 Útil U2, mesa cogida dejada y sistema de visión de calidad C3.*

En la siguiente parte del proceso una vez ya fabricado la pieza entramos en la fase de empaquetado. Aquí intervendrá el robot R3 de la *figura 30,* es un Fanuc R-2000iC/165F el cual como hemos comentado antes controlará la cámara C3 y dispondrá de una pinza eléctrica para poder realizar la manipulación de estas piezas.

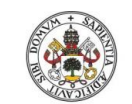

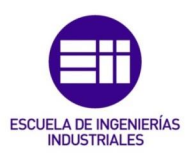

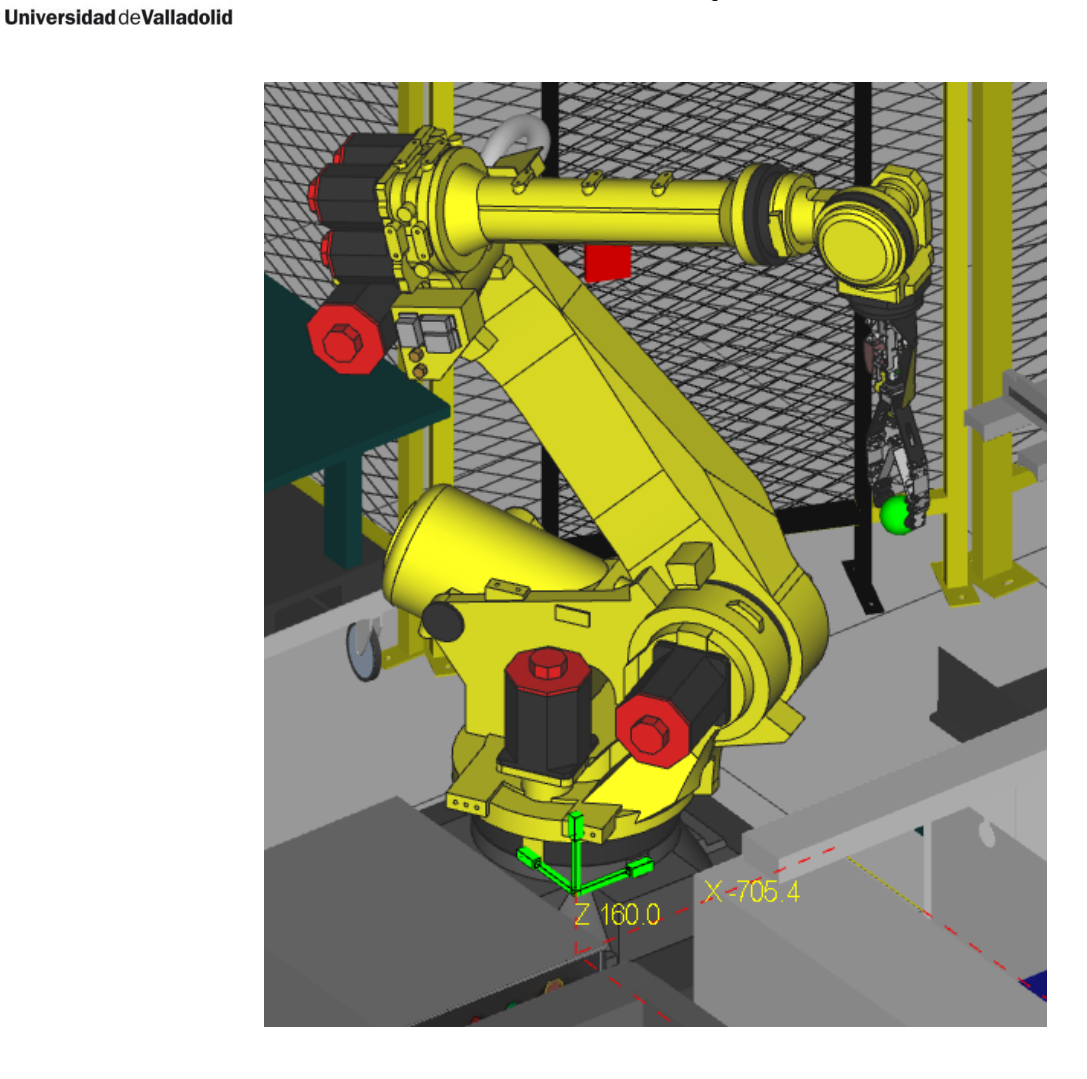

*Figura 30 Robot R3 con pinza.*

El ciclo de este robot R3 comenzará cuando el robot R2 deje la pieza el útil U2.

Una vez dejada la pieza este robot hará una foto sobre ella, decidirá si la pieza está bien o hay que rechazarla, bien porque tenga algún defecto o porque no coincida con la pieza que se debería empaquetar.

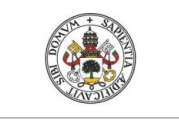

**Universidad deValladolid** 

## JUAN CARLOS DIEZ QUINTANILLA

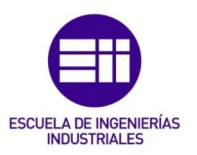

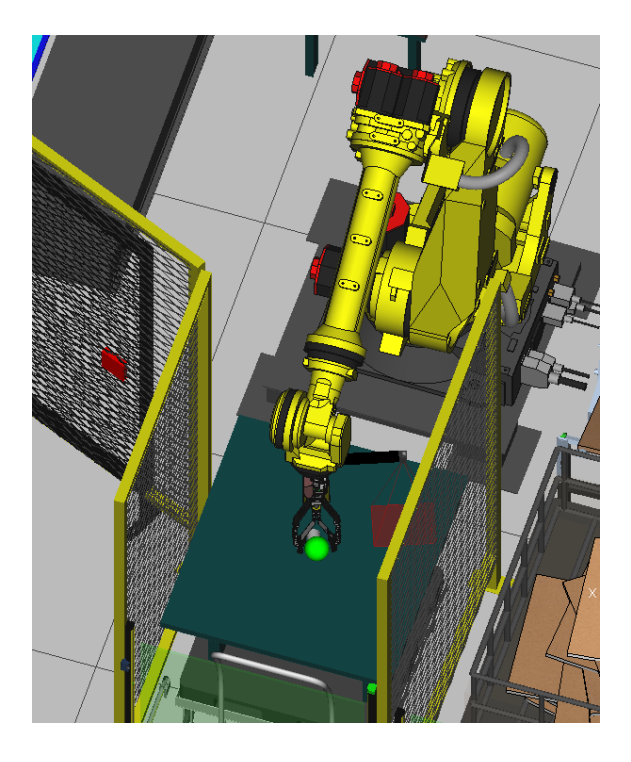

*Figura 31 Robot R3 en posición dejada piezas NOK, carro de salida S3.*

Terminado el ciclo de visión del robot R3 se decidirá en que puesto vamos a dejar la pieza. Este puede ser en una caja plegada para su posterior empaquetado si la pieza es buena. En la *figura 32* podemos ver la posición de dejada en este puesto. En caso de que la pieza sea mala la dejada será sobre el puesto S3, la *figura 31* muestra el robot R3 en la posición de dejada.

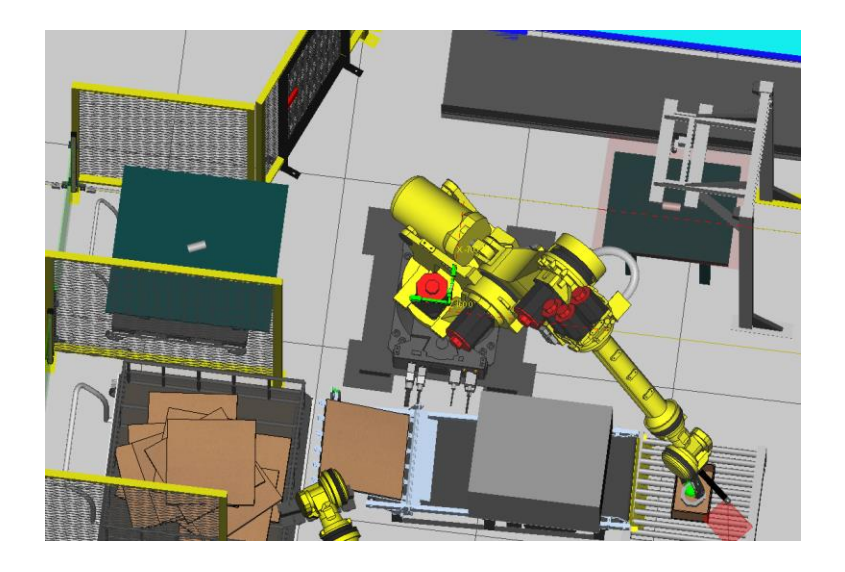

*Figura 32 Robot R3 en posición dejada pieza OK, M6.*

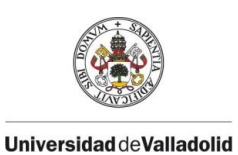

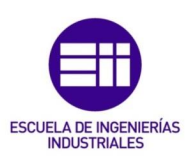

Uno de los útiles de salida de pieza es el S3, en el cual el robot R3 depositará la pieza no está bien, o si no coincide con la siguiente a empaquetar. Está formado por un carro con una mesa el cual se puede sacar, para realizar la extracción de la pieza de forma rápida. El puesto consta también de dos barreras inmateriales para que si se produce una intrusión involuntaria caigan las seguridades de la instalación y esta se detenga por completo, se puede ver en la *figura 33*.

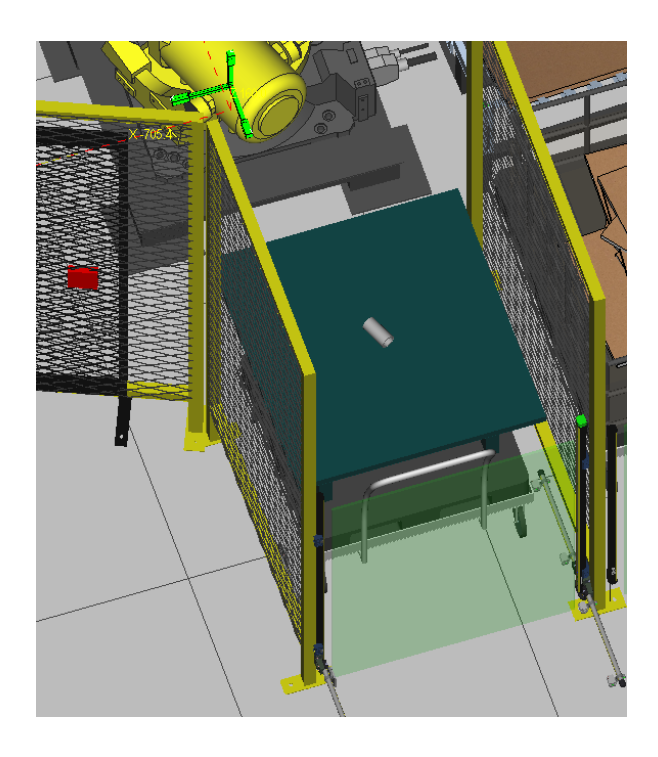

*Figura 33 Carro salida pieza S3.*

En la *figura 34* se muestra los nichos con la entrada de los cartones que después serán conformados para producir las cajas donde Irán empaquetadas las piezas mecanizadas. Estos puestos están formados por E4 y E5, están constituidos por dos carros en los cuales van cartones de un tipo 1 y un tipo dos dependiendo del tamaño de la caja. Estos carros son introducidos por un operario están formados por un contenedor con una base rodante. Los nichos al igual que todos los puestos de entrada y salida, llevan un sistema de barreras de seguridad para evitar así posibles intrusiones de los operarios que trabajan en las inmediaciones.

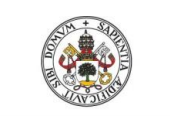

**Universidad de Valladolid** 

## JUAN CARLOS DIEZ QUINTANILLA

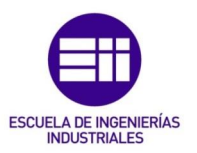

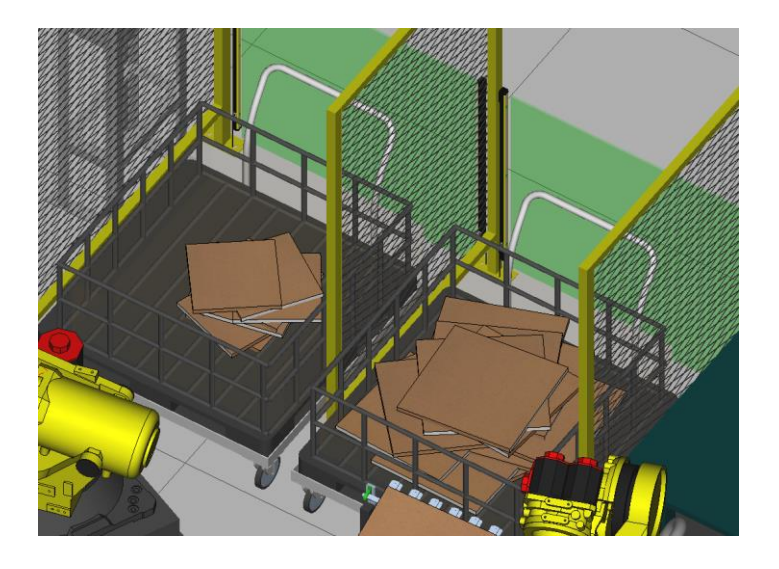

*Figura 34 Puestos de entrada cartones E4 y E5.*

Los cartones sin plegar se depositarán en una máquina que realizará un plegado en dos fases.

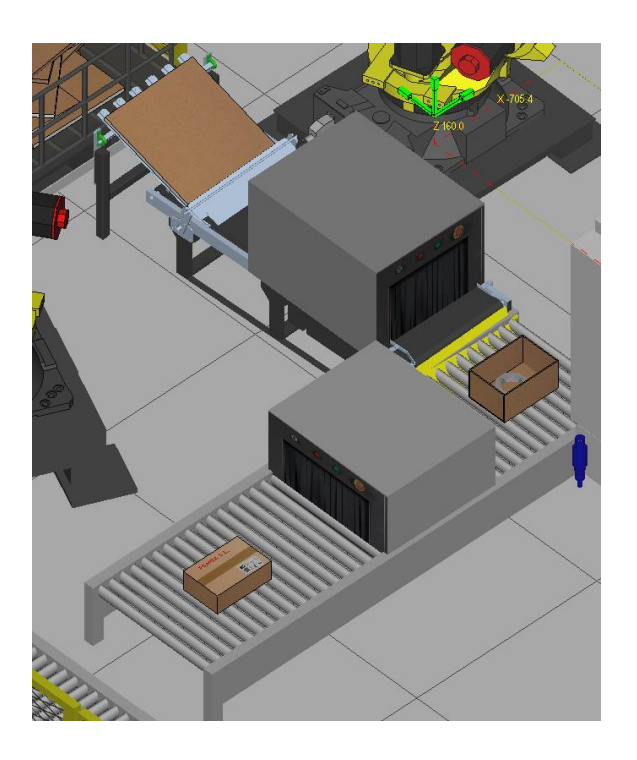

*Figura 35 Máquina ensamblado de cajas M6*

En la primera fase, el cartón será depositado sin plegar este se moverá por una cinta hasta una máquina que conformará la caja sin tapar por la parte

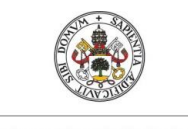

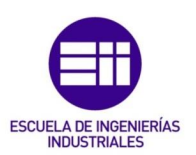

**Universidad de Valladolid** 

superior. En la segunda fase esta caja sin tapar por el exterior una vez cargada pieza, se desplazará y pasará por otra máquina que realizará su sellado. En la *figura 35* podemos ver la disposición de esta. Se puede apreciar el cartón sin plegar al inicio una caja con las solapas abiertas en el medio y una caja ya totalmente sellada al final

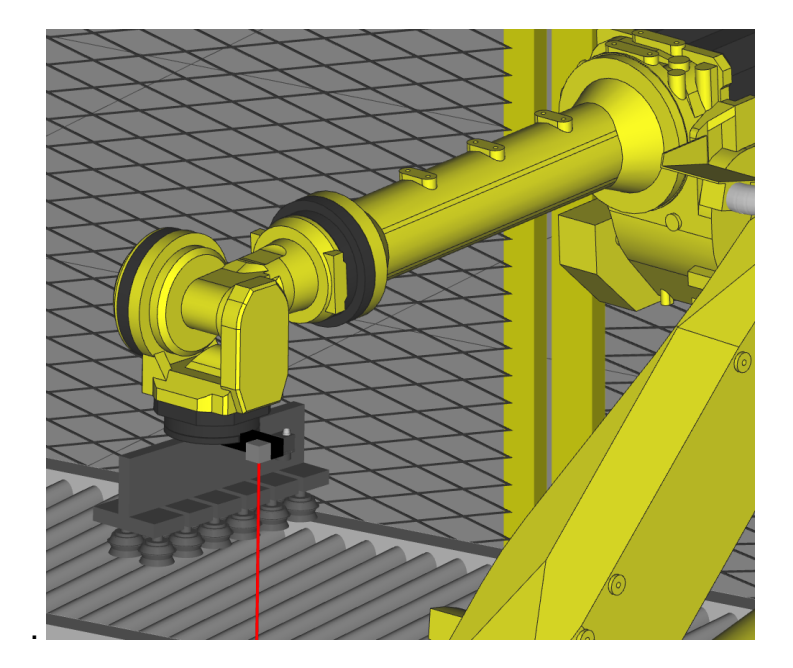

*Figura 36 Detalle garra R4*

Siguiendo con el proceso, está el robot R4 Fanuc R-2000iC/165F,

Su ciclo consiste en suministrar los cartones sin plegar de los puestos de entrada E4 y E5, a la máquina de plegado y de manipular las cajas ya empaquetadas moviéndolas al transportador T1.

El robot va equipado con una garra con un sistema de ventosas las cuales mediante succión generarán un vació para que el robot pueda realizar las manipulaciones.

En la *figura 36* podemos ver un detalle de la garra, en esta imagen se aprecian las ventosas y el sistema de guiado del robot el cual consiste en un sistema 2D+1. Este sistema está compuesto con una cámara 2D y que nos

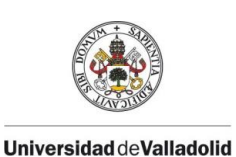

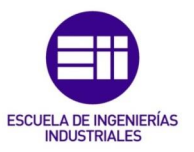

darían las dispersiones en un plano XY y un telémetro el cual pasará la información al robot de la cota en z.

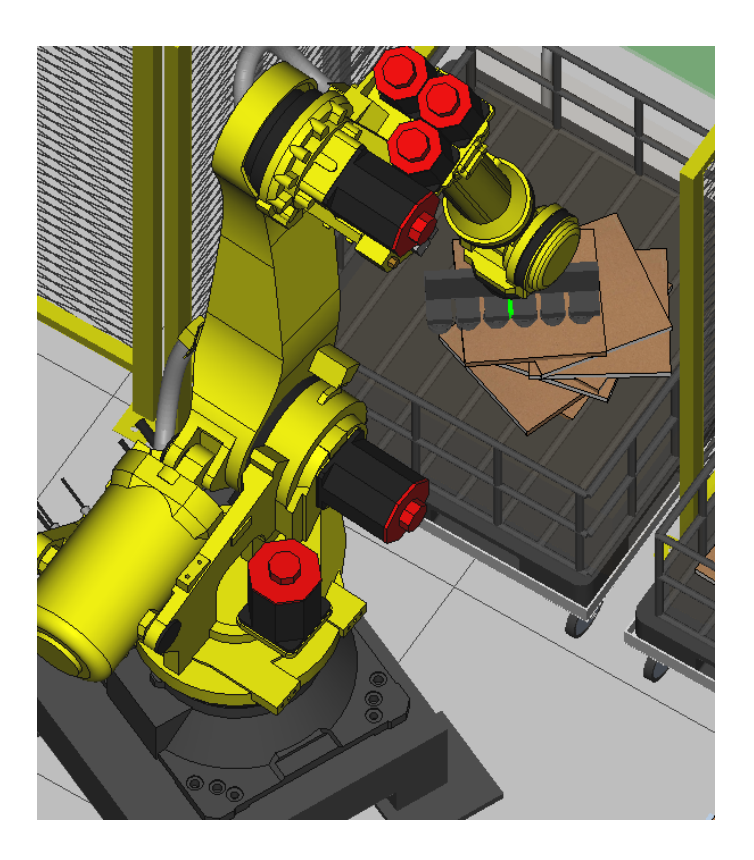

*Figura 37 Robot R4 en posición cogida cartón puesto E4.*

El ciclo del robot se divide en dos tareas, el suministro de cartones sin plegar a la máquina de plegado de cajas, y un ciclo de manipulación de estas cajas ya plegadas hasta la salida de caja.

En la primera tarea, el robot se aproxima a uno de los dos nichos de entrada de cartones E4 y E5, iría a un punto fijo de foto y realizaría una medición con el telémetro el cual nos daría la cota en Z y la posterior visión con la que calculamos X, Y, RZ, para obtener así la posición de la pieza a coger. Una vez calculados los desplazamientos X, Y, Z y la rotación RZ, el robot iría al punto de cogida, como podemos ver en la *figura 37,* al llegar al punto realizaría la aspiración de las ventosas y cogería el cartón.

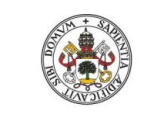

Universidad deValladolid

## JUAN CARLOS DIEZ QUINTANILLA

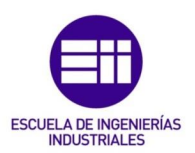

*Figura 38 Robot R4 en posición dejada de cartón, puesto M6*

Una vez cogido el cartón lo depositaría en la máquina de plegado de cartones, en la *figura 38* podemos ver la posición de dejada del robot R4. En caso de que el hueco no estuviera libre, el robot esperaría una señal hasta que se liberase.

La segunda de las tareas del robot R4, es la de manipular las cajas ya selladas con el producto en su interior. El robot cogería la caja cerrada como podemos observar en la *figura 39,* para ello emplearía alguno de los grupos de ventosas, una vez cogida esperaría para poder dejar en el transportador,

Este robot está equipado con un sistema de line tracking, un sistema de guiado el cual sincronizaría la cinta/rodillos del transportador con el de tal forma que la cinta puede estar en continuo movimiento, y el robot esperaría una señal de sincronización para dejar. Así la dejada se puede realizar progresivamente sobre la cinta, o cabría la posibilidad de utilizar alguna paleta.

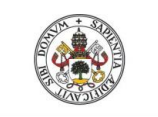

**Universidad de Valladolid** 

## JUAN CARLOS DIEZ QUINTANILLA

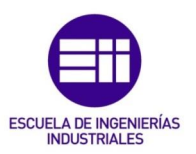

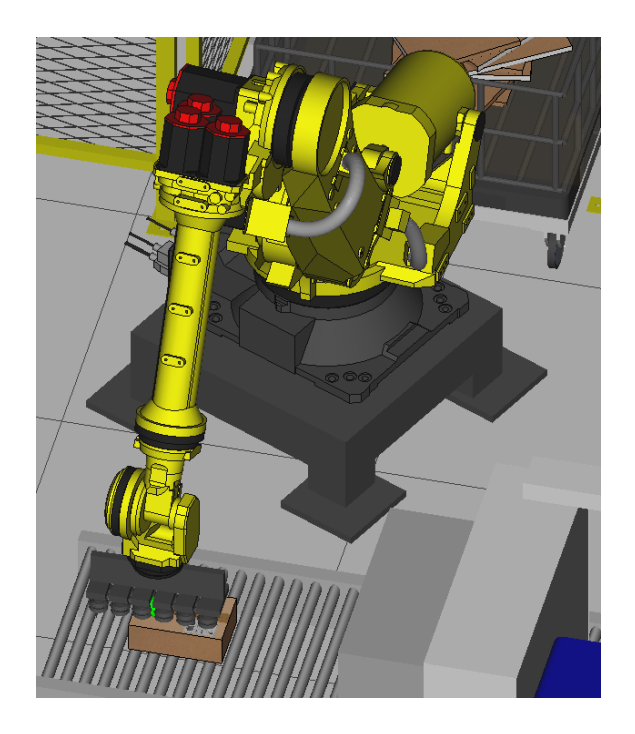

*Figura 39 Robot R4 en posición cogida de Caja puesto M6.*

En la *figura 40*, podemos ver al robot en posición de dejada de la caja en el transportador T1.

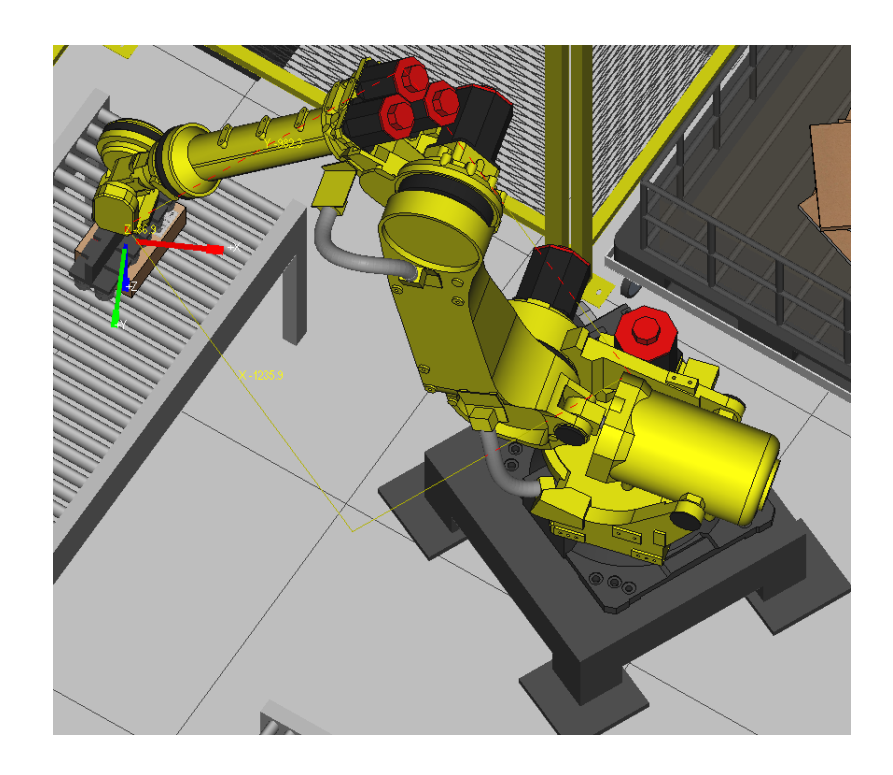

*Figura 40 Robot R4 en posición dejada caja en transportador T1*

38

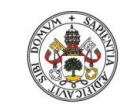

**Universidad deValladolid** 

## JUAN CARLOS DIEZ QUINTANILLA

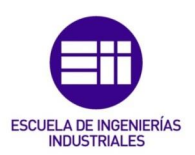

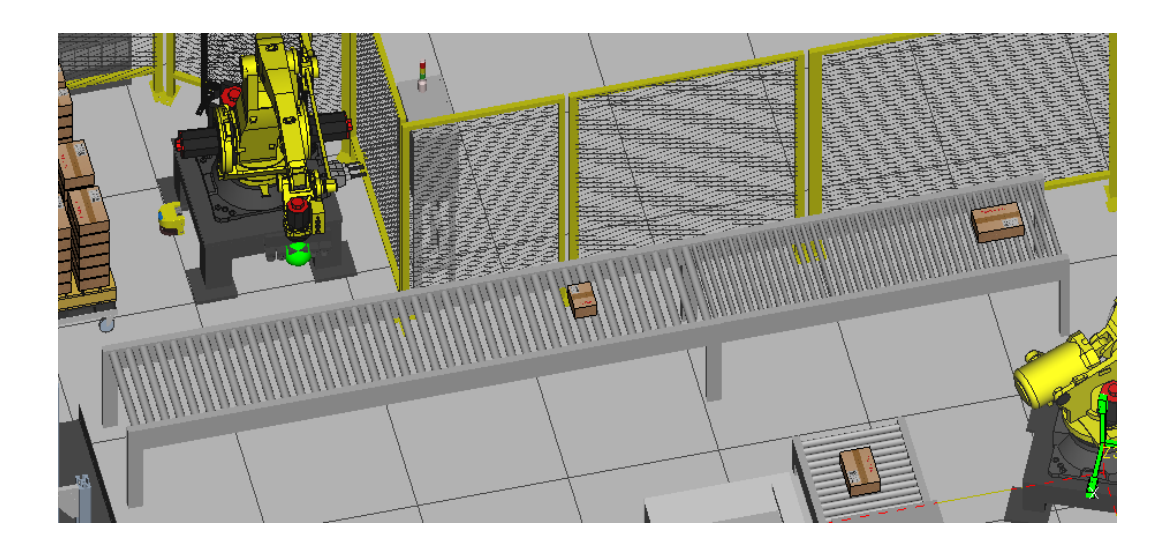

*Figura 41 Transportador T1*

Una vez empaquetado el producto, este tiene que ser llevado hacia el puesto de paletizado, para ello cumple función el transportador T1 de la *figura 41* que llevará las cajas desde que las deja el robot R4, hasta que las coge el robot R5. El transportador tiene una sincronización con estos dos robots, para que estos hagan un line tracking de cada una de las cajas.

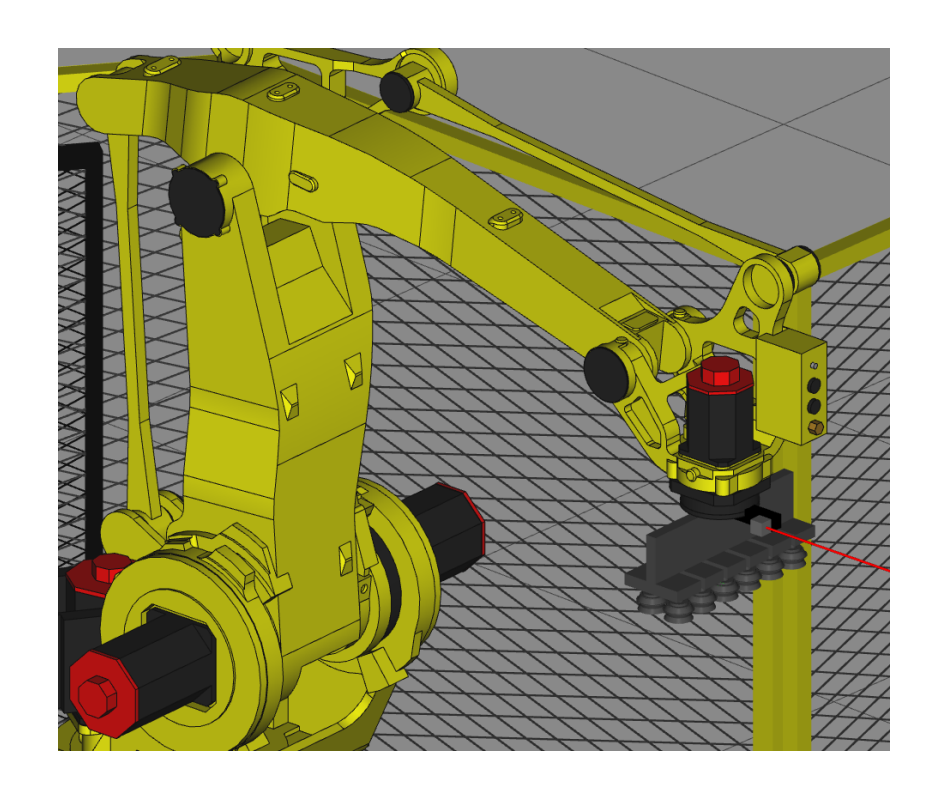

*Figura 42 Detalle herramienta Robot R5*

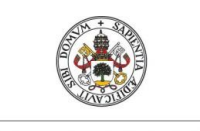

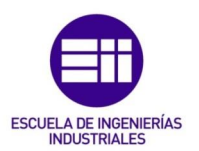

**Universidad deValladolid** 

Una vez transportada la caja llega la última etapa, que es la del paletizado de esta para su posterior distribución/almacenamiento. Esta tarea de paletizado, la llevará a cabo el robot R5.

Este Robot es un Fanuc M-410iC/110 un robot de 4 ejes especial para tareas de paletizado. En la *figura 42* podemos ver un detalle de la garra y cómo está equipada esta. La garra consiste en un sistema de ventosas, el robot porta también una fotocélula para realizar mediciones, además de esto el robot también lleva el sistema de line tracking el cual hace que se pueda sincronizar con el transportador T1.

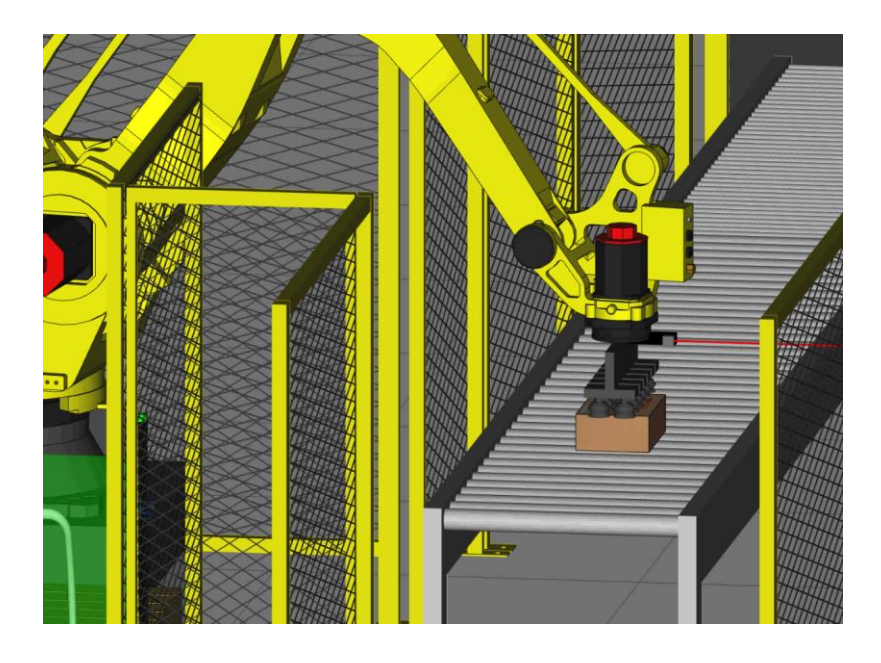

*Figura 43 Robot R5 posición de cogida caja en T1.*

El ciclo de trabajo del robot consiste en coger las cajas del transportador T1 y paletizarlas en unos pallets que se encuentran en los puestos de salida S1 y S2.

Una vez llega la caja, esta es detectada, el robot recibe la señal y sincroniza su movimiento con el de la cinta para poder realizar una cogida progresiva y sin detener el transportador. En la *figura 43* podemos ver el robot en la posición de cogida de caja.

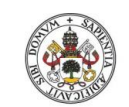

**Universidad de Valladolid** 

## JUAN CARLOS DIEZ QUINTANILLA

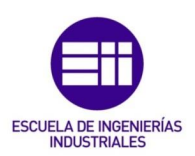

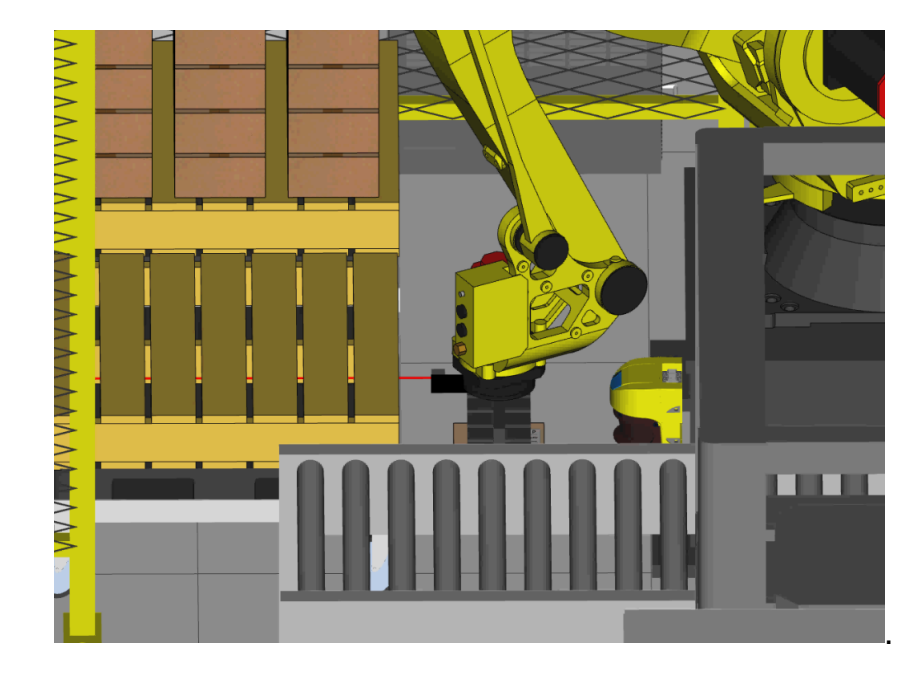

*Figura 44 Robot R5 en posición de medida.*

Una vez realizada la cogida el robot realizará una medición de la altura de capa. Para ello utilizará una fotocélula la cual, este proceso consiste en un desplazamiento hacia la primera capa de cajas/pallet, una vez que detecta la fotocélula el robot realiza una interrupción de este y almacena su posición actual. Comparándola con la teórica este corregirá su trayectoria de dejada, con esto podemos salvar de una forma fácil y económica las dispersiones producidas por los pallets o las cajas al ir aplastándose por su propio peso.

En la *figura 44*, podemos ver el momento en el que el robot corta con el haz de la fotocélula el pallet, en ese punto realizaría la interrupción y recogería los datos de esa medición. Este proceso se realiza una vez terminada cada una de las capas.

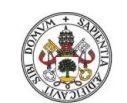

Universidad deValladolid

## JUAN CARLOS DIEZ QUINTANILLA

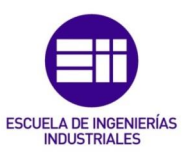

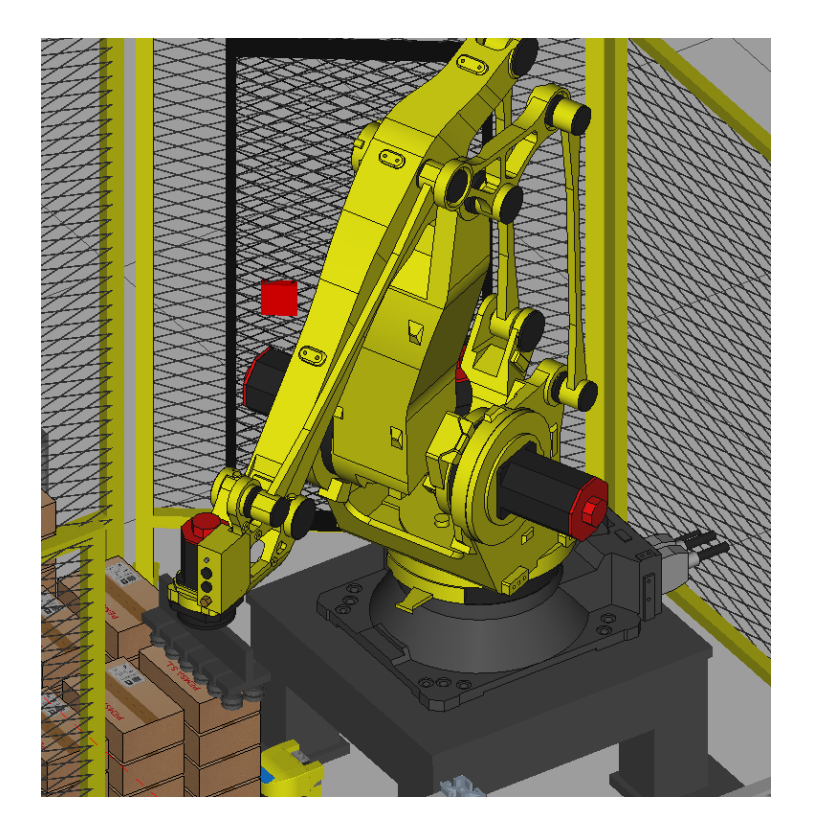

*Figura 45 Robot R5 en posición de dejada caja en S2*

Realizada la medición, el robot R5 iría dejando las cajas de forma ordenada sobre el pallet en cada uno de los puestos de salida, empleando la cota calculada.

En la *figura 45* podemos ver el robot en posición de dejada, de una de las cajas.

La última parte de la celda viene constituida por los puestos de salida S1 y S2, los cuales podemos ver en las *figuras 46 y 47.* Estos puestos consisten en unos nichos en los cuales se introduce un carro con un pallet, van protegidos con barreras inmateriales para poder evitar intrusiones involuntarias.

El operario introduciría el carro vacío, y dispondría de una pantalla para controlar estos puestos, así como la gestión de errores de este proceso. En la *figura 47* se puede ver a la izquierda.

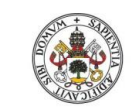

**Universidad deValladolid** 

## JUAN CARLOS DIEZ QUINTANILLA

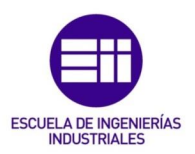

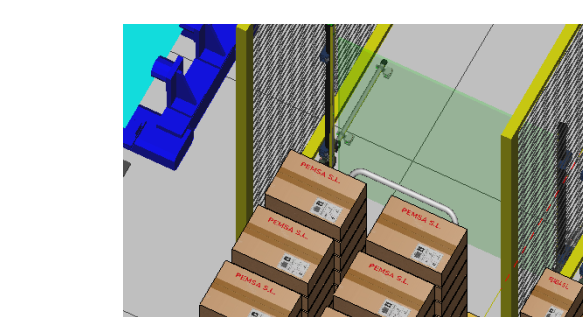

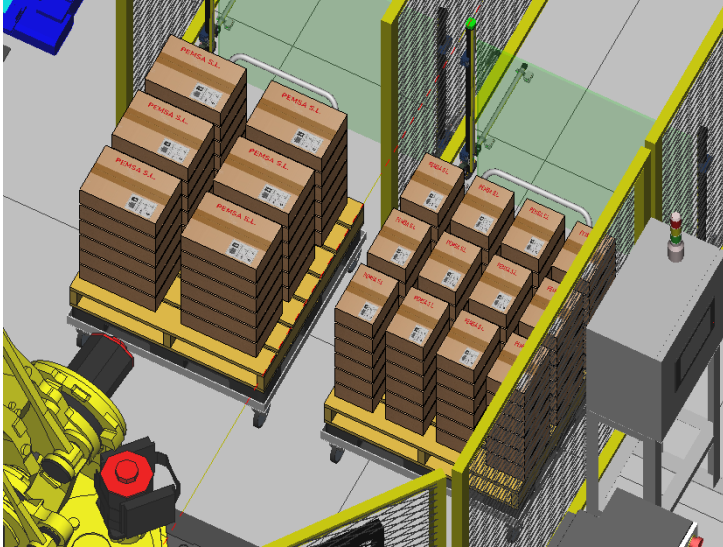

*Figura 46 Puesto de salida, paletizado de cajas S1 y S2*

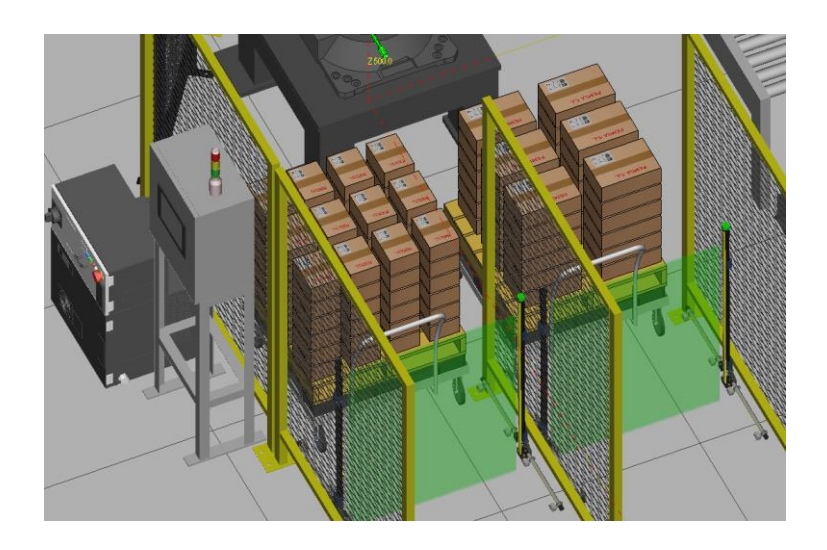

*Figura 47 Puesto de salida S1 y S2.*

En este punto finalizaría el capítulo del funcionamiento general de la celda de mecanizado. En los siguientes capítulos se verá de forma más concreta cada uno de los sistemas de guiado empleados en el proceso.

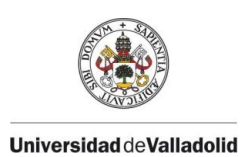

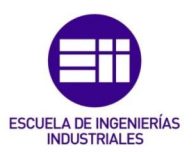

## CAPITULO 4. VISIÓN ARITIFICIAL

En este capítulo vamos a explicar cómo funciona y cómo se programa la visión artificial, así como cada uno de los sistemas de visión empleados en el guiado de los robots de la celda.

La visión artificial, se basa en el procesado de las imágenes, con el fin de obtener información de estas. En nuestro caso, se realiza el procesado para la identificación de distintos objetos para luego establecer la posición de ellos, y realizar así un guiado en los robots. Para ello también es necesaria hacer una calibración la cual nos transformará los píxeles en distancia, es decir saber cuántos pixeles son 1 milímetro.

Durante la programación de la celda se han realizado consultas en el manual oficial de Fanuc de visión 2D [4] y visión 3D [5] ahí se puede encontrar más información.

Para realizar una correcta configuración del sistema de visión debemos seguir el siguiente procedimiento:

-Configurar la cámara.

-Generar el user frame y calibración del sensor.

-Creación del proceso de visión.

-Creación del programa del robot.

## Configuración de la cámara:

Generaremos una camara accediendo a las herramientas de visión desde el "web browser" del robot, en concreto a " CAMERA DATA", dado que

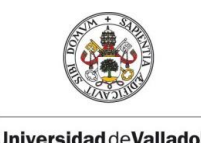

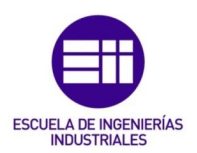

**Universidad deValladolid** 

tenemos un multiplexor deberemos indicarle al proceso en que puerto del multiplexor se encuentra. En la *figura 48*, mostramos las distintas opciones.

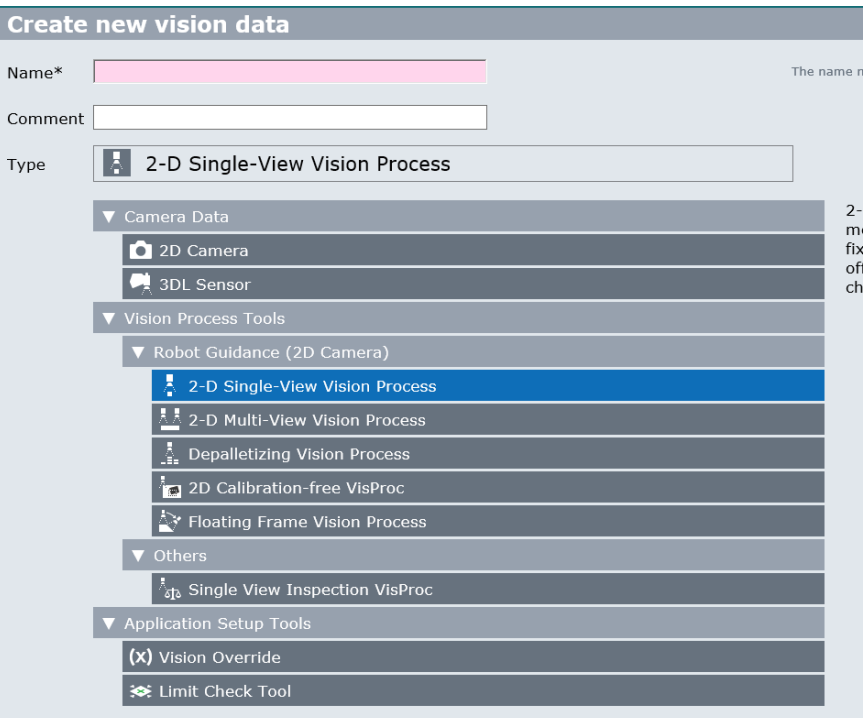

*Figura 48 Captura opciones de los programas de visión.*

La configuración seleccionada para la cámara de visión en este caso es la siguiente, *figura 49*:

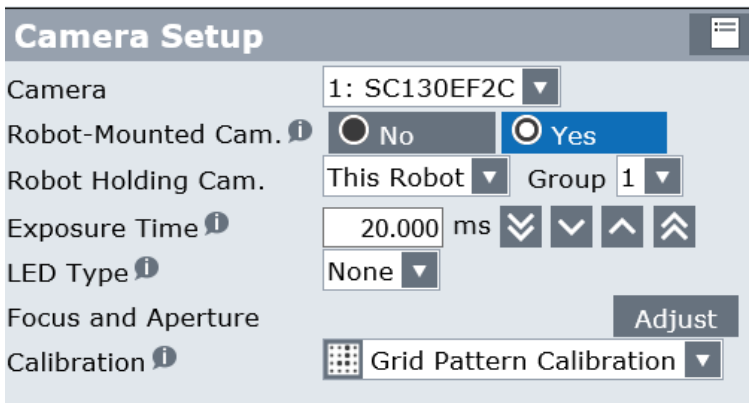

*Figura 49 Opciones de la cámara*

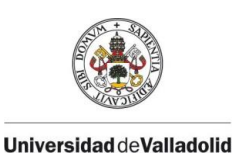

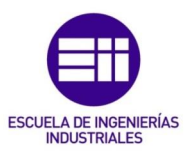

## Generación del grid de calibración:

Para calibrar el sistema de visión se debe utilizar un patrón de puntos llamado "grid pattern". Dicho patrón de puntos debe situarse en una posición fija en la instalación y se debe generar con el robot un "user frame" en dicho patrón. El numero de "user frame" es indiferente.

Para poder tener una calibración lo mas precisa posible se debe utilizar un puntero en la herramienta del robot, y generar el TCP de dicho puntero.

## Calibración de la cámara:

En este punto generaremos una calibración nuestro sistema de visión, para ello realizaremos la calibración con un grid de calibración de 30 mm de distancia de centro a centro de cada uno de los círculos del grid.

En primer lugar buscamos las "posibles fotos" que nos puedan aportar información de la posición y orientación del proceso de vision a seguir. A continuación, dependiendo de la lente que utilicemos en nuestro sistema de visión o de los obstáculos que nos puedieramos encontrar a la hora de efectuar las fotos, buscamos la distancia focal idónea de la cámara.

Para calibrar el sistema de visión colocaremos el robot de forma ortogonal a el patrón de puntos como en la *figura 50.*

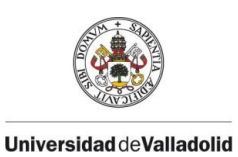

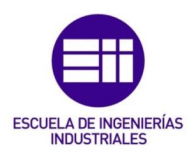

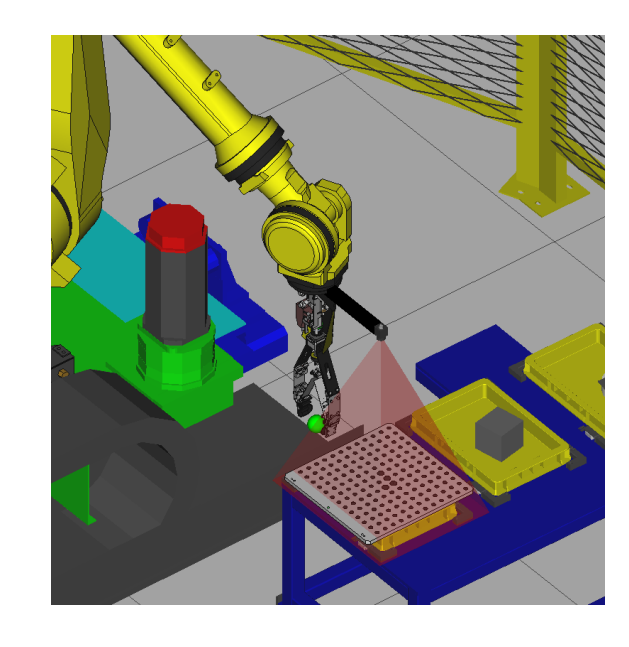

*Figura 50 Robot en posición de calibración.*

Accederemos a las herramientas de visión y generaremos la calibración, dicha calibración se genera dentro de "CAMERA CALIBRATION TOOLS".

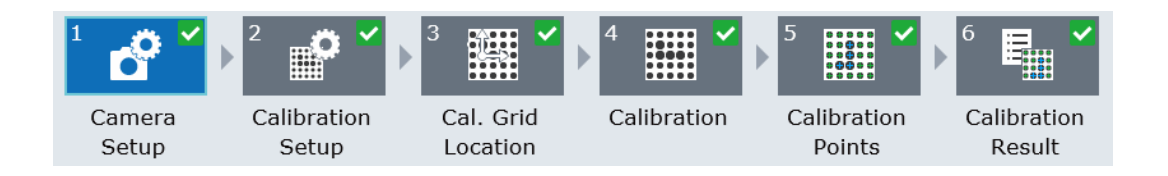

*Figura 51 Pasos de calibración*

En la *figura 51*, podemos ver los pasos a seguir para el proceso de calibración de las cámaras.

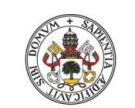

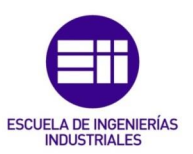

#### **Universidad deValladolid**

|                                | Calibration<br>Camera<br>Setup<br>Setup                                                                                                    | 躣<br><b>WHI</b><br>Cal. Grid<br>Calibration<br>Location | 鼺<br>Ę,<br>Calibration<br>Calibration<br>Points<br>Result |                                                                                                    |
|--------------------------------|----------------------------------------------------------------------------------------------------|---------------------------------------------------------|-----------------------------------------------------------|----------------------------------------------------------------------------------------------------|
|                                |                                                                                                    |                                                         | 回<br>Zoom 100% v                                          | <b>Calibration Setup</b>                                                                                                    |
|                                |                                                                                                    |                                                         |                                                           | $30.0$ mm $\sqrt{ }$<br>Grid Spacing<br>No <sup>1</sup><br>Robot-Held Cal. Grid D<br>Setting Cal. Grid Pos.<br>Use Frame v<br>Method <sup>®</sup> |
|                                |                                                                                                    |                                                         |                                                           |                                                                                                    |
|                                |                                                                                                    |                                                         |                                                           |                                                                                                    |
| <b>The The The The The The</b> | $\mathbf{\Theta}_{15}$ $\mathbf{\Theta}_{16}$ $\mathbf{\Theta}_{17}$ $\mathbf{\Theta}_{11}$ $\mathbf{\Theta}_{12}$ $\mathbf{\Theta}_{13}$ $\mathbf{\Theta}_{14}$ $\mathbf{\Theta}_{07}$ $\mathbf{\Theta}_{08}$ $\mathbf{\Theta}_{19}$ $\mathbf{\Theta}_{10}$ $\mathbf{\Theta}_{05}$ $\mathbf{\Theta}_{06}$<br><b>Q<sub>30</sub> Q<sub>26</sub> Q<sub>27</sub> Q<sub>28</sub> Q<sub>29</sub> Q<sub>22</sub> Q<sub>23</sub> Q<sub>24</sub> Q<sub>25</sub> Q<sub>19</sub> Q<sub>20</sub> Q<sub>21</sub> Q<sub>18</sub></b> |                                                         |                                                           |                                                                                                    |
|                                | 041 042 043 037 038 039 040 034 035 036 031 032 033<br>0 <sub>56</sub> 0 <sub>52</sub> 0 <sub>53</sub> 0 <sub>54</sub> 0 <sub>55</sub> 0 <sub>48</sub> 0 <sub>50</sub> 0 <sub>51</sub> 0 <sub>45</sub> 0 <sub>45</sub> 0 <sub>45</sub> 0 <sub>44</sub> 0 <sub>44</sub>                                                                                                    |                                                         |                                                           |                                                                                                    |

*Figura 52 Configuración general de calibración*

El siguiente paso es establecer, las dimensiones de nuestro grid de calibración al que hemos hecho la foto, para determinar así la relación pixel/mm, como mostramos en la *figura 52*.

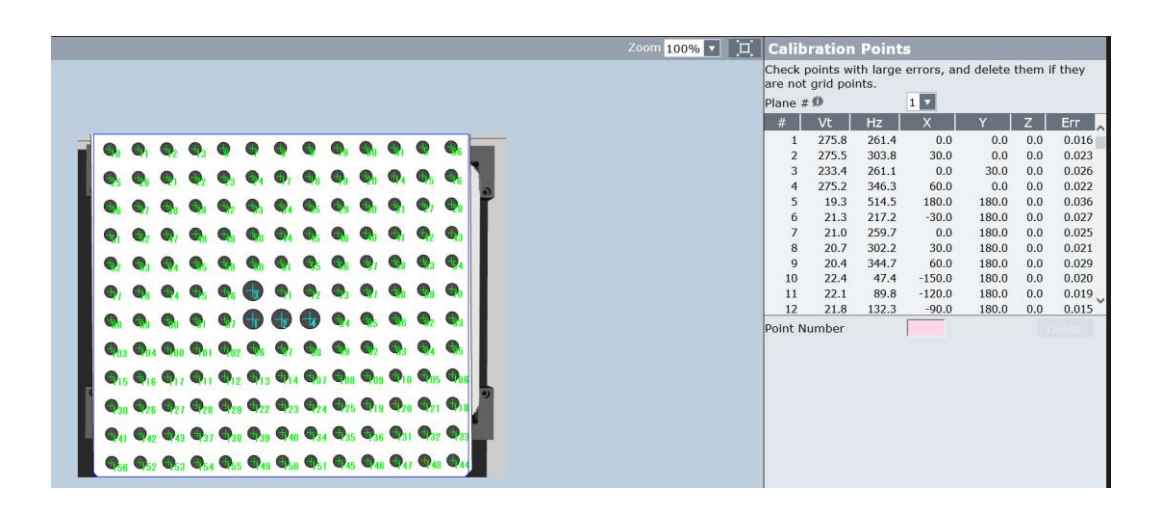

*Figura 53 Puntos de calibración.*

La aplicación nos permite eliminar esos puntos que no sean correctos o no los haya detectado bien, *figura 53.*

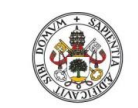

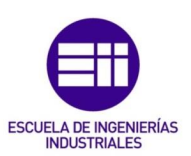

#### **Universidad de Valladolid**

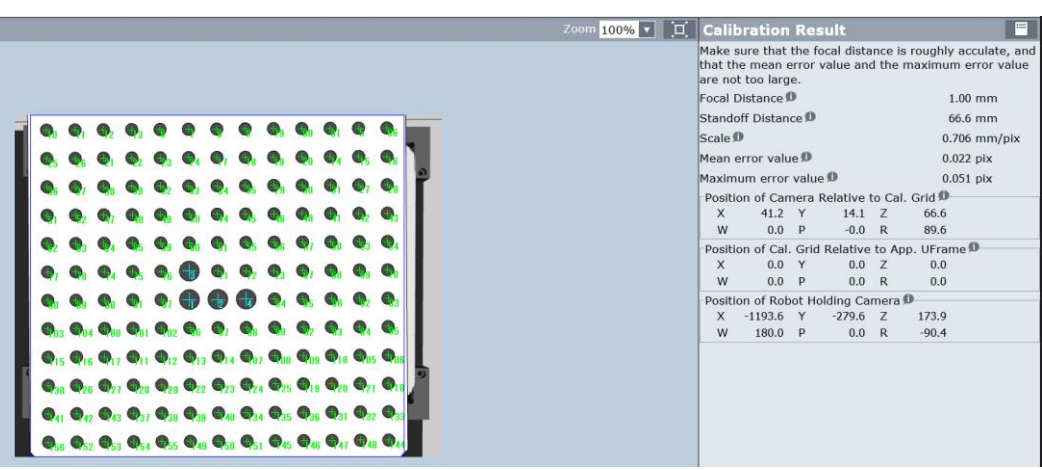

*Figura 54 Resultados de la calibración.*

Finalmente, en la última pantalla podemos ver los resultados de la calibración, *figura 54.*

### Creación del proceso de visión:

El proceso de visión lo generamos desde el menú de "VISION PROCESS TOOLS", accediendo desde las herramientas de visión crearemos un nuevo proceso como muestra la *figura 55*.

Es muy importante que se respete la distancia cámara-objeto, para así asegurarnos de obtener una buena nitidez en las fotos que realicemos.

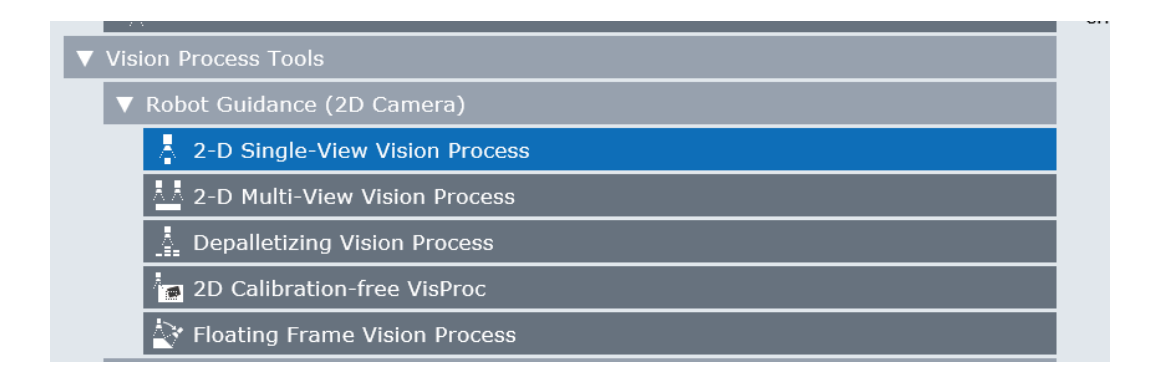

*Figura 55 Opciones del proceso de visión*

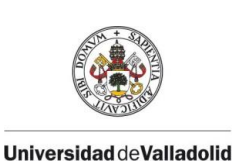

proceso de visión.

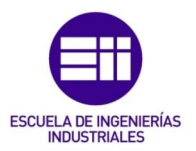

A continuación vemos un ejemplo de cómo sería la configuración del

Para realizar el proceso de visión debemos de realizar los siguientes pasos:

Pantalla 2-D Single-View Vision Process *figura 56*

-Seleccionar la calibración de la camara que queramos utilizar en el proceso de visión.

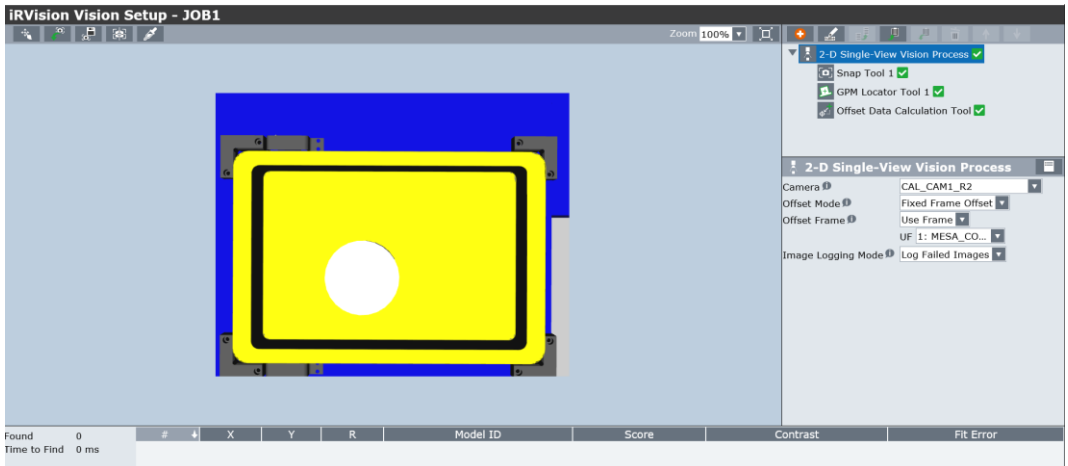

*Figura 56 Menú edición proceso de visión*

-Definir el "Expesure Time" *figura 57* de proceso de visión. Según aumentemos el tiempo la imagen se volverá "mas clara" y si disminuimos el tiempo se volverá "más oscura"

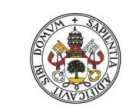

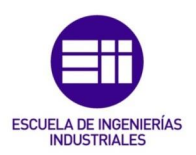

Universidad de Valladolid

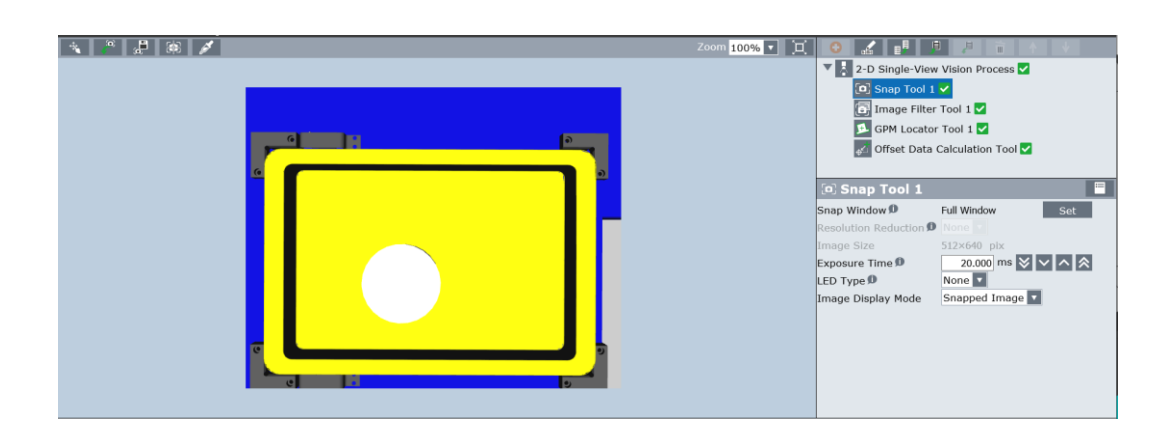

*Figura 57 Menú captura de imagen.*

Pantalla GPM Locator Tool1 *figura* 57 nos permite establecer la forma de patrón.

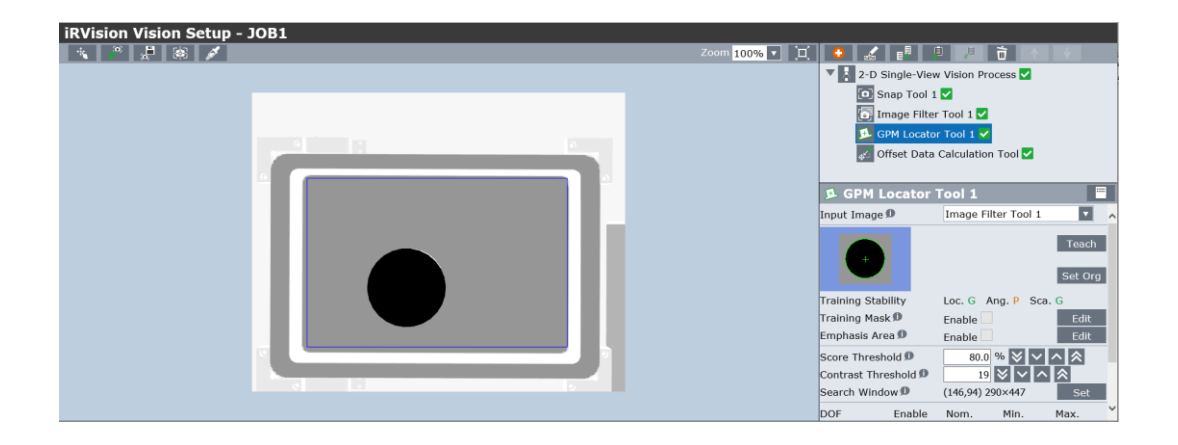

*Figura 58 Menú GMP Locator*

Seleccionar la porción de imagen que queramos tratar con el sistema de visión a través del botón "Teach" *Figura 59.*

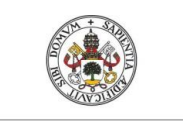

**Universidad deValladolid** 

## JUAN CARLOS DIEZ QUINTANILLA

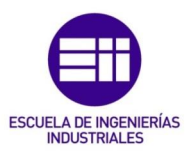

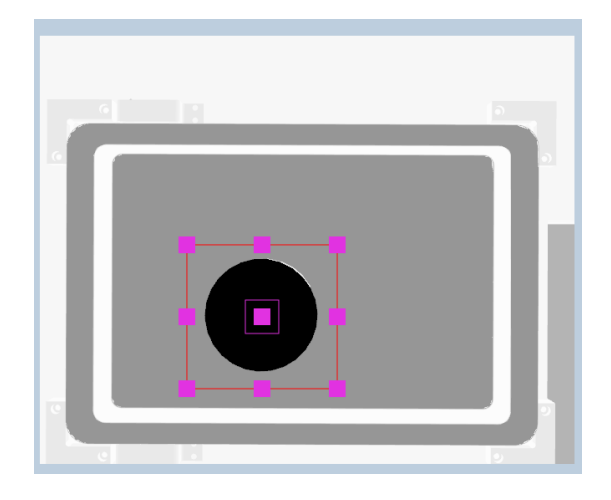

*Figura 59 Selección Teach* 

Determinar el origen de coordenadas del patron de la foto a través de la opción "Set Origin".

Si la foto contiene impurezas o zonas con "ruido" que pudieran llevar al sistema de visión a errores se pueden eliminar determinadas zonas del patrón a través de la opción "Edit training mask". Con el lapicero podemos arrastrarlo sobre las zonas que no queremos que tenga en cuenta el sistema de visión dentro del patrón seleccionado.

El siguiente paso es marcarle al sistema de visión las zonas que queremos que localice dentro de nuestro patrón y que tenga en cuenta a la hora de calcular el offset. Para ello, seleccionamos la opcion "Emphasis Area" y arrastramos con el lapicero sobre las zonas que queremos detectar.

Finalmente nos quedará un patrón como en este caso el de la *figura 60*.

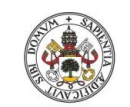

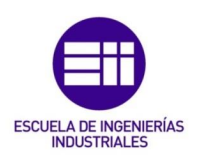

**Universidad de Valladolid** 

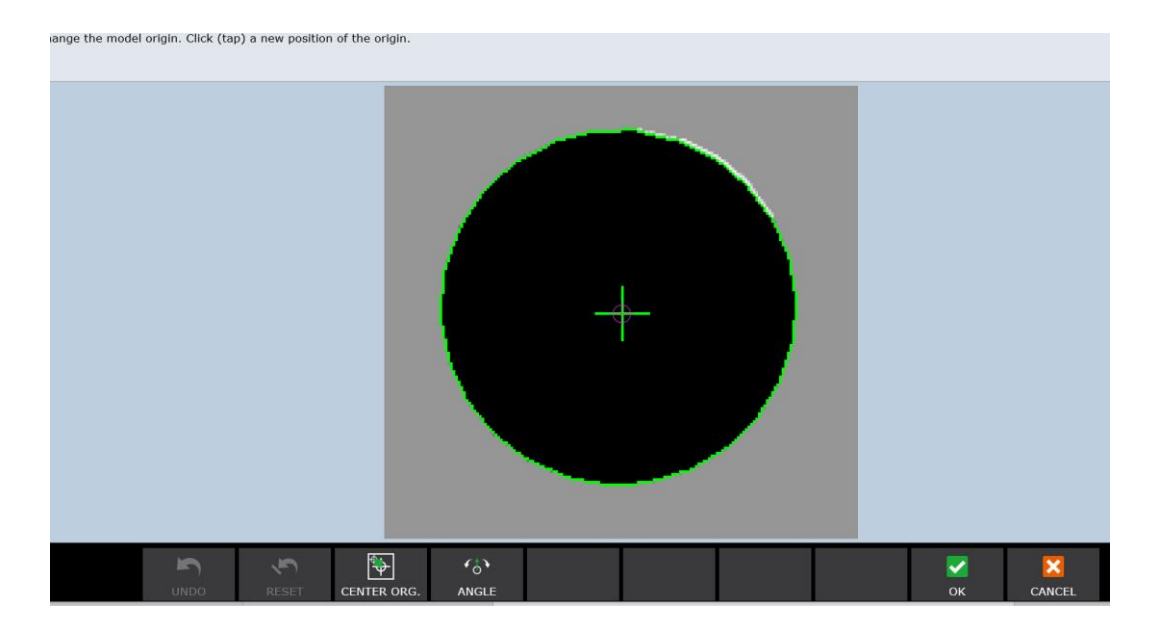

*Figura 60 Patrón de una de las piezas.*

Para tener una cierta confianza en el proceso de visión modificamos los valores por defecto de los parámetros "Score Threshold" y "EA Score Threshold" y los ponemos al 90%. Esto nos asegura que todos los procesos de vision con un porcentaje menor del 90 % nos los marque el sistema como un error.

Con el objetivo de "ahorrar tiempo ciclo en el sistema de visión" podemos ajustar la zona de busqueda del patrón. Para ello pulsamos el botón "Set Search Window" y resaltamos el área donde debe buscar la visión, eso sí, asegurandonos dejar margen entre el patron y la ventana de busqueda.

El último paso para realizar el patrón es comprobar que la configuración introducida es correcta y que el valor "EA Score" esté lo mas cercano posible al 100% y el fit error sea lo mas bajo posible. Para ello realizamos foto y busqueda del patrón a través del boton "Snap and find".

Si los datos son correctos, debemos guardar los datos de referencia de la foto tomada, para ello hacemos clic en el botón "Set. Ref. Pos" y automáticamente nos guarda los valores en X, Y y R de la foto tomada, que será nuestra "foto maestra".

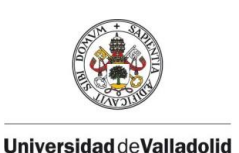

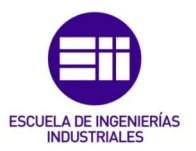

Para el mejor procesado de la imagen existen los siguientes filtros las opciones se pueden configurar como en la *figura 61*:

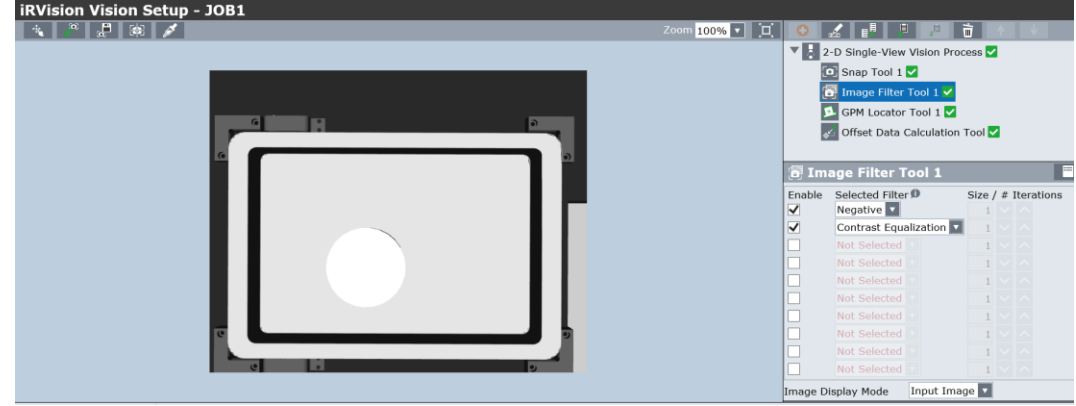

*Figura 61 Menú configuración de filtros.*

-[Blur]El filtro Blur se puede utilizar para suavizar la textura fina de la superficie o el ruido de la imagen.

-[Nítido] El filtro de enfoque se puede utilizar para mejorar el contraste de los bordes de la imagen. Como un filtro similar a este se puede usar el filtro Gaussian Sharpen.

-[Erosionar] El filtro Erosionar se puede usar para expandir las áreas claras y reducir las áreas oscuras en la imagen. A medida que aumenta el número de iteraciones del filtro Erosionar, las áreas oscuras de la imagen se vuelven más pequeñas.

-[Dilate]El filtro Dilate se usa para expandir las áreas oscuras y reducir las áreas claras de la imagen. A medida que aumenta el número de iteraciones del filtro Dilate, las áreas oscuras en la imagen se vuelven más grandes.

-[Abrir] El filtro Open realiza el filtro Dilate después del filtro Erode. El filtro abierto puede borrar la pequeña área oscura. A medida que aumenta el número de iteraciones del filtro Abrir, se pueden borrar las áreas oscuras más grandes de la imagen.

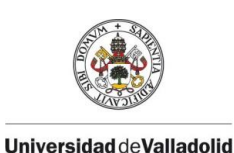

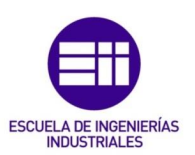

-[Cerrar]Cerrar filtro realiza el filtro Dilatar después del filtro Erosionar. El filtro de cierre se puede utilizar para borrar áreas claras. A medida que aumenta el número de iteraciones del filtro Cerrar, las áreas de luz más grandes de la imagen se pueden borrar.

-[Sombrero de copa] El filtro de sombrero de copa se puede usar para extraer líneas finas de luz y los pequeños agujeros de luz de la imagen. A medida que aumenta el tamaño del filtro del sombrero de copa, se pueden extraer las líneas blancas más gruesas de la imagen.

-[Sombrero de fondo] El filtro de sombrero de copa se utiliza para extraer líneas oscuras finas y pequeños agujeros oscuros. A medida que aumenta el tamaño del filtro del sombrero de fondo, se pueden extraer las líneas oscuras más audaces.

-[Magnitud del borde] El filtro Magnitud del borde se usa para generar la imagen que muestra la diferencia de los resultados del filtro Erosionar y el filtro Dilatar. El filtro de Magnitud del borde se puede utilizar para extraer los bordes resaltados de la imagen.

-[Mediana] El filtro mediano se puede usar para eliminar el ruido de sal y pimienta de la imagen sin afectar los bordes de la imagen. A medida que el tamaño del filtro del filtro Medial aumenta, los ruidos se pueden eliminar con mas fuerza.

-[Desenfoque gaussiano] El filtro Desenfoque gaussiano se puede utilizar para suavizar la textura fina de la superficie o el ruido de la imagen.

-[Agudizar gaussiano] El filtro de agudizar gaussiano se utiliza para enfatizar los bordes resaltados al aumentar el contraste de la imagen de entrada. Cuando le da prioridad al tiempo de procesamiento,

-[Paso alto gaussiano] El filtro de paso alto gaussiano se utiliza para extraer un componente de alta frecuencia de la imagen. A medida que aumenta

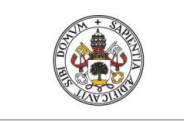

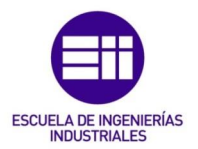

Universidad de Valladolid

el tamaño del filtro de paso alto gaussiano, el componente de baja frecuencia se borra y se deja el componente de alta frecuencia.

-[Gradiente vertical] El filtro de degradado vertical se puede utilizar para resaltar los bordes horizontales y la textura de la imagen. A medida que el tamaño del filtro de degradado vertical aumenta, el tono más pequeño se puede ignorar y el tono más grande se puede extraer.

-[Gradiente horizontal] El filtro de degradado horizontal se puede utilizar para resaltar los bordes verticales y la textura de la imagen. A medida que aumenta el tamaño del filtro de degradado horizontal, se puede ignorar la sombra más pequeña y se puede extraer la sombra más grande.

-[Magnitud de degradado] El filtro Magnitud de degradado se utiliza para generar la magnitud del degradado de sombra en las imágenes.

-[Dirección del degradado] El filtro Dirección del degradado se utiliza para generar la dirección del degradado de sombra en las imágenes.

-[Negativo] El filtro negativo se puede usar para invertir la luz y la sombra para hacer que las áreas oscuras sean brillantes y las áreas brillantes oscuras de la imagen de entrada.

-[Ecualización de contraste] El filtro de ecualización de contraste ajusta el brillo de toda la imagen a cierto valor para hacer que la imagen completamente oscura sea brillante y la imagen brillante sea oscura.

## Creación del programa del robot:

En el proceso de visión aplicaremos una corrección de posición respecto a la posición de la pieza de referencia mediante un offset en el Frame indicado en la calibración de la cámara . Para calcular el offset a aplicar a nuestro User Frame disponemos de un programa Karel que a partir de dos registros Voffset VR[ n ] y de dos registros de posicion PR de las fotos maestras

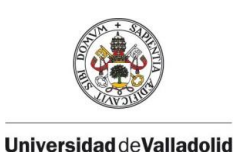

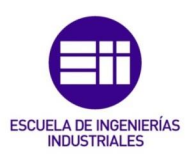

utilizadas, calcula la varicación en X,Y,Z (mediante el sensos laser Keyence) y en R.

Para lanzar el proceso de visión utilizaremos la instrucción VISION RUN\_FIND 'nombre de proceso'

Con la instrucción VISION RUN\_FIND activaremos el proceso con el cual queramos trabajar en ese programa.

La instrucción con la cual capturamos la diferencia de posición entre la carrocería de referencia y la carrocería actual es : VISION GET\_OFFSET 'nombre del proceso' VR[número de VR], JMP LBL[etiqueta]

La instrucción VISION GET\_OFFSET guardara en el número de VR indicado la diferencia de posición entre el patrón maestro y el patrón actual indicado en el nombre del proceso, en el caso de no encontrar el patrón la instrucción realizará un salto a la etiqueta indicada.

Aquí finalizaría la programación de los sistemas de visión, dependiendo de la aplicación puede tener variaciones, en los siguientes apartados se explica cada uno de ellos.

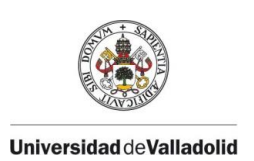

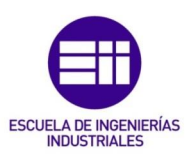

## CAPÍTULO 4.1. SISTEMA VISIÓN 2D

El guiado mediante visión 2D consiste en la realización y procesado de una imagen en 2 dimensiones para determinar cuánto se ha desplazado un objeto conforme a un patrón ya establecido.

En nuestra celda el robot R2 y R3 trabajan con este sistema, podemos verlo en las *figuras 62 y 63* respectivamente. Estos se colocan en posición de medida, realizando una foto y procesando, el sistema es capaz de establecer la posición actual del objeto a manipular.

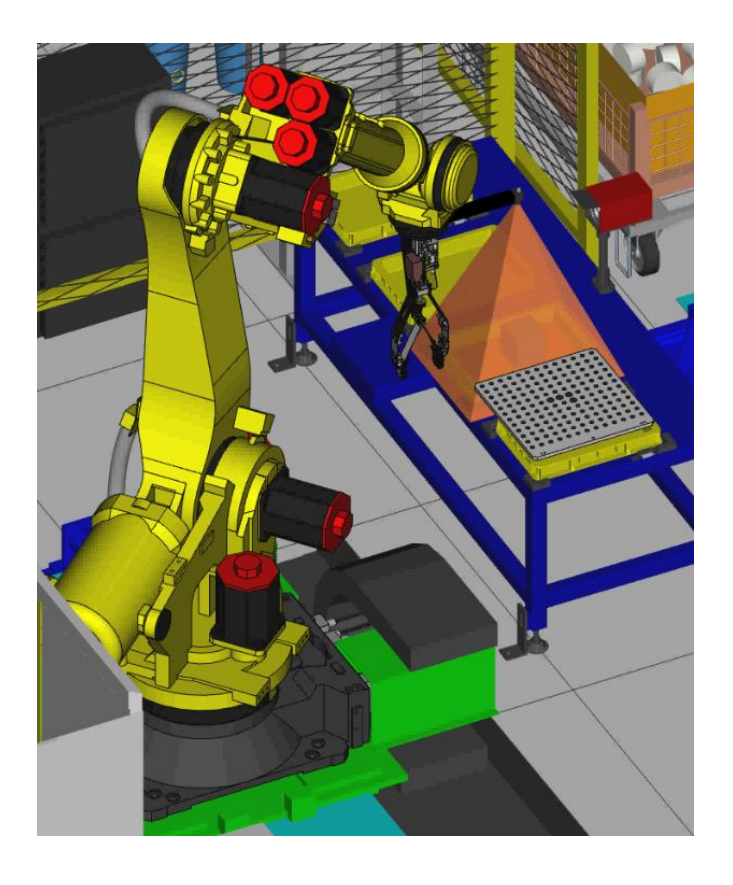

*Figura 62 Robot R2 en posición de medida.*

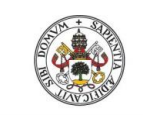

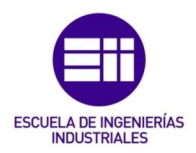

UniversidaddeValladolid

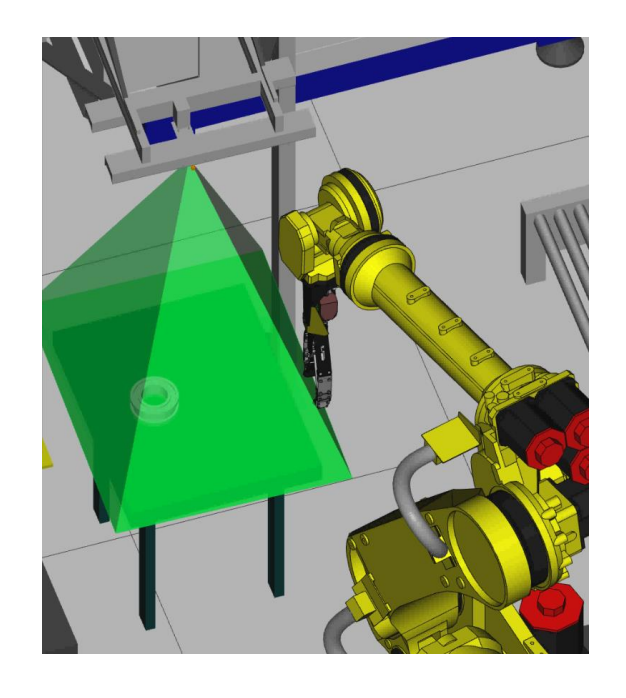

*Figura 63 Robot R3 en posición de medida.*

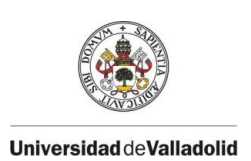

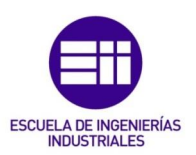

## CAPÍTULO 4.2. SISTEMA VISIÓN 2D +1

Este sistema requiere la misma programación que el 2D, pero portando a mayores un telémetro, el cual nos proporcionará la información de la cota que no nos da el sistema de visión 2D.

Este proceso es realizado en el robot R4, el cuál en su ciclo de visión realiza una foto sobre los cartones que están en los contenedores, y a su vez recibe los datos del telémetro laser. En la *figura 64* podemos ver el robot R4 en la posición de medida.

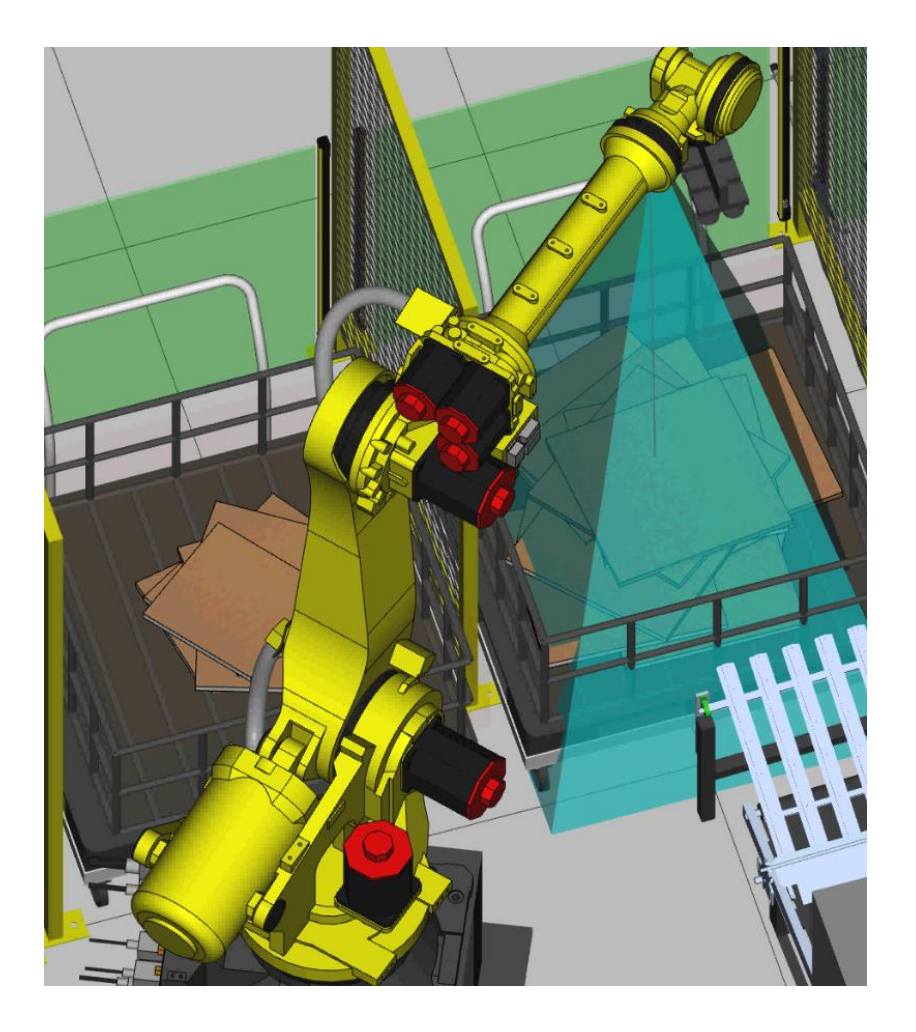

*Figura 64 Robot R4 en posición de medición.*

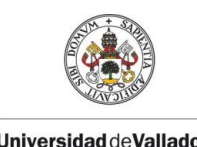

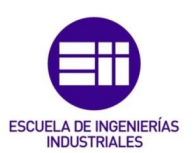

**Universidad de Valladolid** 

.

## CAPÍTULO 4.3. SISTEMA VISIÓN 3D

Este sistema consiste en un proyector que lanza unos haces sobre la zona a medir y dos cámaras que capturan las imágenes. Con la información obtenida, y realizando una configuración y programación de este, el sistema es capaz de dar la posición de cada uno de los objetos medidos, en las 3 dimensiones e incluyendo las rotaciones. Es necesario poner restricciones para evitar colisiones con las otras piezas, o los bordes del contenedor.

El Robot R5 de la *figura 65,* es el que se ha programado con la visión 3D, consiste en un sistema bin picking, en el cual las piezas vendrán descolocadas en un contenedor, y mediante la programación del guiado 3D somos capaces de poder cogerlas y posicionarlas en una mesa auxiliar.

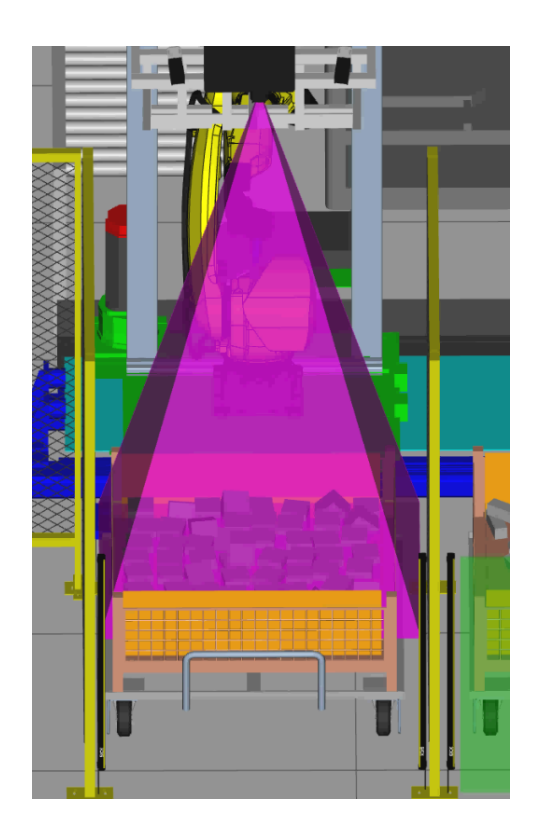

*Figura 65 Robot R1 en posición de medición.*

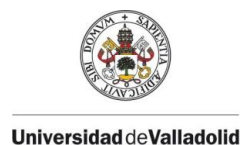

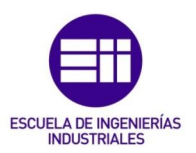

# CAPÍTULO 5. FOTOCÉLULA - TELÉMETRO LÁSER

Para realizar correcciones de posición no siempre es necesario emplear visión artificial, aunque sea la primera opción en la que se puede pensar.

También es posible realizar el guiado de los robots mediante fotocélulas discretas, que nos actives o desactiven una señal, o mediante telémetros laser más sofisticados que nos de una distancia al objeto. Estos métodos bajan un poco más la precisión de posicionamiento y el tiempo de ciclo, pero dependiendo de la aplicación y a su coste más reducido que la visión pueden resultar útiles en algunos casos.

En el Robot R5, de nuestra celda como hemos visto en el capítulo 1, va equipado de una fotocélula, con la cual vamos a realizar una medida de altura de capa. En la *figura 66 y figura 67* podemos ver como el robot va a realizar un barrido, y cuando la fotocélula detecta, este almacena el dato de la posición actual del robot, el cual empleará para comparar con un valor cero y calcular la posición actual es esa cota de nuestro objeto. Este proceso se programa mediante una interrupción del robot.

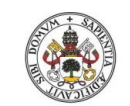

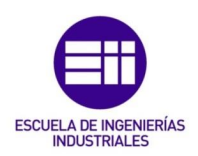

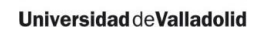

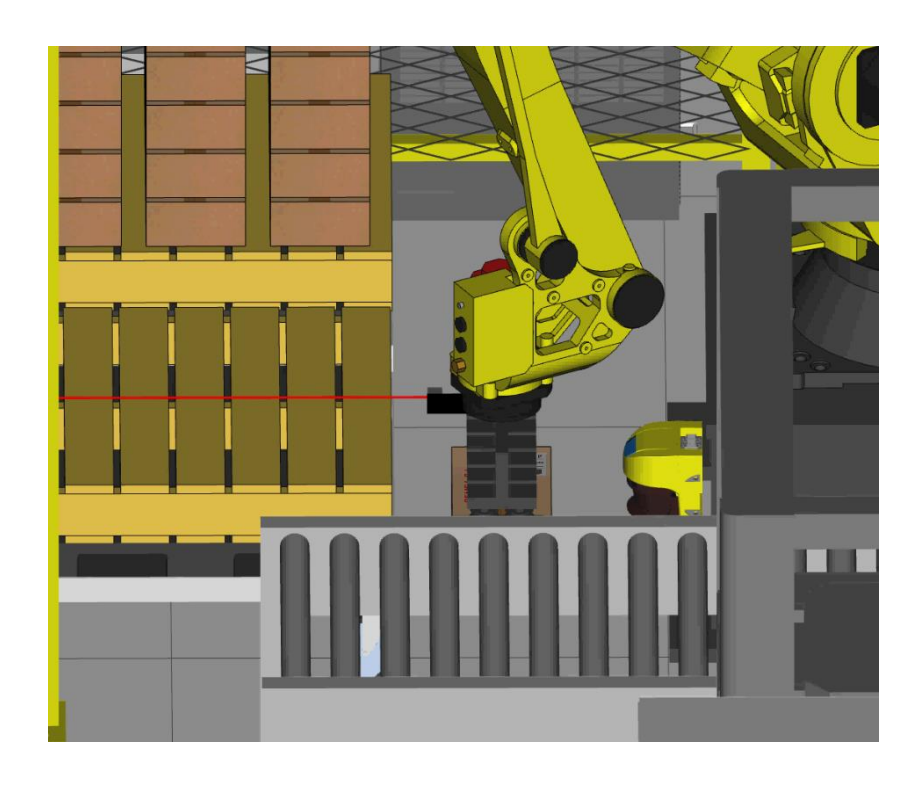

*Figura 66 Robot R5 en ciclo de medida realizando barrido.*

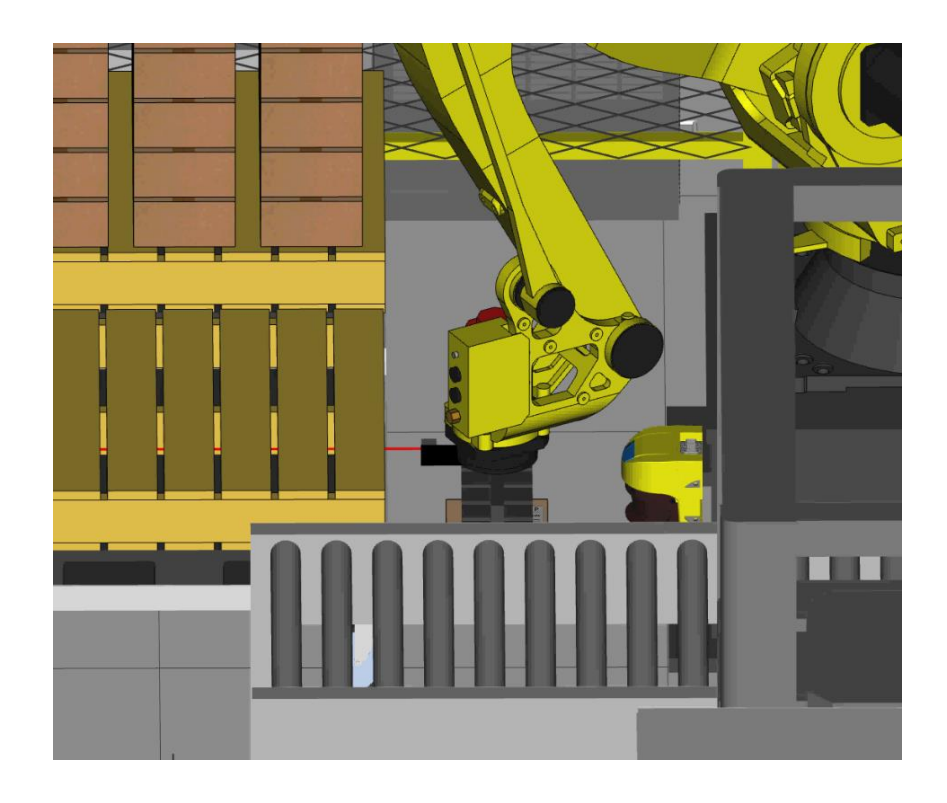

*Figura 67 Robot R5 en ciclo de medida con fotocélula detectando.*

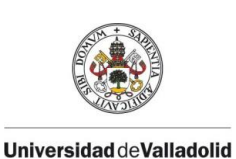

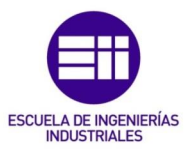

El proceso de barrido se puede realizar en distintas direcciones, pudiendo así realizar una composición de los distintos desplazamientos que tiene el objeto a coger, o donde nos tenemos que posicionar. En el caso de la celda lo empleamos para medir la altura, debida a la dispersión de los pallets o el distinto peso de las piezas que haría que las alturas de capa de las cajas de cartón no sea siempre la misma.

Por otro lado, empleando un telémetro de precisión el mismo dispositivo nos daría la medida al punto que toca el láser, evitaríamos ese movimiento de barrido y por tanto ganaríamos tiempo de ciclo, por contrapunto este sistema es más caro.

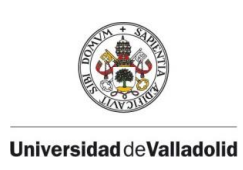

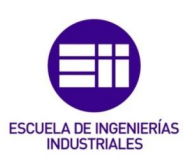

## CAPÍTULO 6. LINE TRACKING

El line tracking o seguimiento de línea, es un sistema que nos permite sincronizar la velocidad de un motor externo con el de nuestro robot.

De esta forma detectando previamente el objeto, conociendo la velocidad y habiendo realizado un cero de la cogida se puede saber en todo momento en que posición está. En las *figuras 68 y 69* podemos ver un esquema de cómo funcionaría el sistema, el objeto se mueve en la dirección del transportador, una vez detectado activaría una señal, la cual sirve para sincronizar el robot con la cinta, y hará un seguimiento de esta.

Mucho de los sistemas te permite controlar la velocidad de la cinta para que el robot pueda llegar a coger todas las piezas, en caso de que no le de tiempo, esta se detendría, o continuaría si se permite la recirculación.

Durante la programación de la celda se han realizado consultas en el manual oficial de Fanuc de line tracking [6] donde se puede encontrar más información.

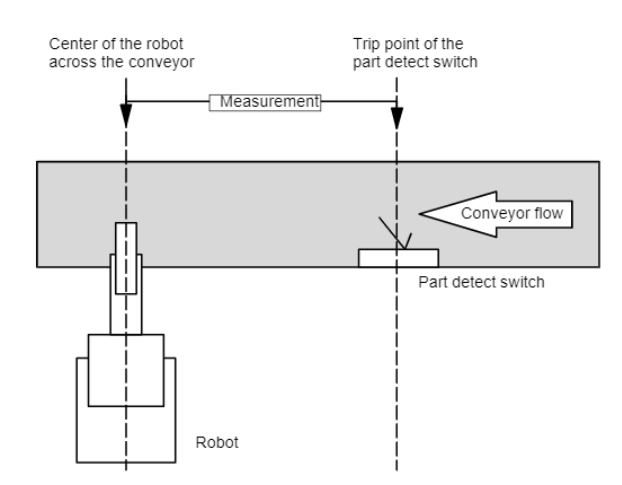

*Figura 68 Esquema Linetracking [Recuperado de manual linetrackin Fanuc]*
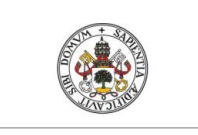

#### JUAN CARLOS DIEZ QUINTANILLA

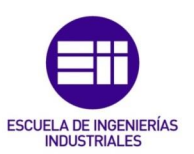

#### **Universidad deValladolid**

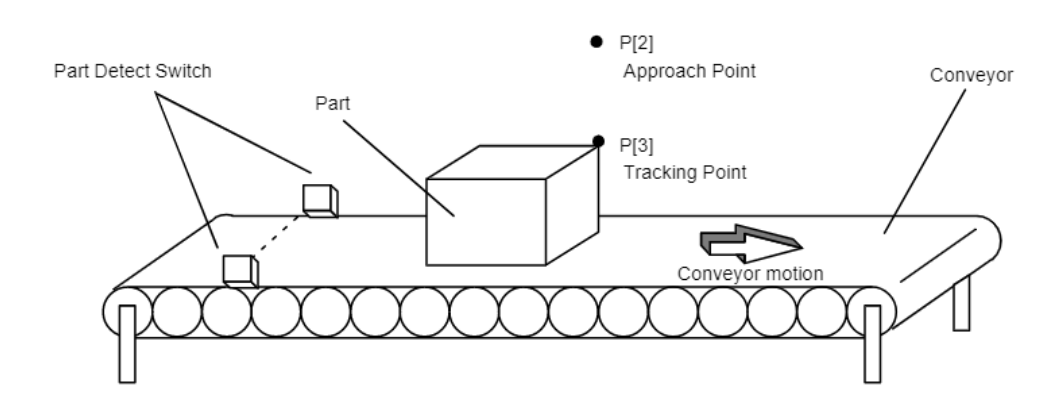

*Figura 69 Esquema Line tracking [Recuperado de manual linetrackin Fanuc]*

Para su programación, es necesario sincronizar el robot, con la cinta, en caso de Fanuc hay que instalar el software necesario para programar esta tarea, en la *figura 70* podemos ver las barreras que simulan los sensores y el detalle de como la caja ha sido detectada.

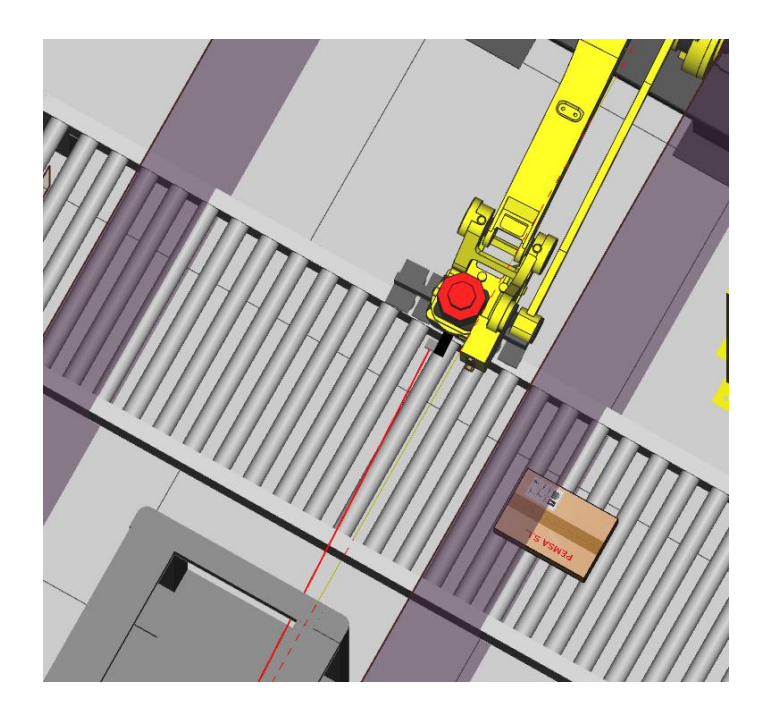

*Figura 70 Vista en planta pieza detectada por el sensor.*

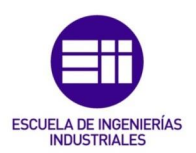

# CAPITULO 7. ANÁLISIS DE LOS DIFERENTES SISTEMAS DE GUIADO

Una vez vistos los distintos sistemas de guiado, en este capítulo, vamos a realizar una comparación de estos, para establecer cuál es el mejor sistema en nuestra aplicación, conforme a los siguientes criterios:

-Dispersiones: Que dispersiones absorbe el sistema.

-Dificultad de programación: Que complejidad tiene el sistema en ser programado y que este sea funcional.

-Mantenimiento: Cuanto mantenimiento es necesario.

-Económicas: Coste de integración del sistema y coste de mantenimiento.

-Tiempo de ciclo: Determinar si el sistema es lo suficientemente rápido para nuestra aplicación y para el nivel de producción.

-Otras: Características significativas del sistema.

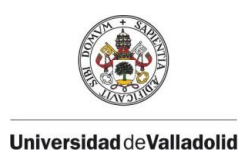

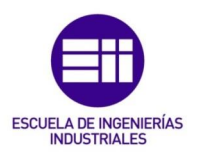

#### CAPÍTULO 7.1. VISIÓN 2D

-Dispersiones: La visión 2D nos permite, corregir dispersiones en 2 dimensiones dependiendo de la cámara y lente podremos tener mayor o menor precisión.

-Dificultad de programación: La mayoría de las instalaciones portan sistemas de visión, requiere de técnicos experimentados en el tema, siendo en ocasiones bastante compleja de programar en función de la aplicación.

-Mantenimiento: Todos los sistemas de visión llevan un mantenimiento, de limpieza y de pequeños ajustes debido al desgaste por vida útil de la propia instalación, variaciones en el producto, estos ajustes requieren que la persona encargada tenga algunas nociones básicas sobre el tema.

-Económicas: Los materiales y productos relacionados, cámaras, cables, iluminaciones son bastante elevados.

-Tiempo de ciclo: El tiempo de ejecución del proceso depende del procesado de la imagen, por lo general suelen ser bastante pequeños.

-Otras: Son sistemas a los cuales les afecta mucho las condiciones de luz, por tanto, estas deben de ser constantes y las mismas, para su correcto funcionamiento.

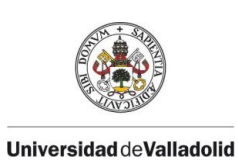

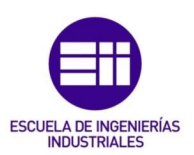

#### CAPÍTULO 7.2. VISIÓN 2D +1

-Dispersiones: La visión 2D+1 nos permite, corregir dispersiones en 3 dimensiones al añadir a un sistema 2D un telémetro. Dependiendo de la cámara y lente podremos tener mayor o menor precisión.

-Dificultad de programación: La mayoría de las instalaciones portan sistemas de visión, requiere de técnicos experimentados en el tema, siendo en ocasiones bastante compleja de programar en función de la aplicación.

-Mantenimiento: Todos los sistemas de visión llevan un mantenimiento, de limpieza y de pequeños ajustes debido al desgaste por vida útil de la propia instalación, variaciones en el producto, estos ajustes requieren que la persona encargada tenga algunas nociones básicas sobre el tema.

-Económicas: Los materiales y productos relacionados, cámaras, cables, iluminaciones son bastante elevados, en este caso hay que añadir el coste del telémetro.

-Tiempo de ciclo: El tiempo de ejecución del proceso depende del procesado de la imagen y la toma de datos del telémetro, en general no suelen ser muy grandes.

-Otras: Son sistemas a los cuales les afecta mucho las condiciones de luz, por tanto, estas deben de ser constantes y las mismas, para su correcto funcionamiento.

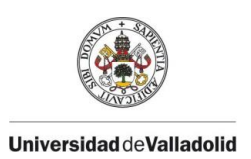

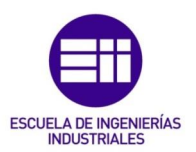

#### CAPÍTULO 7.3. VISIÓN 3D

-Dispersiones: La visión 3D nos permite, corregir dispersiones en 3 dimensiones incluidas las rotaciones. Dependiendo del sistema se puede aumentar o reducir la precisión de este.

-Dificultad de programación: Este sistema es de una dificultad de programación bastante elevada, debido a la complejidad de realización de los programas y las aplicaciones objeto.

-Mantenimiento: Todos los sistemas de visión llevan un mantenimiento, de limpieza y de pequeños ajustes debido al desgaste por vida útil de la propia instalación, variaciones en el producto, estos ajustes requieren que la persona encargada tenga algunas nociones básicas sobre el tema.

-Económicas: Los materiales y productos relacionados, cámaras, cables, iluminaciones son bastante elevados.

-Tiempo de ciclo: El tiempo de ejecución del proceso depende del procesado de la imagen, en este caso los procesados suelen ser bastante elevados, así como el cálculo de las posiciones y trayectorias del robot.

-Otras: Son sistemas a los cuales les afecta mucho las condiciones de luz, por tanto, estas deben de ser constantes y las mismas, para su correcto funcionamiento

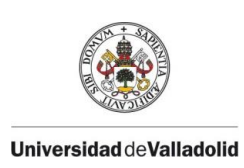

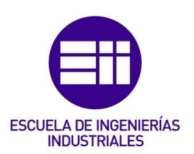

### CAPÍTULO 7.3 FOTOCÉLULA - TELÉMETRO LASER

-Dispersiones: Con este sistema se puede corregir tantas dispersiones cómo medidas se realicen.

-Dificultad de programación: La dificultad de programación es media, requiere de técnicos que conozcan la aplicación sepan programar el script correspondiente para los cálculos.

-Mantenimiento: El mantenimiento es sencillo, aunque para los pequeños ajustes, es necesario que el personal encargado esté formado en la aplicación

-Económicas: Es un sistema barato, el coste de material es pequeño, pero la integración puede requerir un coste elevado dependiendo de las medias a tomar o su complejidad.

-Tiempo de ciclo: El tiempo de medida en estos sistemas suele ser elevado, y aumenta en función del número de estas.

-Otras: Los programas de cálculo son específicos de cada aplicación, para la realización de las medidas y que el sistema funcione con precisión, que la pieza a medir tenga aristas a 90º en caso de utilizar una fotocélula.

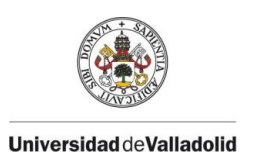

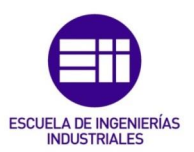

#### CAPÍTULO 7.4. LINETRACKING

-Dispersiones: Puede asumir pequeñas dispersiones, ya que va orientado al seguimiento de una línea, el producto debe de ir guiado.

-Dificultad de programación: Con el avance en las nuevas tecnologías, esta dificultad se ha visto reducida, cualquier técnico de robot con ayuda de un manual lo puede realizar perfectamente.

-Mantenimiento: Estos sistemas requieren de un mantenimiento mínimo, de limpieza y pequeños ajustes.

-Económicas: El coste del sistema en sí es pequeño, se reduce a detecciones de las piezas y los paquetes software del robot preparados para el seguimiento – sincronización de la línea

-Tiempo de ciclo: Este sistema nos permite reducir considerablemente los tiempos de ejecución, pudiendo así realizar un sistema de manipulación continuo.

-Otras: Se le puede añadir un sistema de visión, con el cual nos evitaríamos guiar el material y aumentar así las dispersiones que podemos corregir.

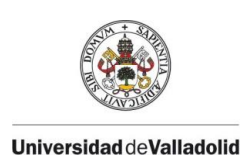

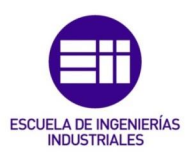

### CAPÍTULO 8. CONCLUSIONES Y LÍNEAS FUTURAS

Tras la idea inicial, se ha realizado el diseño y simulación de la celda, aprendiendo el funcionamiento de cada uno de los sistemas de guiado, así como dando solución a una necesidad de un proceso productivo. Como es en este caso la producción en masa y polivalente de distintas piezas mecanizadas de tamaños predeterminados.

Se realizó el trabajo con el programa Roboguide, el cual ha resultado ser lo suficientemente potente para simular la celda y para recrear de forma más real posible esta.

En el análisis de los sistemas empleados en la celda hemos deducido que las operaciones robotizadas con guiado son en muchos casos muy complejas, no por ello utilizar un sistema más caro nos va a solucionar los distintos problemas. Es por eso que, durante la fase de estudio de nuestro proyecto de automatización, hay que analizar con cautela cada una de las operaciones, la variabilidad que van a tener estas, tiempo de ciclo y su mantenimiento futuro

Realizadas las simulaciones, estas se pueden mostrar a nivel didáctico para enseñar cómo funciona una isla robotizada y los distintos sistemas de guiado.

Esta es una celda que perfectamente puede ser funcional y llevarse a cabo de forma real. Por tanto, se podrían seguir proyectos a partir de este:

-Realizar un programa de PLC que comunique los distintos robots

-Programar pantallas HMI para controlar cada una de las operaciones.

-Realizar diseño mecánico de las distintas herramientas y útiles.

-Realizar los esquemas eléctricos/neumáticos de la instalación.

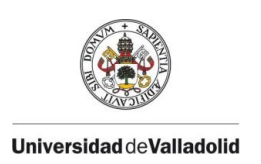

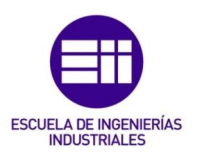

## BIBLIOGRAFÍA

[1]Capítulo Introducción a la robótica, asignatura Sistemas robotizados Universidad de Valladolid, Juan Carlos Fraile septiembre 2019.

[2] Blog de visión artificial revisado el 01/07/2023. <https://infaimon.com/blog/vision-2d-3d/historia-evolucion-vision-artificial/>

[3] Manual Roboguide: FANUC ROBOGUIDE - [OPERATOR'S MANUAL](https://my.fanuc.eu/private/viewer?docId=630181720dba4faa8bcd26ea221950ae&type=TechnicalDocument&file=-/media/TechnicalDocuments/2022/12/12/16/38/B-83234EN_03.ashx&query=Roboguide)

[4] Manual vision 2D Fanuc: [FANUC Robot Series R-30iB/R-30iB Mate](https://my.fanuc.eu/private/viewer?docId=b99910650bf248c2beb1ec8771dea412&type=TechnicalDocument&file=-/media/TechnicalDocuments/2022/12/12/16/36/B-83304EN-1_02.ashx&query=iRVision)  [CONTROLLER iRVision 2D Vision Application OPERATOR'S MANUAL](https://my.fanuc.eu/private/viewer?docId=b99910650bf248c2beb1ec8771dea412&type=TechnicalDocument&file=-/media/TechnicalDocuments/2022/12/12/16/36/B-83304EN-1_02.ashx&query=iRVision)

[5] Manual vision 3D Fanuc: [FANUC Robot series R-30iB Plus/R-30iB Mate](https://my.fanuc.eu/private/viewer?docId=28f33f12391e4d0d9ccc728ada5cf347&type=TechnicalDocument&file=-/media/TechnicalDocuments/2022/12/12/10/24/B-83914EN-6_02.ashx&query=bin%20picking)  [Plus/R-30iB Compact Plus CONTROLLER iRVision Bin Picking Application -](https://my.fanuc.eu/private/viewer?docId=28f33f12391e4d0d9ccc728ada5cf347&type=TechnicalDocument&file=-/media/TechnicalDocuments/2022/12/12/10/24/B-83914EN-6_02.ashx&query=bin%20picking) [OPERATOR's MANUAL](https://my.fanuc.eu/private/viewer?docId=28f33f12391e4d0d9ccc728ada5cf347&type=TechnicalDocument&file=-/media/TechnicalDocuments/2022/12/12/10/24/B-83914EN-6_02.ashx&query=bin%20picking)

[6] Manual line tracking Fanuc: [FANUC Robot series R-30iA CONTROLLER: Line](https://my.fanuc.eu/private/viewer?docId=d0b1a3975da347f9a6d8584676df28b5&type=TechnicalDocument&file=-/media/TechnicalDocuments/2022/12/12/13/13/B-82904EN_01_03.ashx&query=line%20tracking)  Tracking - [OPERATOR's MANUAL](https://my.fanuc.eu/private/viewer?docId=d0b1a3975da347f9a6d8584676df28b5&type=TechnicalDocument&file=-/media/TechnicalDocuments/2022/12/12/13/13/B-82904EN_01_03.ashx&query=line%20tracking)